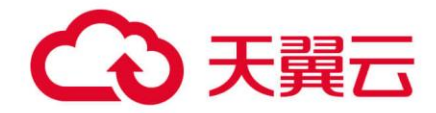

# **镜像服务**

## 用户使用指南

天翼云科技有限公司

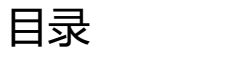

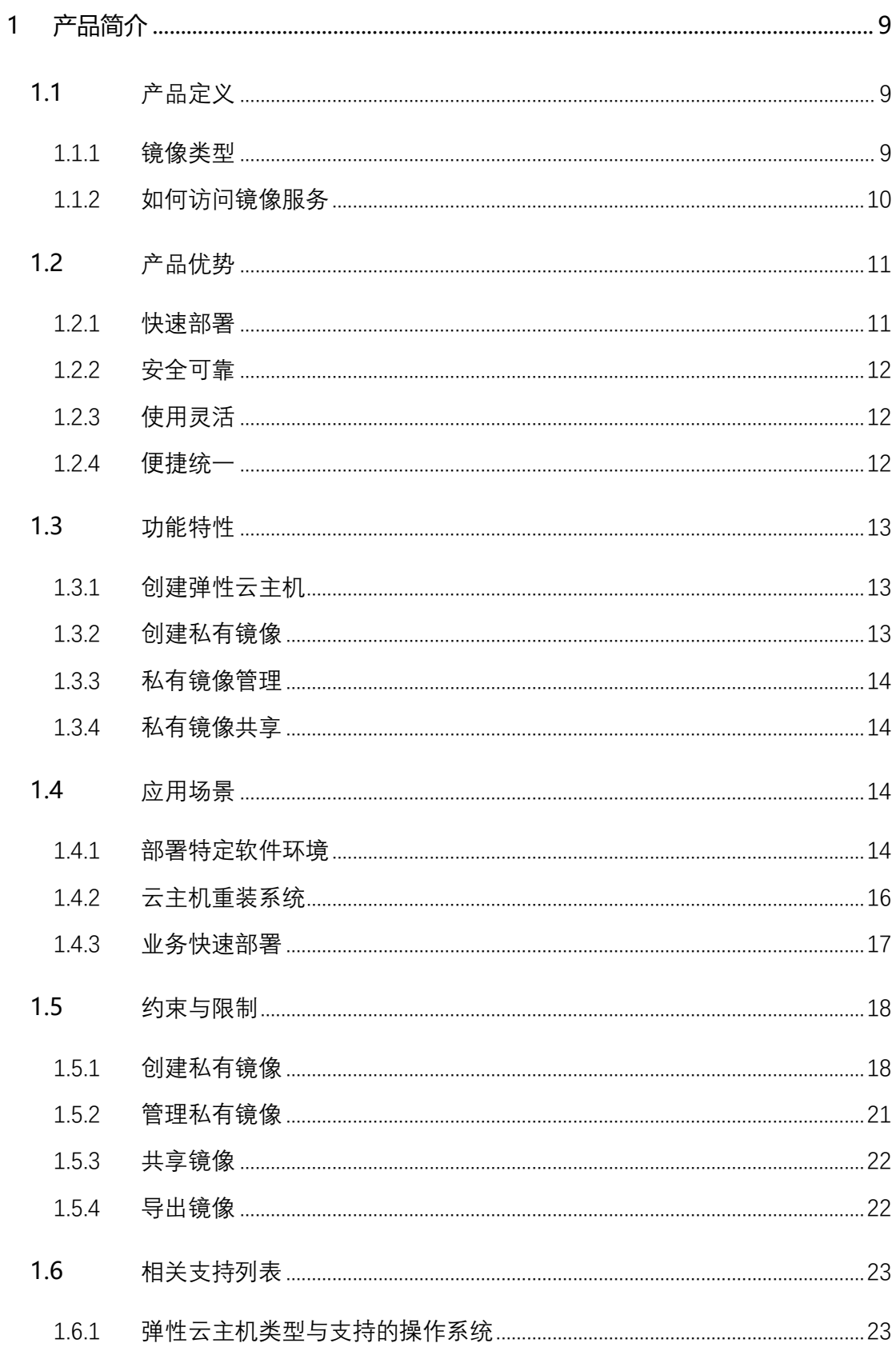

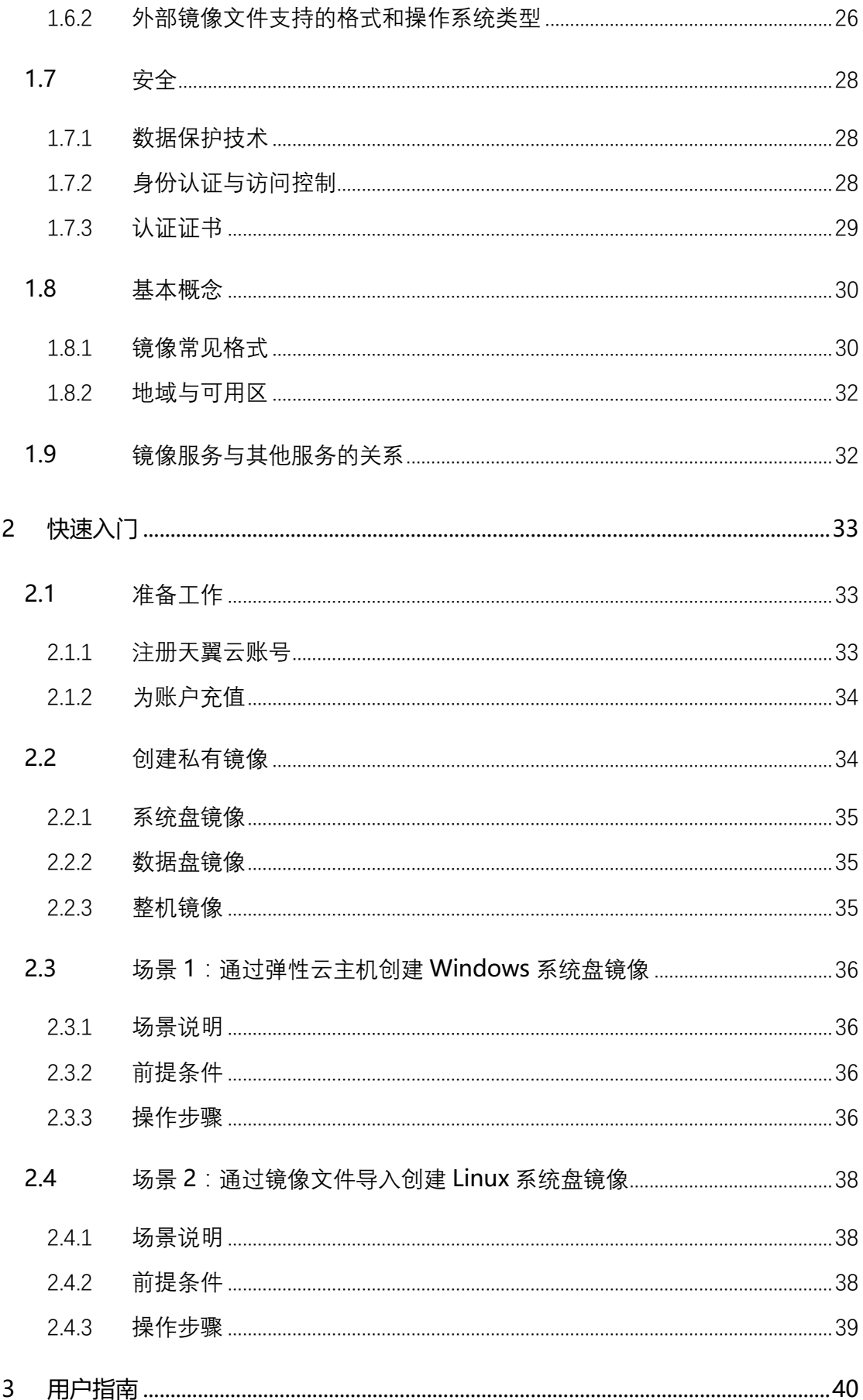

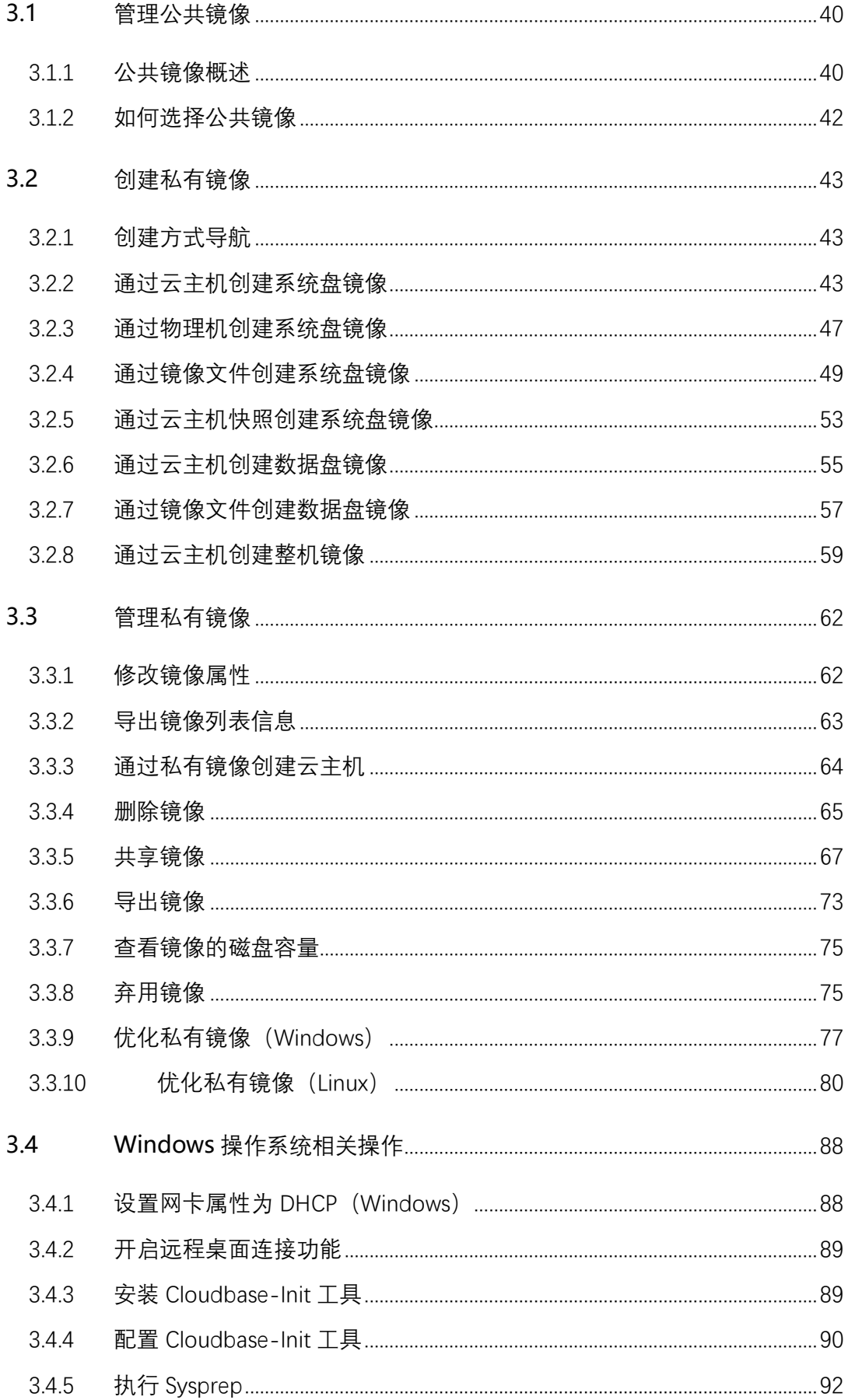

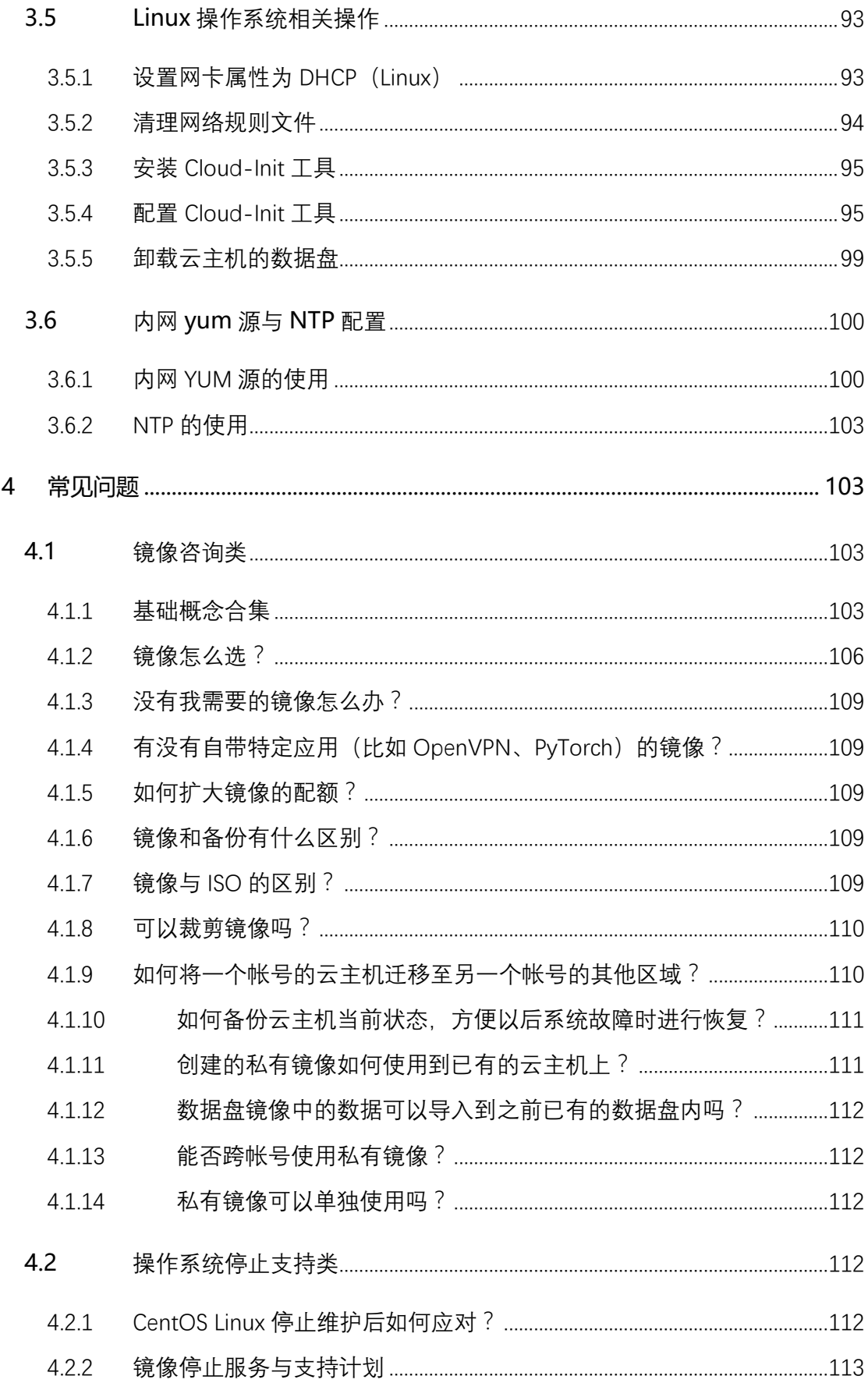

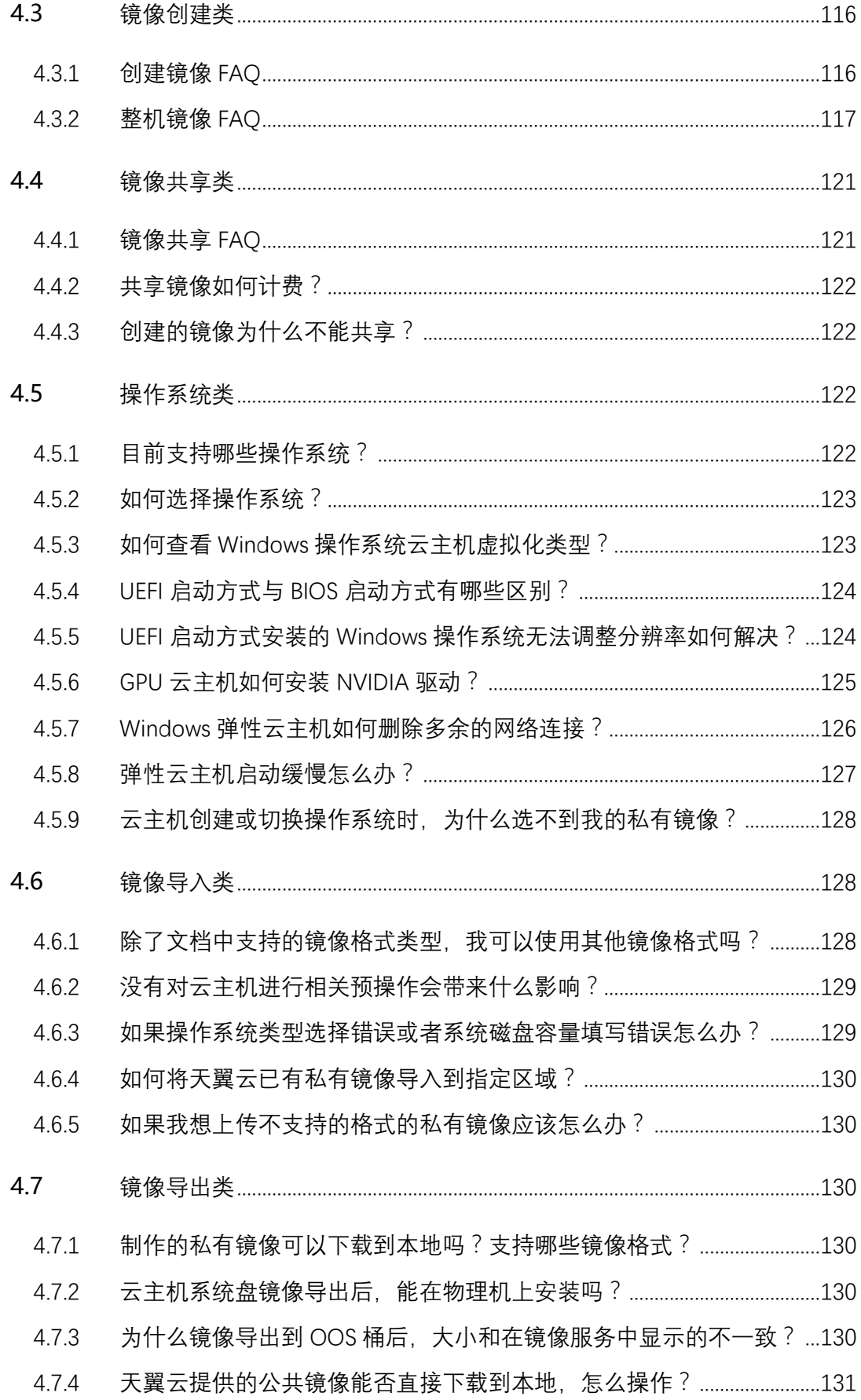

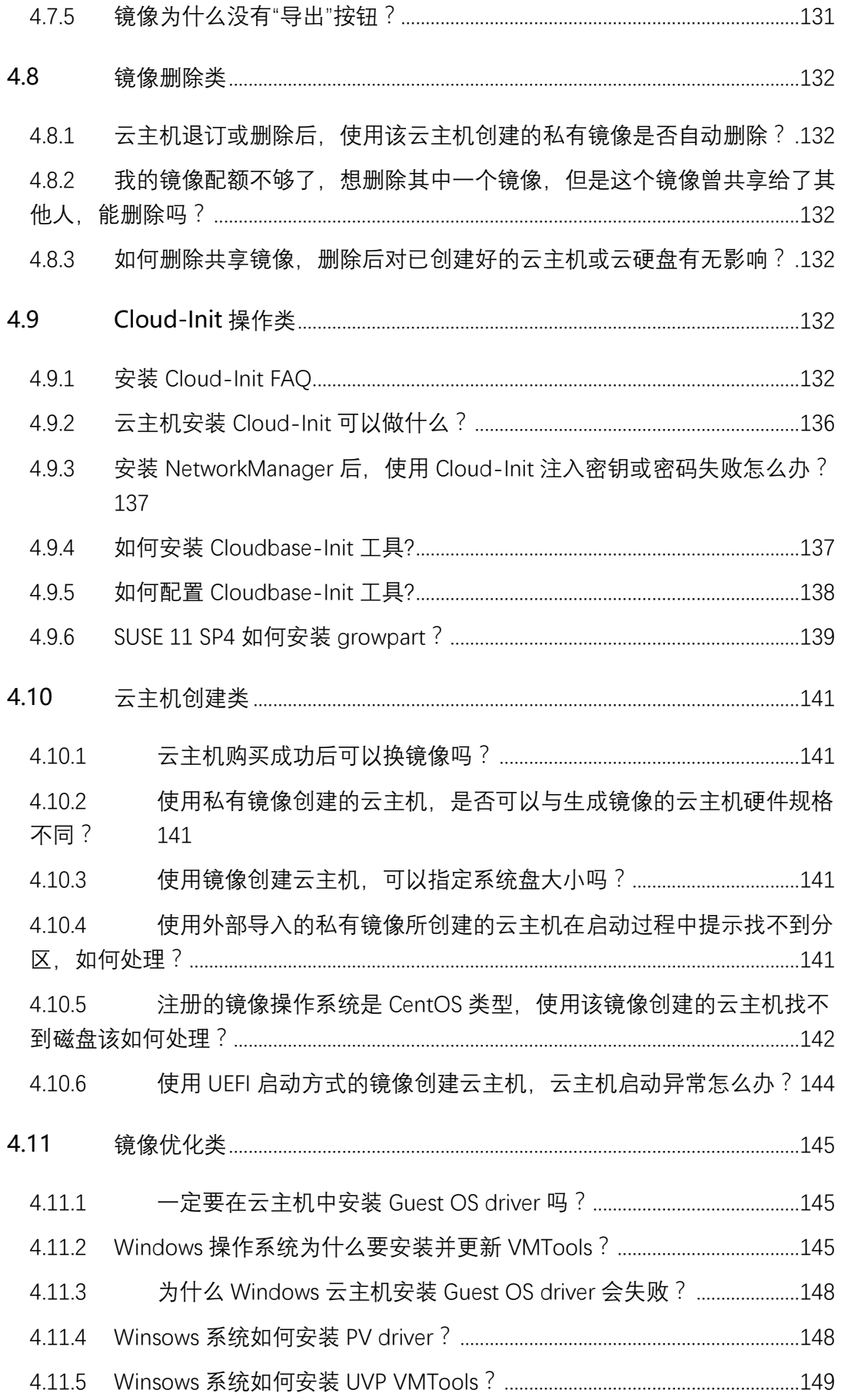

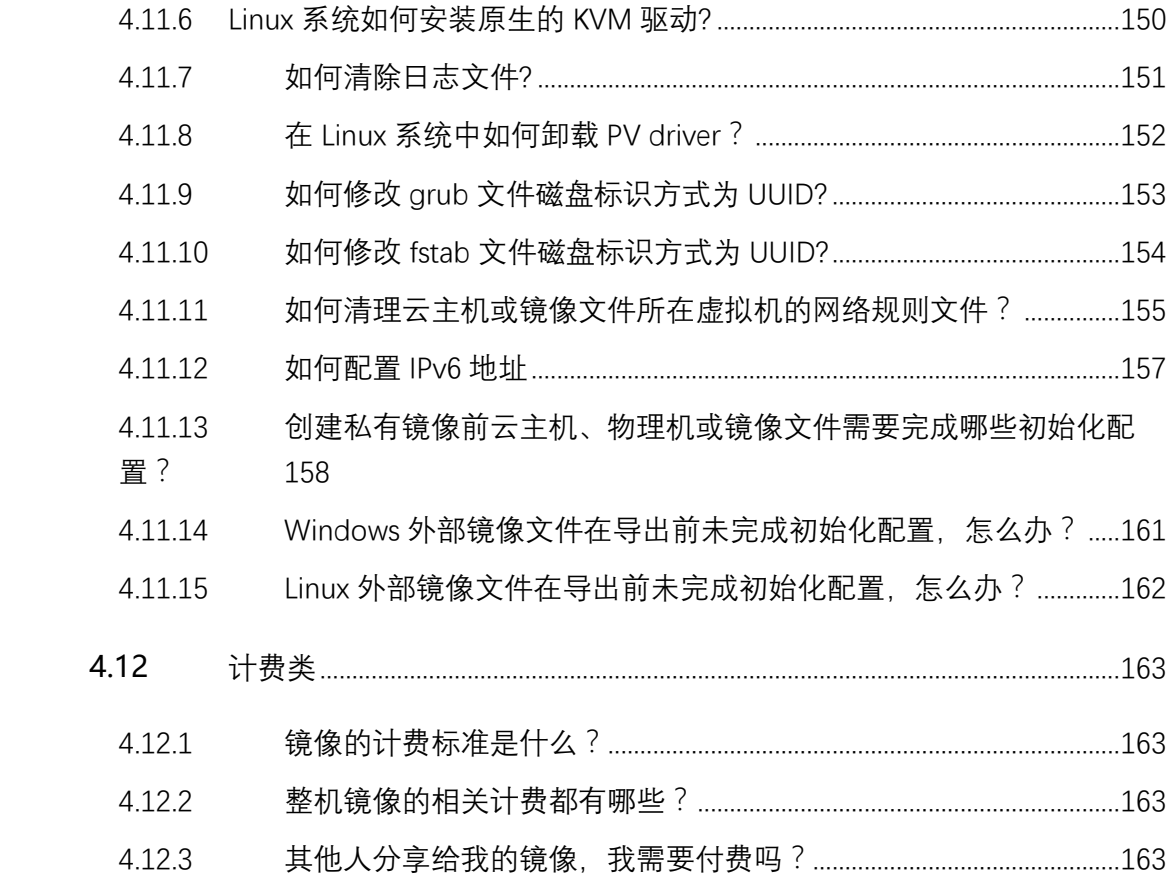

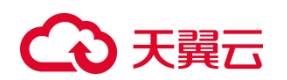

## <span id="page-8-0"></span>**1 产品简介**

#### <span id="page-8-1"></span>**1.1 产品定义**

镜像服务(CT-IMS, Image Management Service)是弹性云主机可选择的运行 环境模板,一般包括操作系统和预装软件。通过镜像用户可以在弹性云主机上实现应用 场景的快速部署。

#### <span id="page-8-2"></span>**1.1.1镜像类型**

镜像分为公共镜像、私有镜像、共享镜像、安全产品镜像和应用镜像。公共镜像为 系统默认提供的镜像,私有镜像为用户自己创建的镜像,共享镜像为其他用户共享的私 有镜像,安全产品镜像为预装了一些安全组件的镜像,应用镜像为预装了一些常用应用 与工具的镜像。详情如表所示:

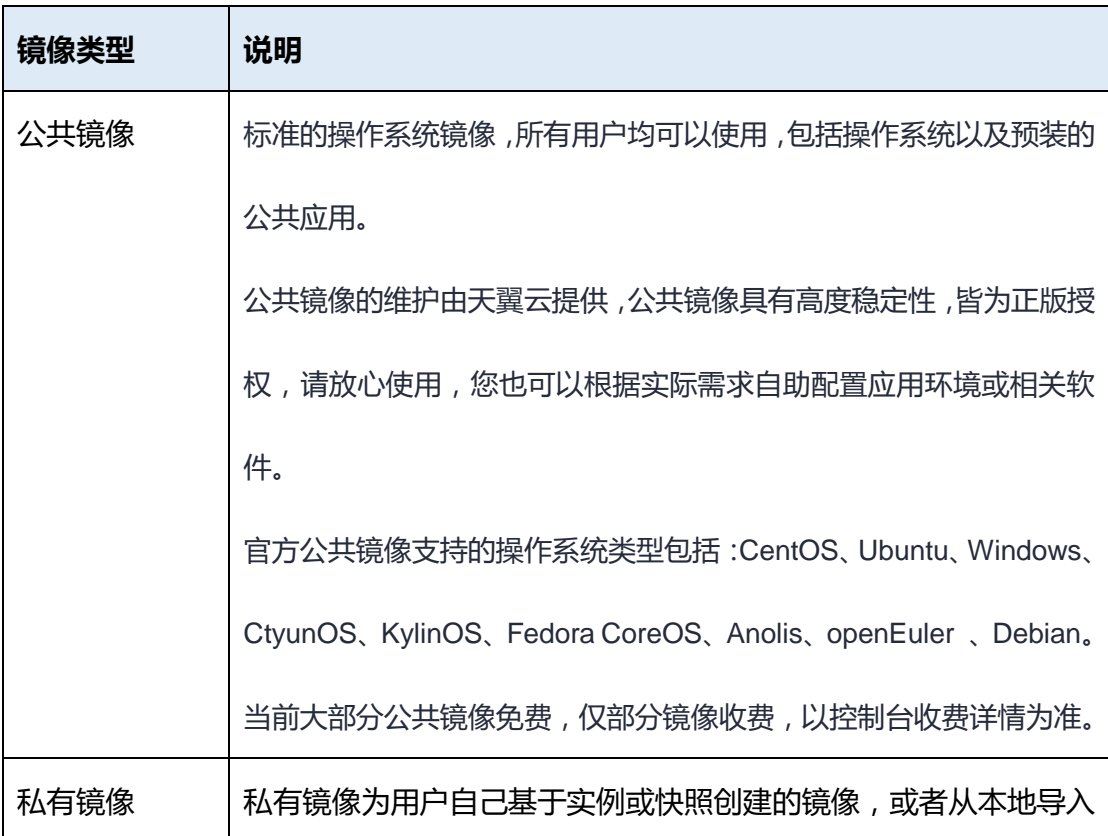

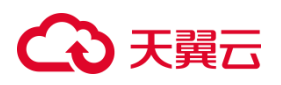

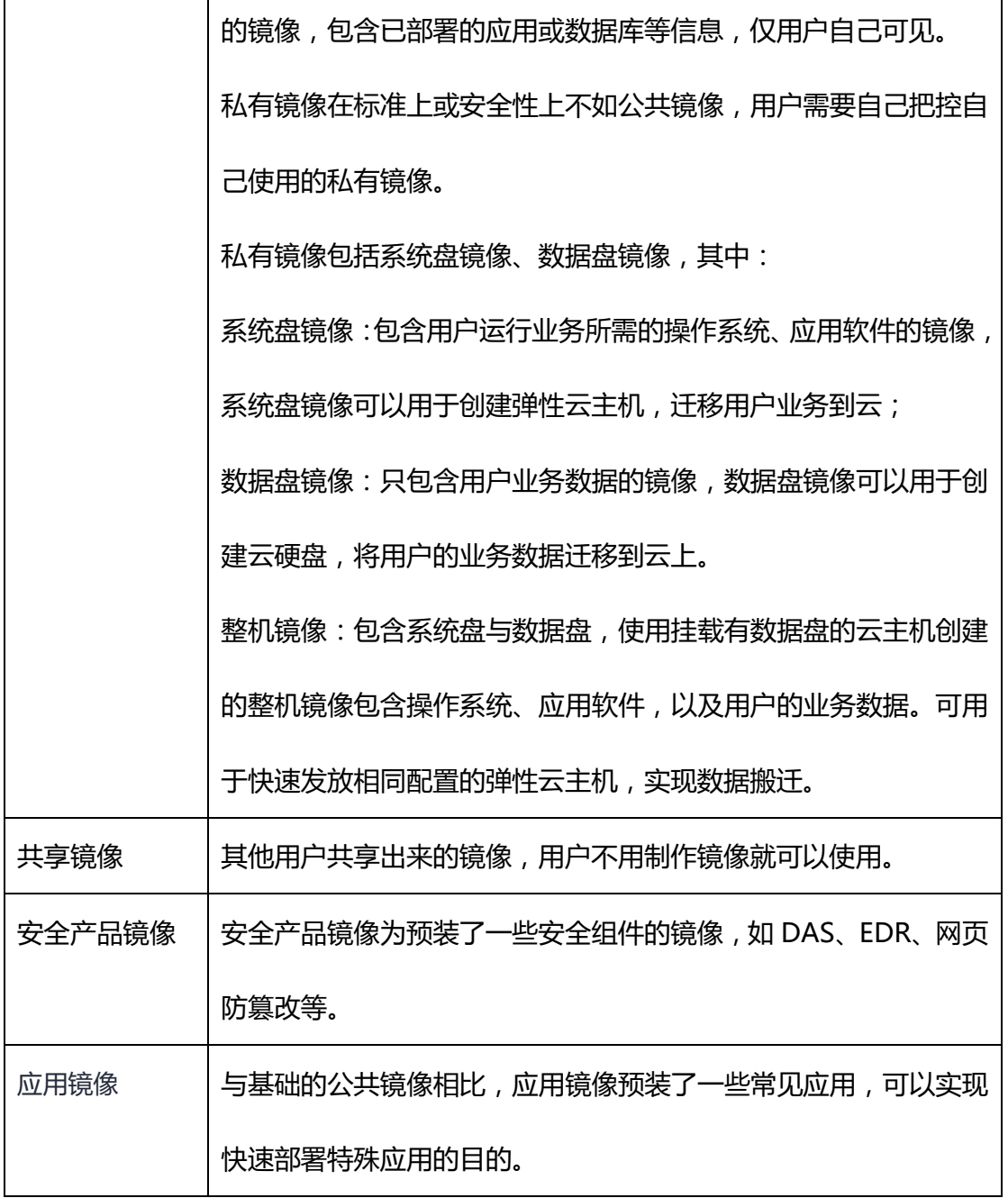

### <span id="page-9-0"></span>**1.1.2如何访问镜像服务**

天翼云提供如下方式进行弹性文件服务的配置和管理:

- 控制台:天翼云提供 Web 化的服务管理平台,即控制台
- OpenAPI:天翼云提供基于 HTTPS 请求的 API(Application programming interface)管理方式。

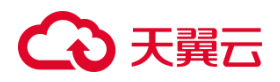

## <span id="page-10-0"></span>**1.2 产品优势**

### <span id="page-10-1"></span>**1.2.1快速部署**

相比于传统的手工部署方式,利用包含应用的镜像可实现相同应用的弹性云主机批

#### 量快速部署。

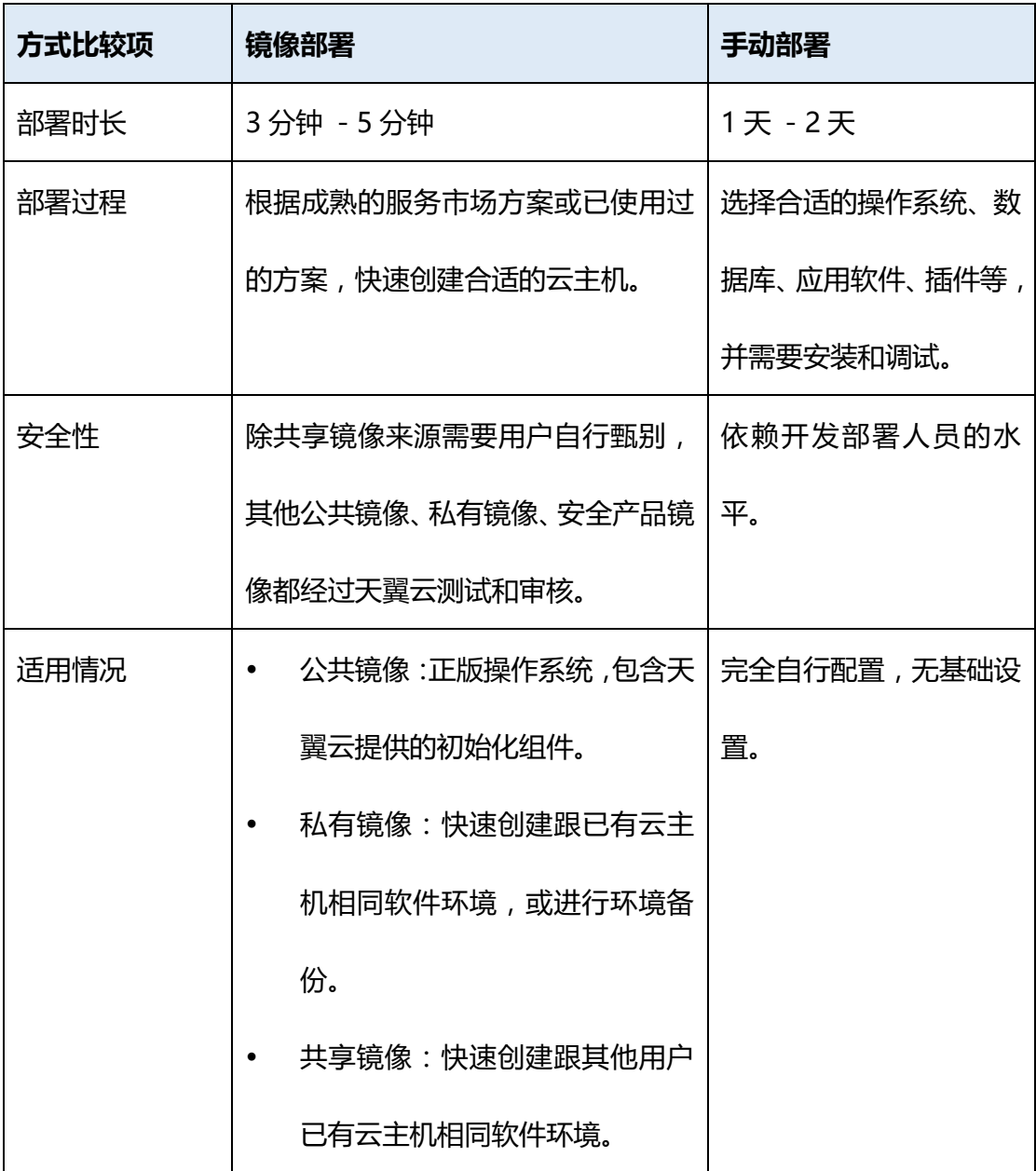

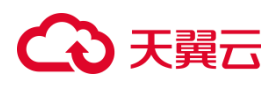

#### <span id="page-11-0"></span>**1.2.2**安全可靠

- 公共镜像均经过天翼云的安全测试与审核,安全可靠。
- 公共镜像覆盖 Windows 、Ubuntu、CentOS 等多款主流操作系统,皆经过严格 测试,能够保证镜像安全、稳定。
- 镜像文件后端采用了冗余的方式存储,保证了高可用性。

### <span id="page-11-1"></span>**1.2.3使用灵活**

- 用户可以使用天翼云提供的标准公共镜像, 也可以自己创建特殊需求的私有镜像, 或者通过其他账号分享镜像的方式供用户使用。
- 在使用方式上,用户除了可以通过管理控制台管理镜像的生命周期,有一定能力的 用户也可以使用 API 的方式来完成,用户可以按照需求灵活选择。
- 使用镜像可以完成服务器快速部署、批量上云、服务器运行环境备份、修改环境后 的快速批量复制等场景。

### <span id="page-11-2"></span>**1.2.4便捷统一**

- 镜像服务提供统一的镜像自助管理平台,简化维护的复杂度。
- 通过镜像,实现应用系统的统一部署与升级,提高运维效率,保证应用环境的一致 性。
- 通过镜像服务提供的共享导出等功能,轻松实现私有镜像在不同帐号、不同地域平 台间的迁移。

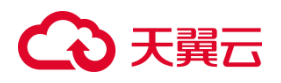

## <span id="page-12-0"></span>**1.3 功能特性**

#### <span id="page-12-1"></span>**1.3.1**创建弹性云主机

用户根据业务需求可选择合适的公共镜像、私有镜像、安全镜像或者共享镜像,并 通过该镜像创建弹性云主机。

- 公共镜像由天翼云管理,用户只能查看镜像,不能修改和删除。
- 私有镜像仅用户可见,可进行编辑、共享、删除。
- 共享镜像仅共享者和被共享者可见,共享者可进行共享、取消共享,被共享者可接 受或者拒绝由其他用户共享的私有镜像。

#### <span id="page-12-2"></span>**1.3.2**创建私有镜像

用户自定义的私有镜像来源有 3 种:

- 通过 WEB 控制台创建:用户登录弹性云主机控制台,选择需创建私有镜像的弹性 云主机,填入相关信息后即可创建私有镜像,私有镜像只在选定弹性云主机所在区 域可见。
- 自主上传: 私有镜像的自主上传功能基于对象存储(原生版)I型, 对于有对象存 储(原生版)I 型的资源池, 用户可将自行制作的私有镜像上传至此资源池。
- 线下上传:如果当前资源池不支持镜像导入的功能,用户想将线下环境制作的镜像 导入天翼云资源池,可联系天翼云客服人员,用户提供镜像的链接和天翼云账号(需 要客户明确授权),运维人员会将镜像上传到指定区域,上传完毕后,用户即可在 天翼云控制台查看并管理该私有镜像。

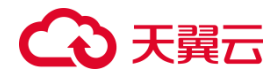

#### <span id="page-13-0"></span>**1.3.3**私有镜像管理

私有镜像只有用户自己可见,用户通过天翼云控制台管理私有镜像,进行查询、修 改、删除操作,并可通过私有镜像创建弹性云主机。

#### <span id="page-13-1"></span>**1.3.4**私有镜像共享

通过共享镜像用户将自己的私有镜像共享给公有云同一资源池的其他用户使用。当 用户作为共享镜像的提供者时,可以共享指定镜像、取消共享镜像、添加或删除镜像给 共享租户。

### <span id="page-13-2"></span>**1.4 应用场景**

#### <span id="page-13-3"></span>**1.4.1部署特定软件环境**

#### **1.4.1.1 适用场景**

使用共享镜像、私有镜像都能帮助快速搭建特定的软件环境,免去了自行配置环境、 安装软件等繁琐且耗时的工作,并能满足建站、应用开发、可视化管理等多种个性化需 求,让弹性云主机"即开即用",省时方便。

#### **1.4.1.2 场景痛点**

通常情况下,用户安装操作系统后,系统内没有安装一些常用的软件或配置,手动 安装配置相当繁琐。当需要批量部署软件环境时,更是需要一个个去配置,相当费时费 力。

14

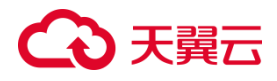

### **1.4.1.3 推荐配置及架构**

弹性云主机、物理机、镜像服务

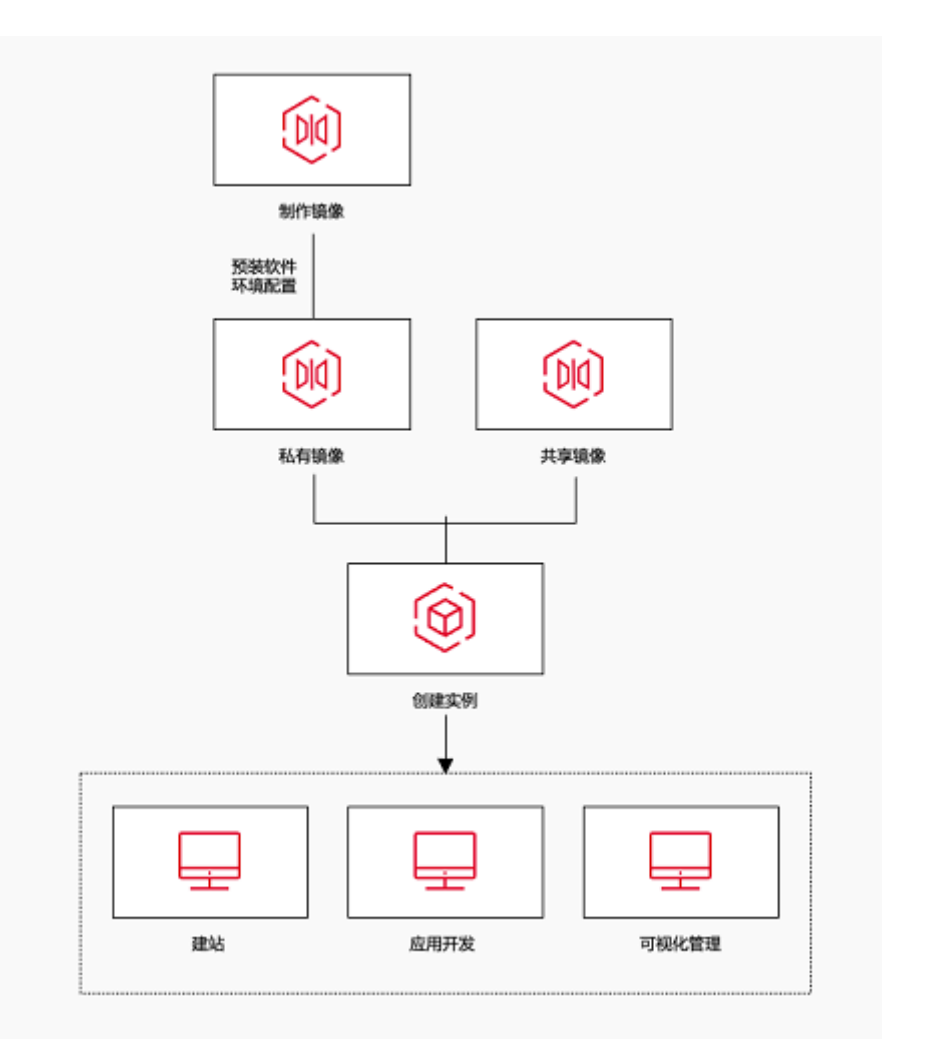

### **1.4.1.4 产品优势**

- 操作便捷:根据用户需求,用户可选取需要的镜像即可运行需要的环境,不再需要 人工安装操作系统后再一个个部署需要的环境,对用户的时间和专业能力均没有要 求。
- 安全稳定:天翼云提供的公共镜像皆已经过严格测试,能够保证镜像安全、稳定, 保障用户业务的稳定不间断运行。

• 选择灵活:用户除了可以选择官方提供的公共镜像外,如果用户有特殊的需求,也 可以根据自己的需求自己制作私有镜像上传,或者通过其他用户分享给自己使用。

### <span id="page-15-0"></span>**1.4.2云主机重装系统**

#### **1.4.2.1 适用场景**

当弹性云主机的操作系统无法正常启动或需要进行优化以达到最佳状态时,用户可 以通过重装操作系统的功能进行操作。

### **1.4.2.2 场景痛点**

- 用户当前云主机操作系统无法正常使用或需要变更操作系统。
- 需要将操作系统升级到更高版本的操作系统,以满足特定软件的要求。

### **1.4.2.3 推荐配置及架构**

弹性云主机,镜像服务

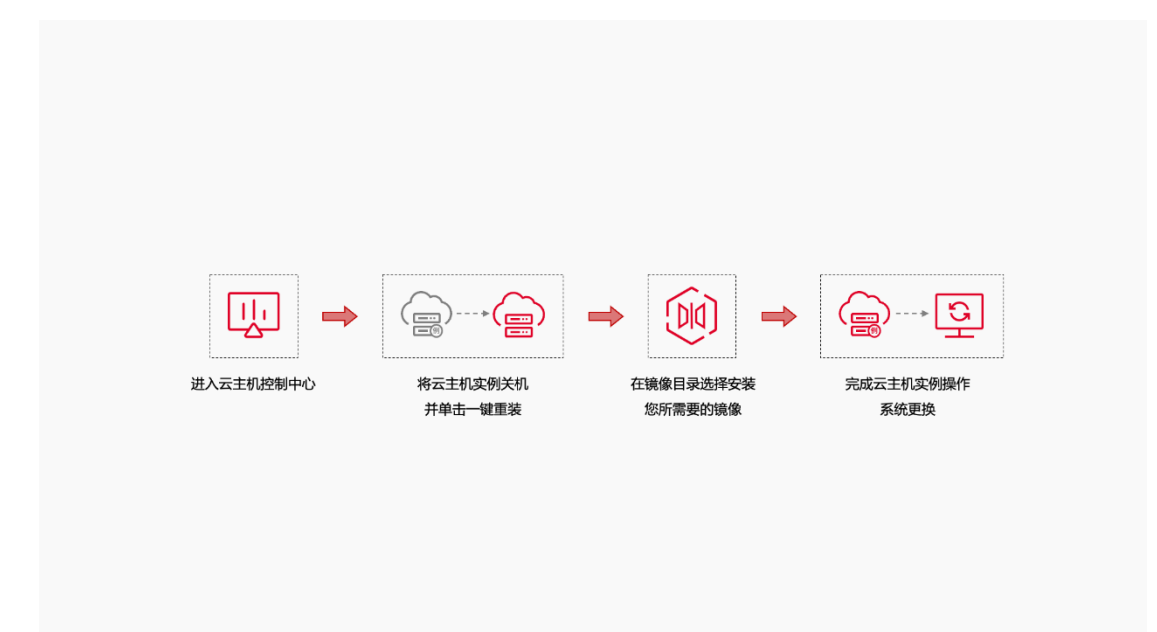

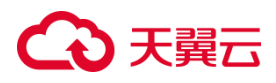

### **1.4.2.4 产品优势**

- 操作便捷:用户可以使用天翼云提供的标准公共镜像,也可以自己创建特殊需求的 私有镜像,或者通过其他账号分享镜像的方式快速完成重装操作系统。
- 安全可靠:公共镜像覆盖 Windows 、Ubuntu、CentOS 等多款主流操作系统, 皆经过严格测试,能够保证镜像安全、稳定。

#### <span id="page-16-0"></span>**1.4.3业务快速部署**

#### **1.4.3.1 适用场景**

天翼云私有镜像支持批量创建云主机,用户可根据业务需要预先制作私有镜像,再 使用其创建配置应用等相同的云主机,实现业务的快速部署。

#### **1.4.3.2 场景痛点**

- 传统批量部署过程复杂,需要每一个进行单独部署,耗时耗力。
- 配置文件繁琐,配置容易出错,从而导致批量环境不一致,出错难定位问题。

#### **1.4.3.3 推荐配置及架构**

弹性云主机、弹性负载均衡、弹性伸缩、镜像服务

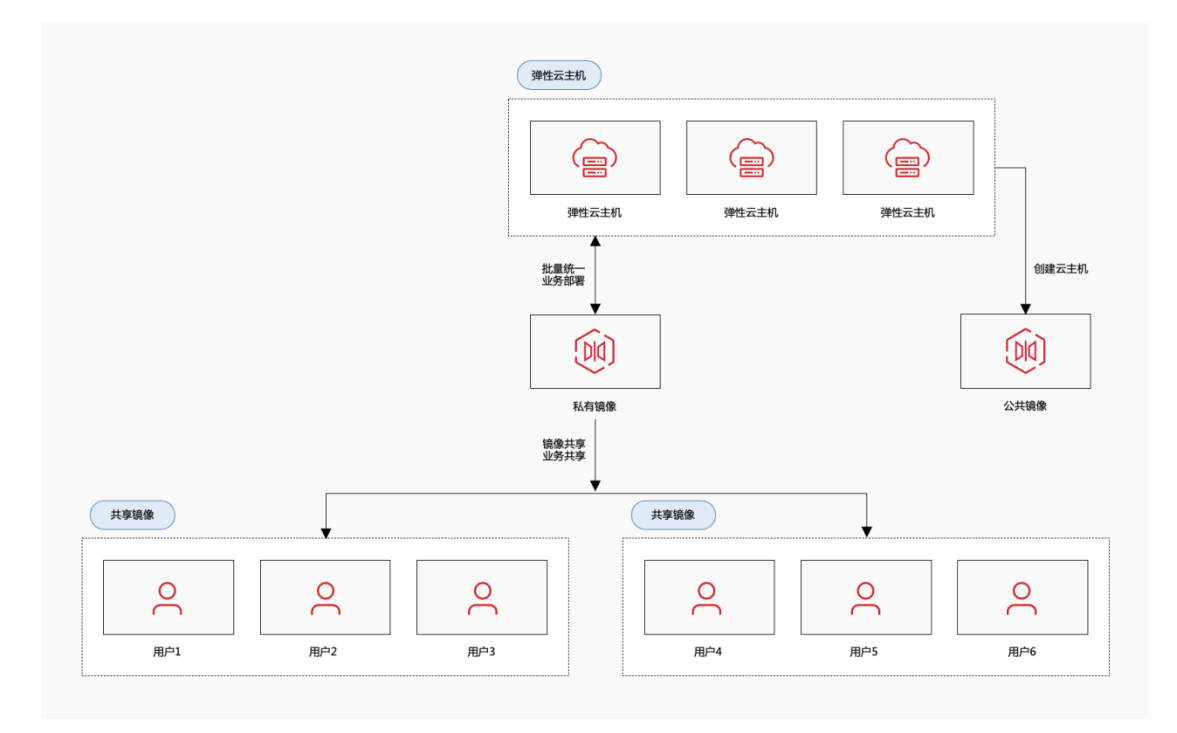

### **1.4.3.4 产品优势**

- 环境统一:通过镜像,实现应用系统的统一部署与升级,提高运维效率,保证应用 环境的一致性。
- 免费服务:私有镜像本身不收取任何费用,用户只需支付存储私有镜像的费用。
- 简化运维:镜像服务提供统一的镜像自助管理平台,简化维护的复杂度。

## <span id="page-17-0"></span>**1.5 约束与限制**

#### <span id="page-17-1"></span>**1.5.1创建私有镜像**

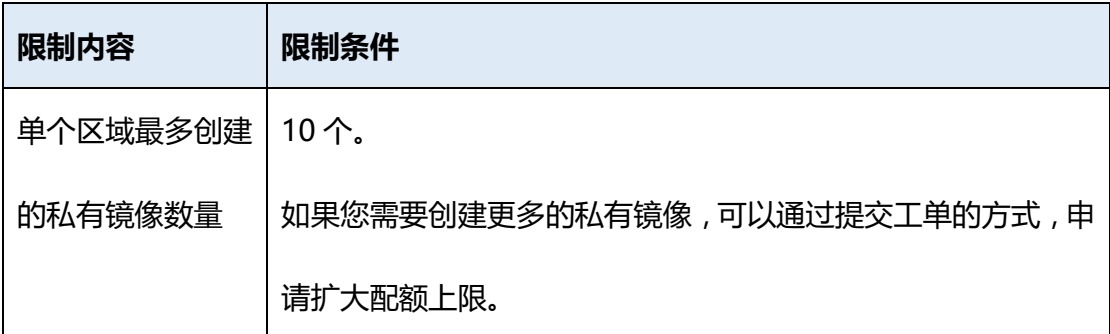

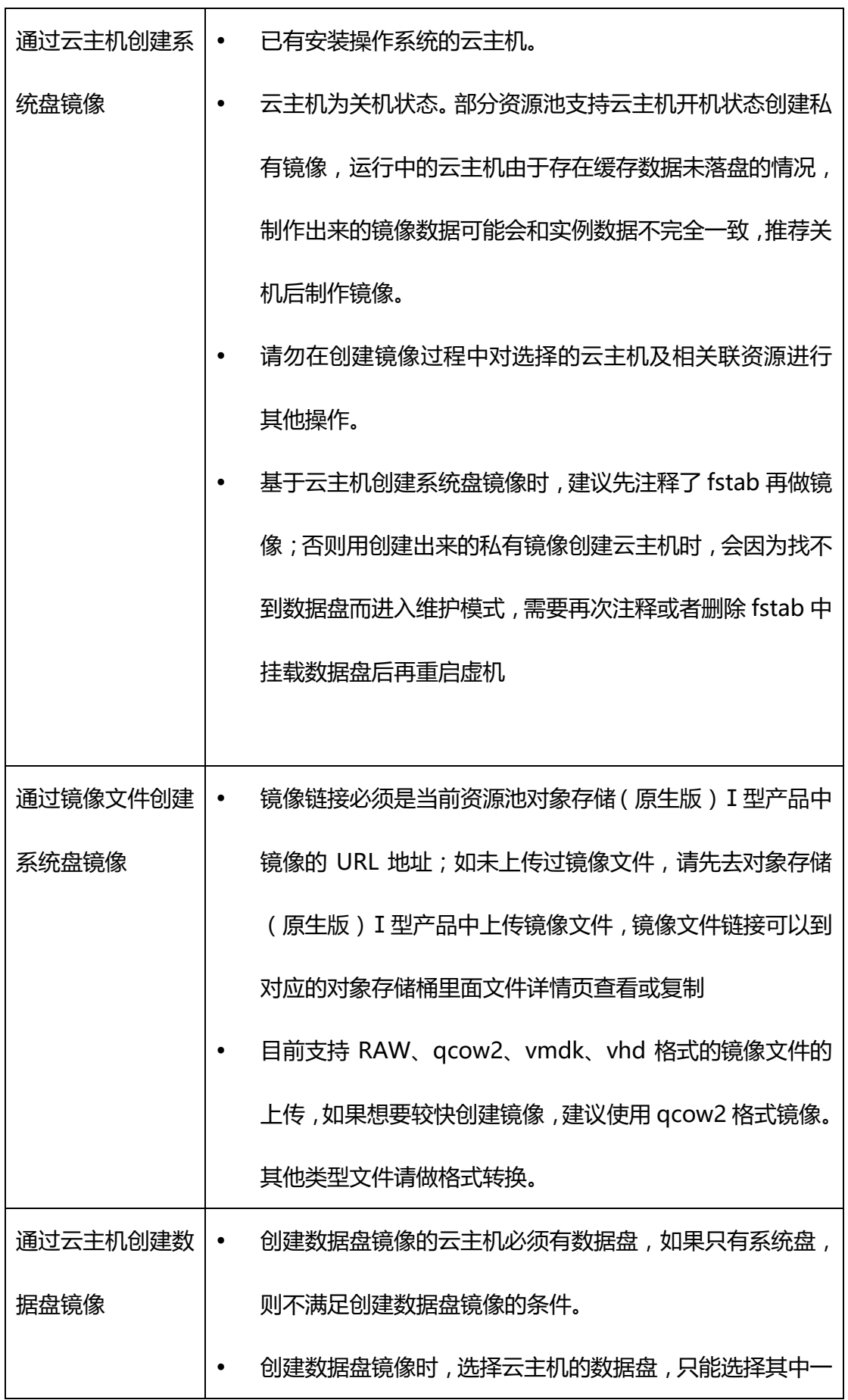

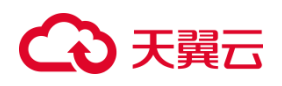

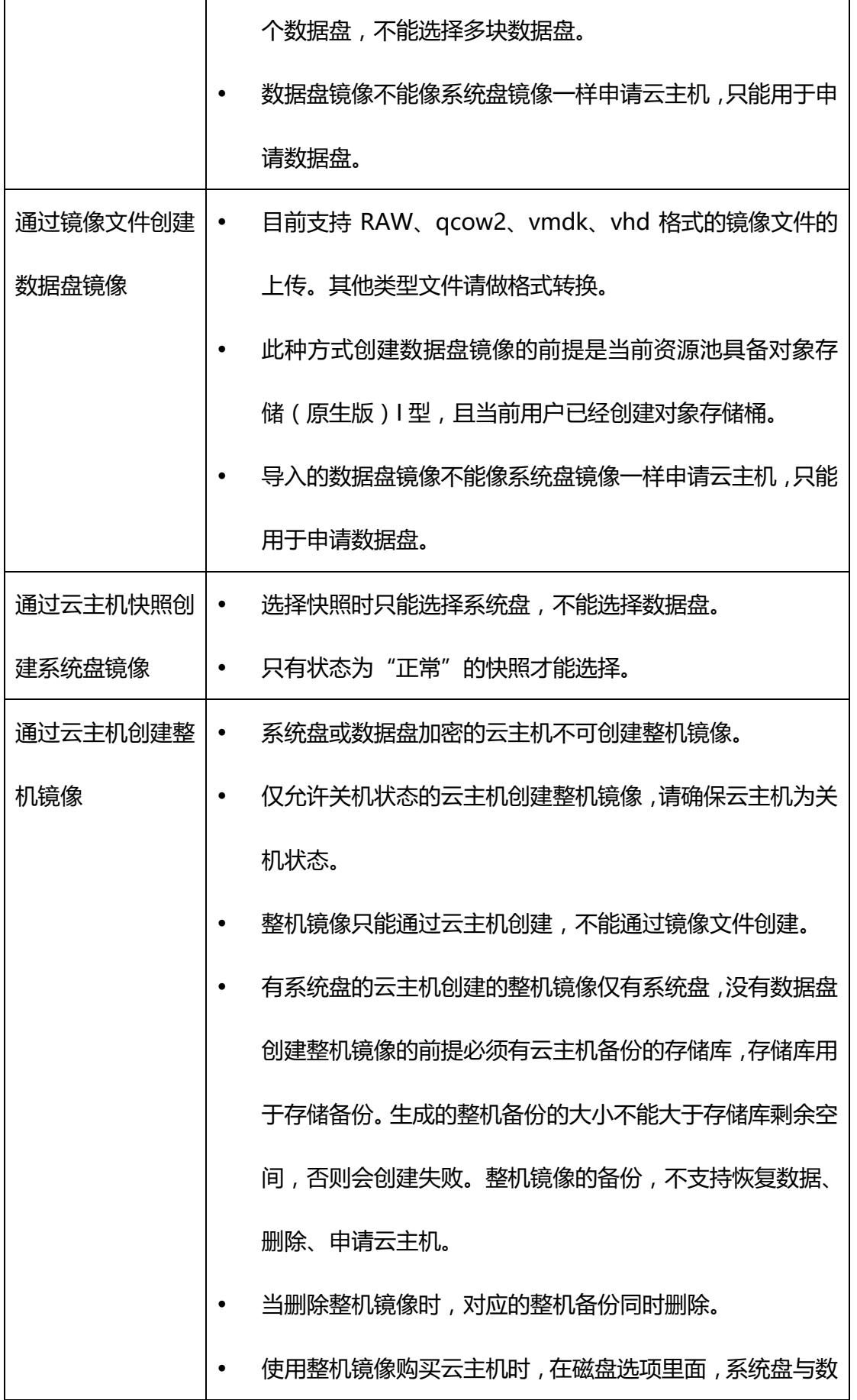

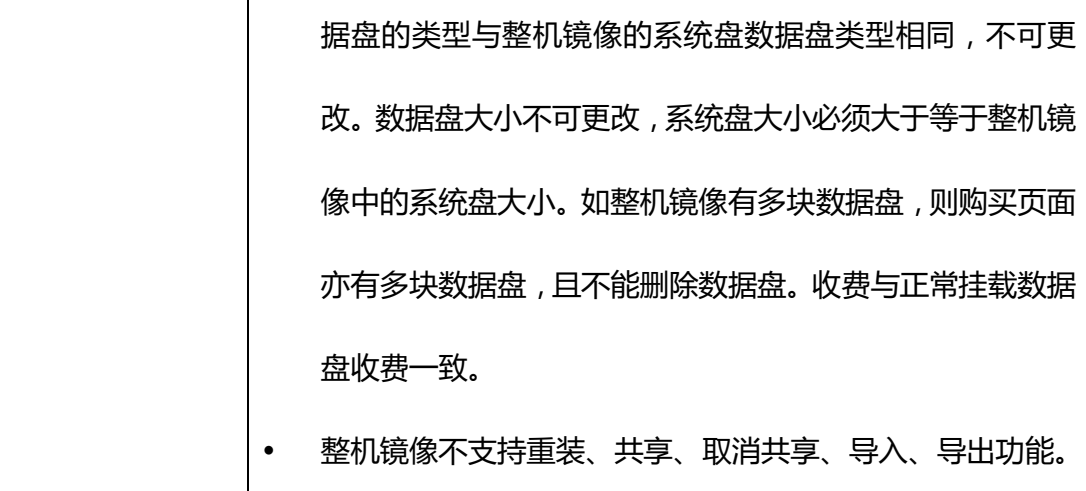

## <span id="page-20-0"></span>**1.5.2管理私有镜像**

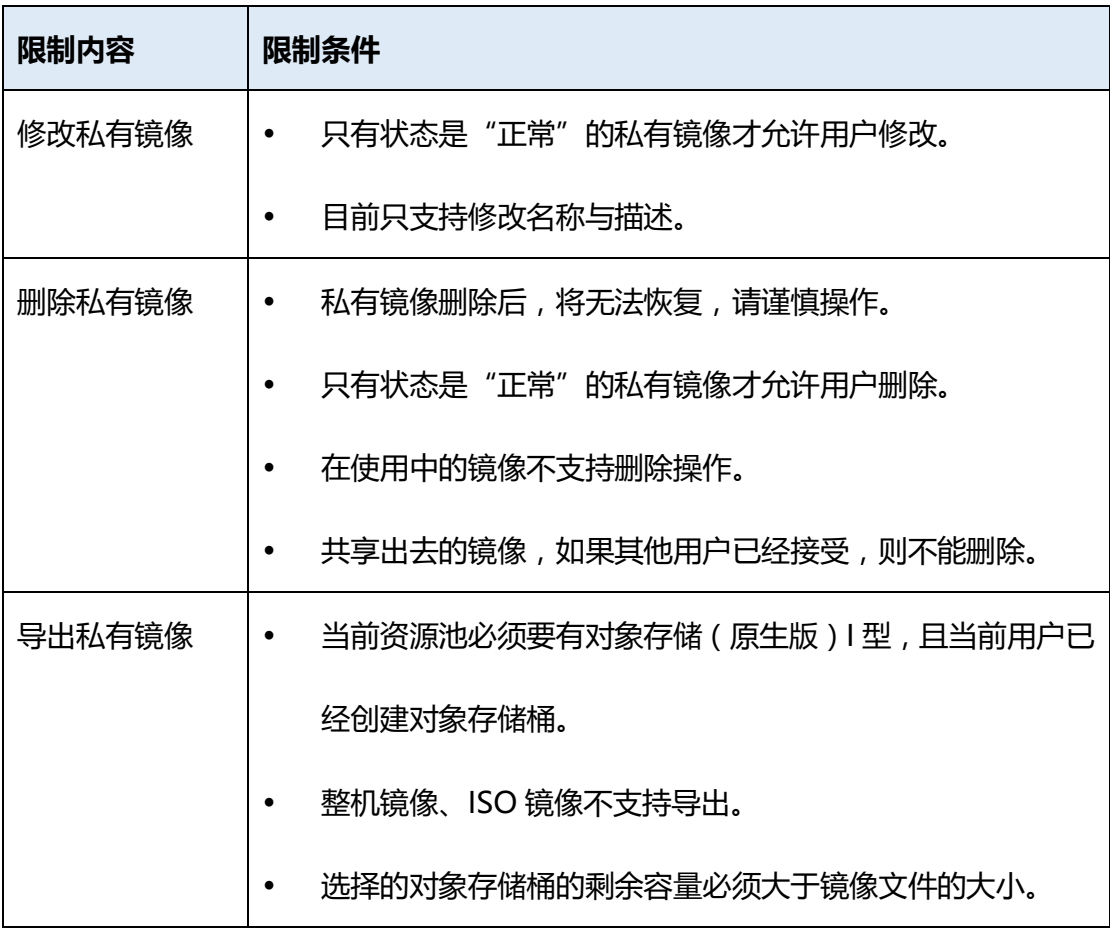

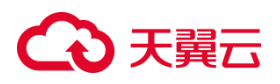

## <span id="page-21-0"></span>**1.5.3共享镜像**

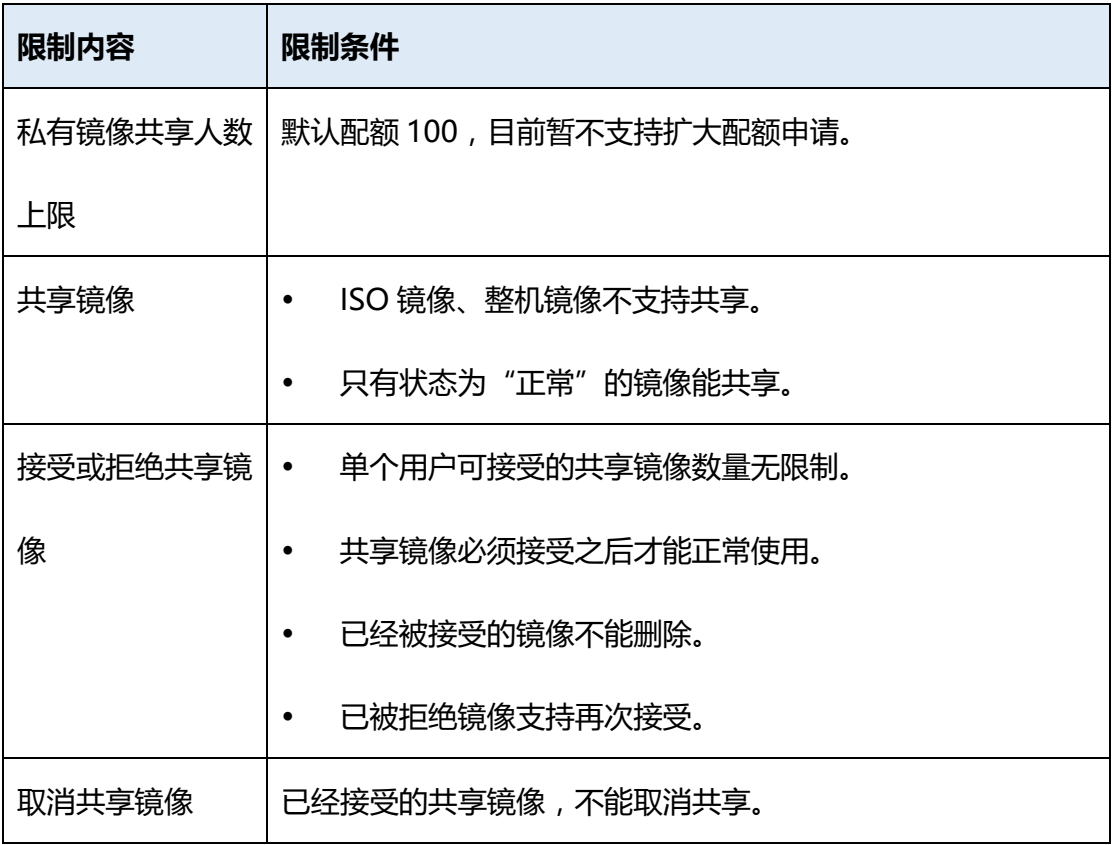

## <span id="page-21-1"></span>**1.5.4导出镜像**

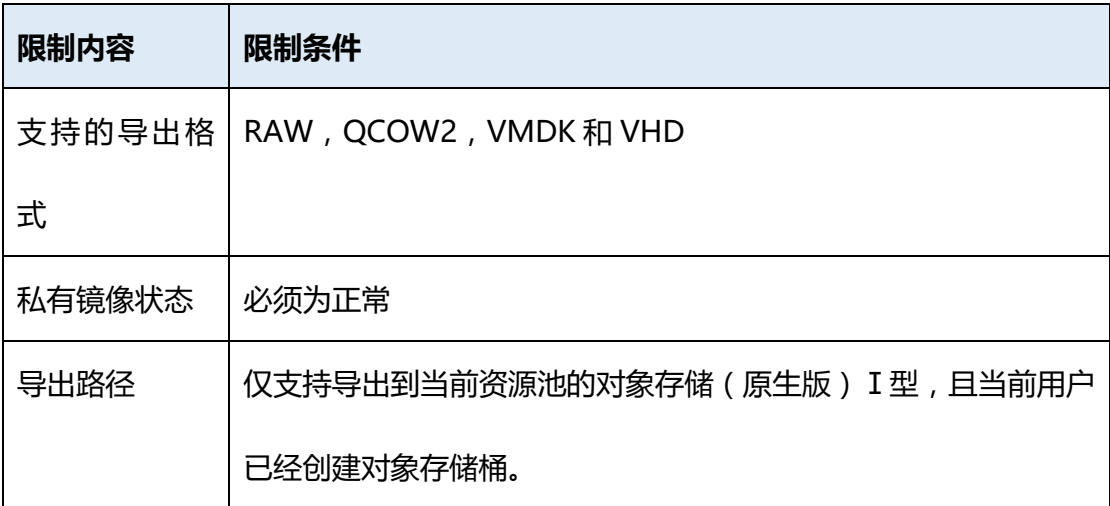

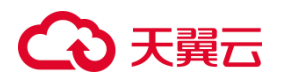

## <span id="page-22-0"></span>**1.6 相关支持列表**

### <span id="page-22-1"></span>**1.6.1弹性云主机类型与支持的操作系统**

弹性云主机类型与支持的操作系统版本如下所述。

### **1.6.1.1 X86 系统架构弹性云主机系列**

基于 Intel 芯片提供的云主机规格类型:

通用型:s2、s3、s6、s7、s8

计算增强型:c3、c6、c7、c8

内存优化型:m2、m3、m6、m7、m8

支持的操作系统如表所示:

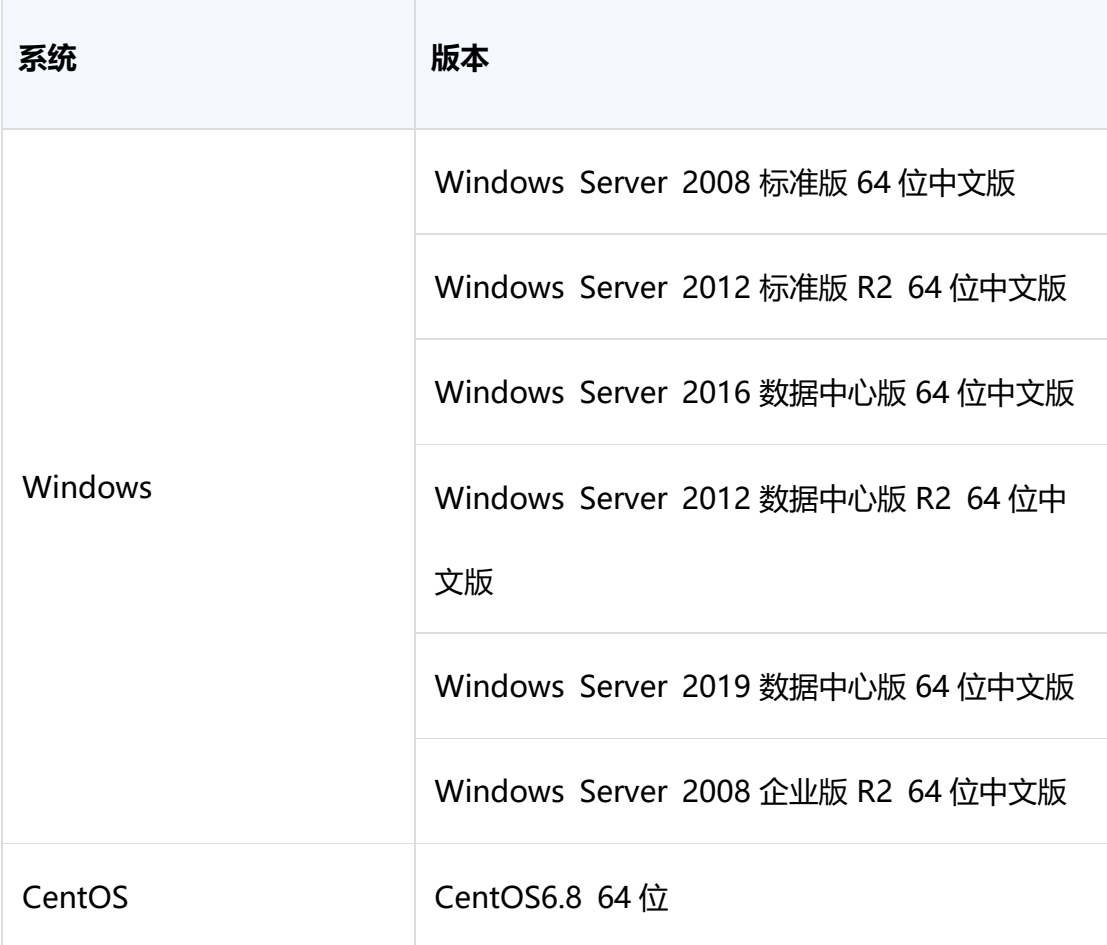

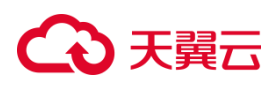

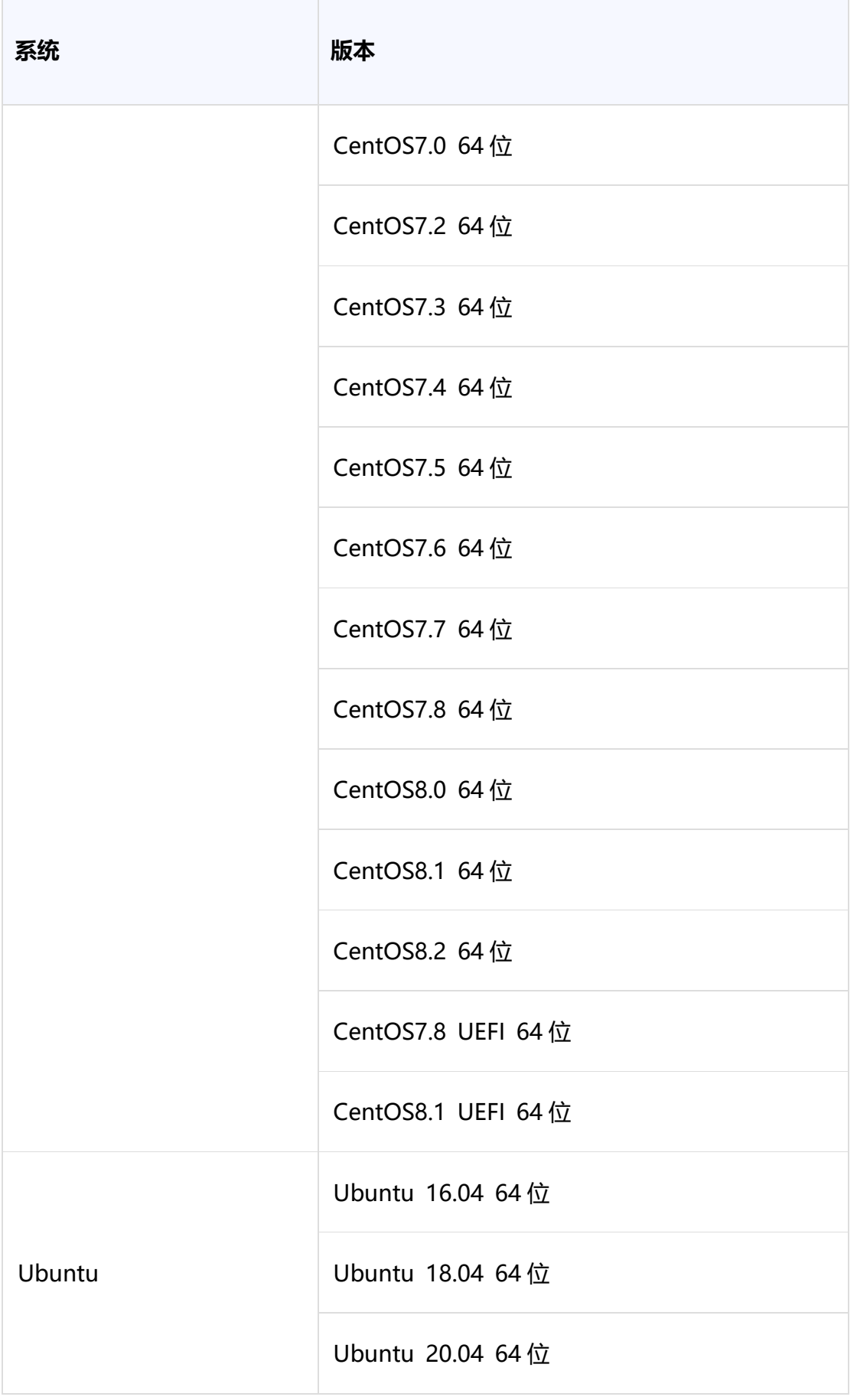

## △天翼云

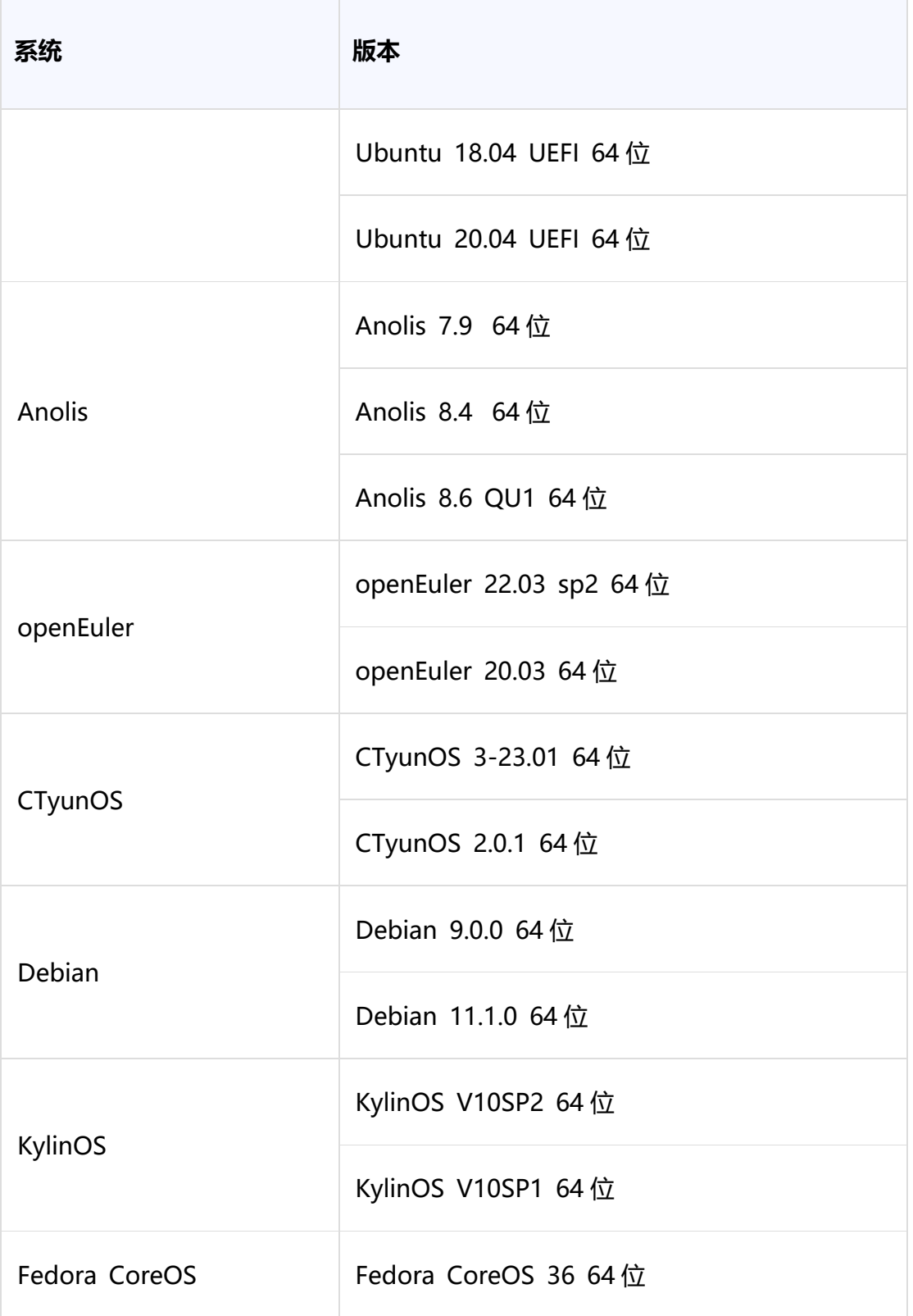

#### 基于海光芯片提供的云主机规格类型:

海光系列:海光通用型 hs1、海光计算增强型 hc1、海光内存优化型 hm1 支持的操作系统如表所示:

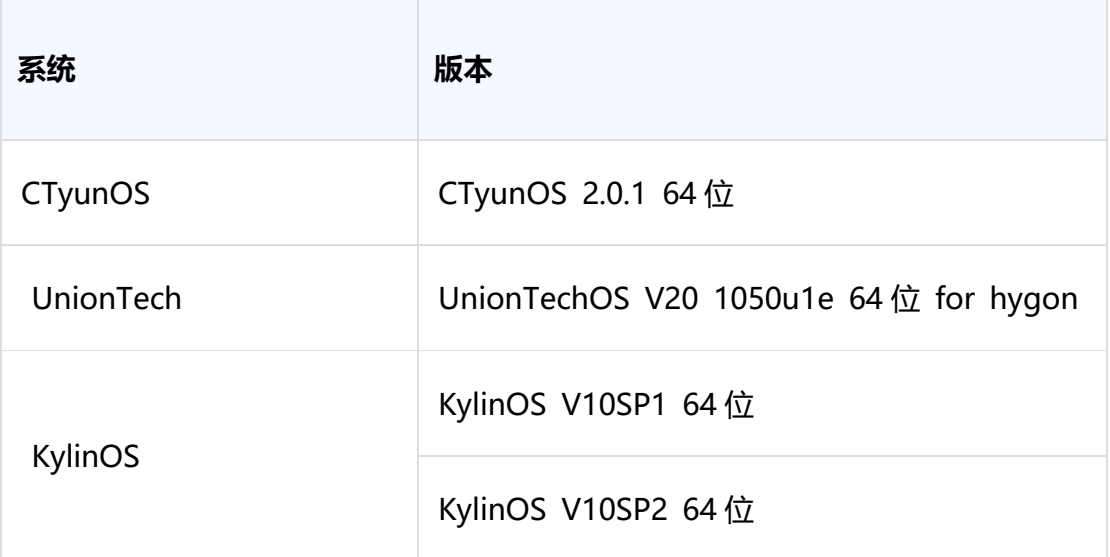

GPU 云主机支持的操作系统请见 GPU 云主机帮助中心。

### **1.6.1.2 ARM 系统架构弹性云主机系列**

鲲鹏系列: 鲲鹏通用型 ks1、鲲鹏计算增强型 kc1、鲲鹏内存优化型 km1

飞腾系列:飞腾通用型 fs1、飞腾计算增强型 fc1、飞腾内存优化型 fm1

支持的操作系统如表所示:

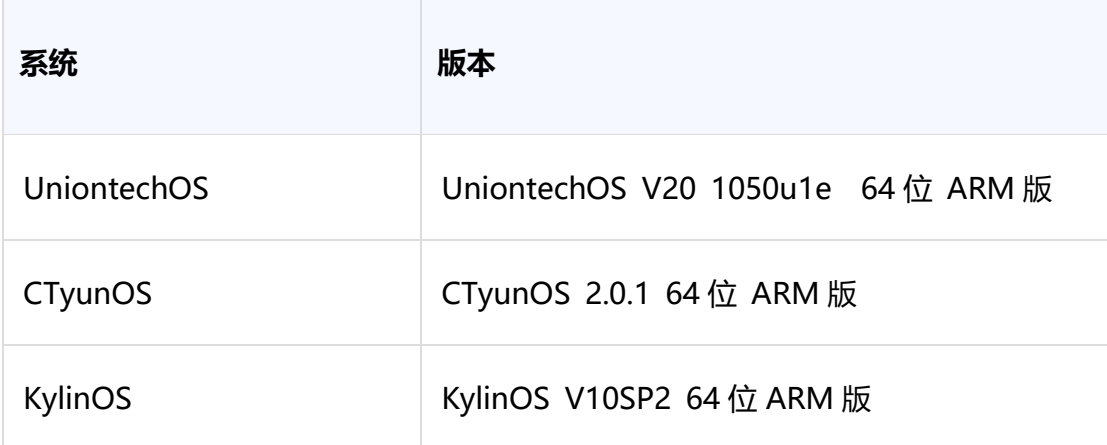

### <span id="page-25-0"></span>**1.6.2外部镜像文件支持的格式和操作系统类型**

#### **1.6.2.1 支持的镜像类型**

目前支持 RAW、qcow2、vmdk、vhd 格式的镜像文件的上传,如果想要较快创建

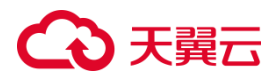

镜像,建议使用 qcow2 格式镜像。其他类型文件请做格式转换,格式转换参[见镜像格](https://www.ctyun.cn/document/10027726/10217322) [式转换。](https://www.ctyun.cn/document/10027726/10217322)

## **1.6.2.2 支持的操作系统类型**

外部镜像文件支持的操作系统类型如表所示:

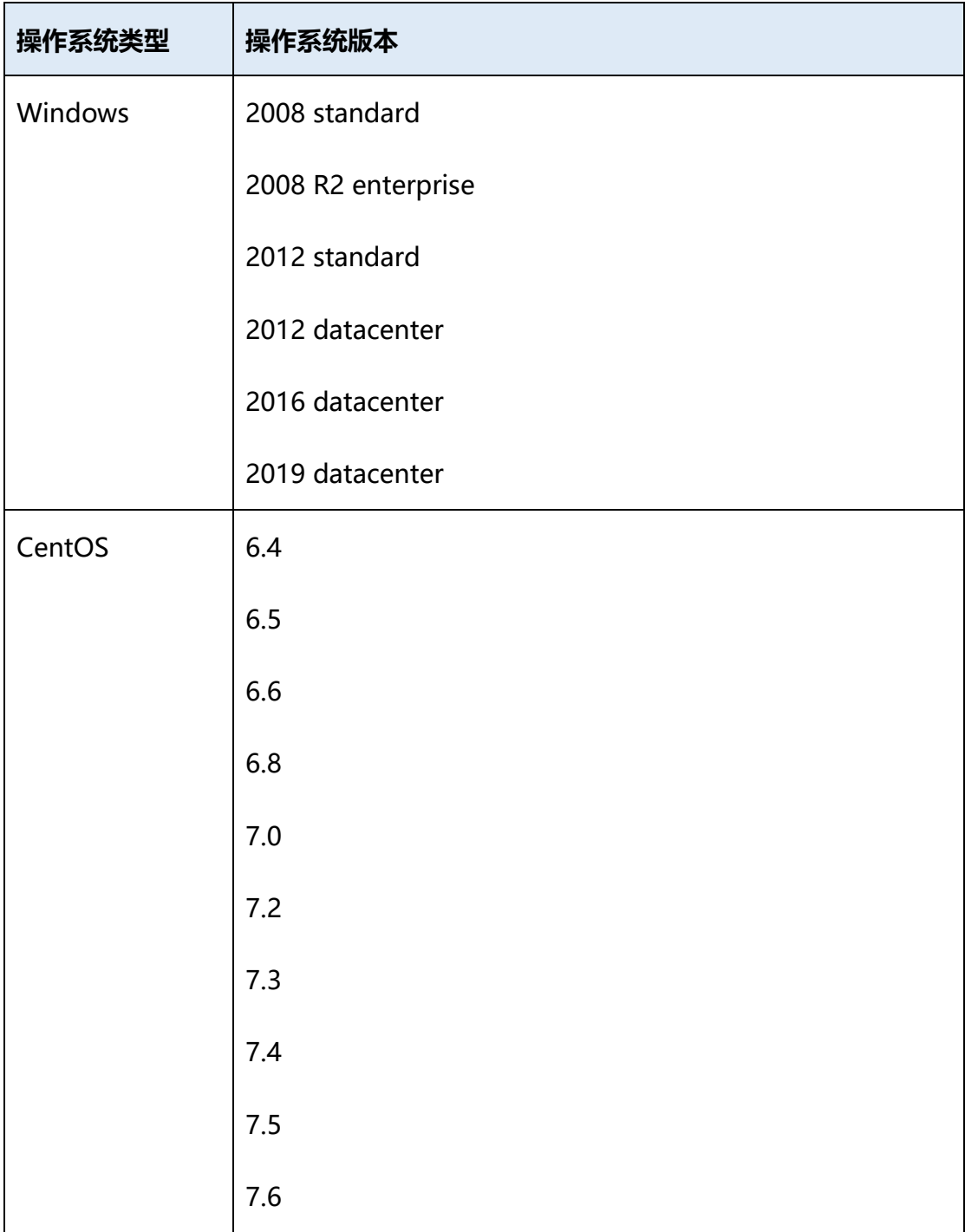

## こう 天翼

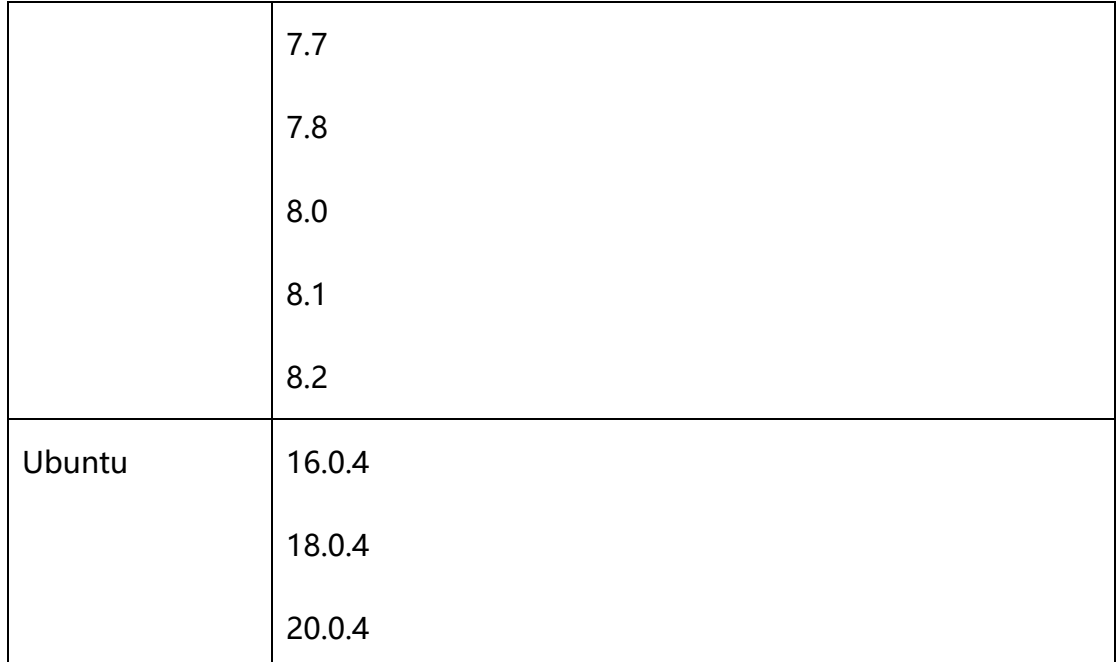

## <span id="page-27-0"></span>**1.7 安全**

### <span id="page-27-1"></span>**1.7.1数据保护技术**

#### **数据保护技术**

镜像服务通过多种数据保护手段和特性,保障存储数据的安全可靠。对于私有镜像建议 通过导出方案,多地备份增加可用性。

#### **数据冗余存储**

镜像文件后端采用了冗余的方式存储,保证了高可用性。

### <span id="page-27-2"></span>**1.7.2身份认证与访问控制**

镜像服务支持身份认证与访问控制,为您提供主子账号服务授权功能。

#### **主子账号及授权管理**

借助企业项目服务为多用户共同使用天翼云账号,匹配对应权限,进行访问控制, 为多层级组织和项目结构相匹配的天翼云资源管理提供平台能力支持。

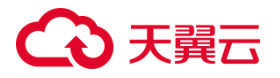

由天翼云账号在"主子账号及授权管理"中创建的用户,是云服务的使用人员,具 有独立的身份凭证(密码和访问密钥),根据账号授予的权限使用资源。子用户不拥有 资源,不进行独立的计费,IAM 子用户的权限和资源由所属账号统一控制和付费。具体 介绍请参[考主子账号及授权管理](https://www.ctyun.cn/document/10075368/10133369)-用户指南。

#### **访问控制**

您可以创建用户组,并给用户组授予策略或角色,用户组中的用户将获得用户组的 权限。同时,用户也可以为自身授予权限。这一过程称为授权。授权后,用户就可以基 于被授予的权限对云服务进行操作。具体请参见 IAM 子用户/用户组/[策略与企业项目。](https://www.ctyun.cn/document/10075368/10133529)

#### <span id="page-28-0"></span>**1.7.3认证证书**

#### **合规证书**

天翼云拥有众多合规资质(ISO/SOC/PCI 等), 按照国内国际和行业的合规要求, 为用户提供合规、高效、稳定的安全云服务。您可在信任中心-[合规资质进](https://www.ctyun.cn/trust/compliance)行查看。

#### **隐私保护**

天翼云建立数据安全管理制度,采用适当的物理、管理和技术保障措施来防止您的 信息遭到未经授权访问、披露、使用、修改、损坏或丢失。您可以[在隐私中心进](https://www.ctyun.cn/trust/privacy)行查看。

## <span id="page-29-0"></span>**1.8 基本概念**

## <span id="page-29-1"></span>**1.8.1镜像常见格式**

## **1.8.1.1 常见的镜像格式**

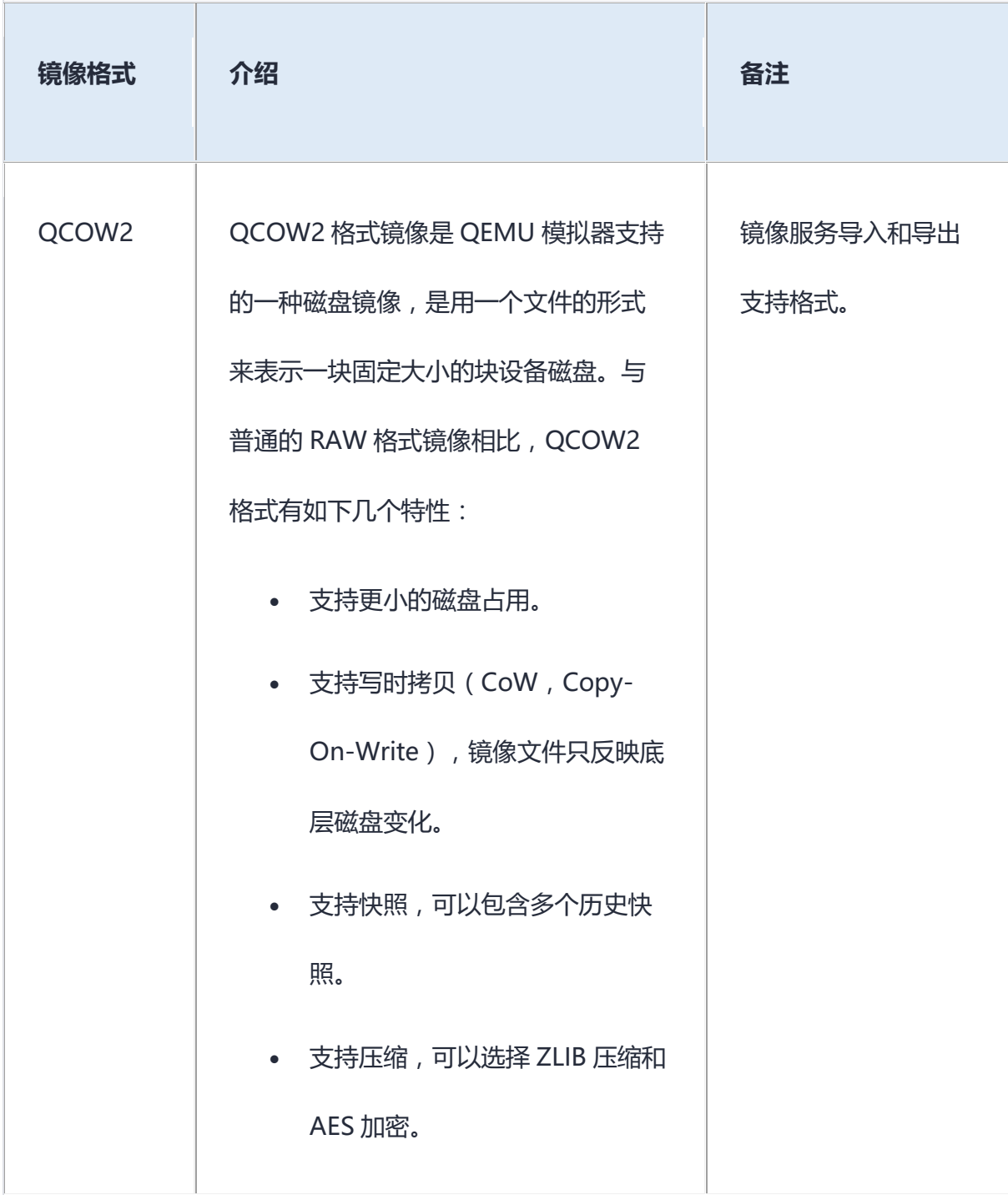

## △天翼云

ī

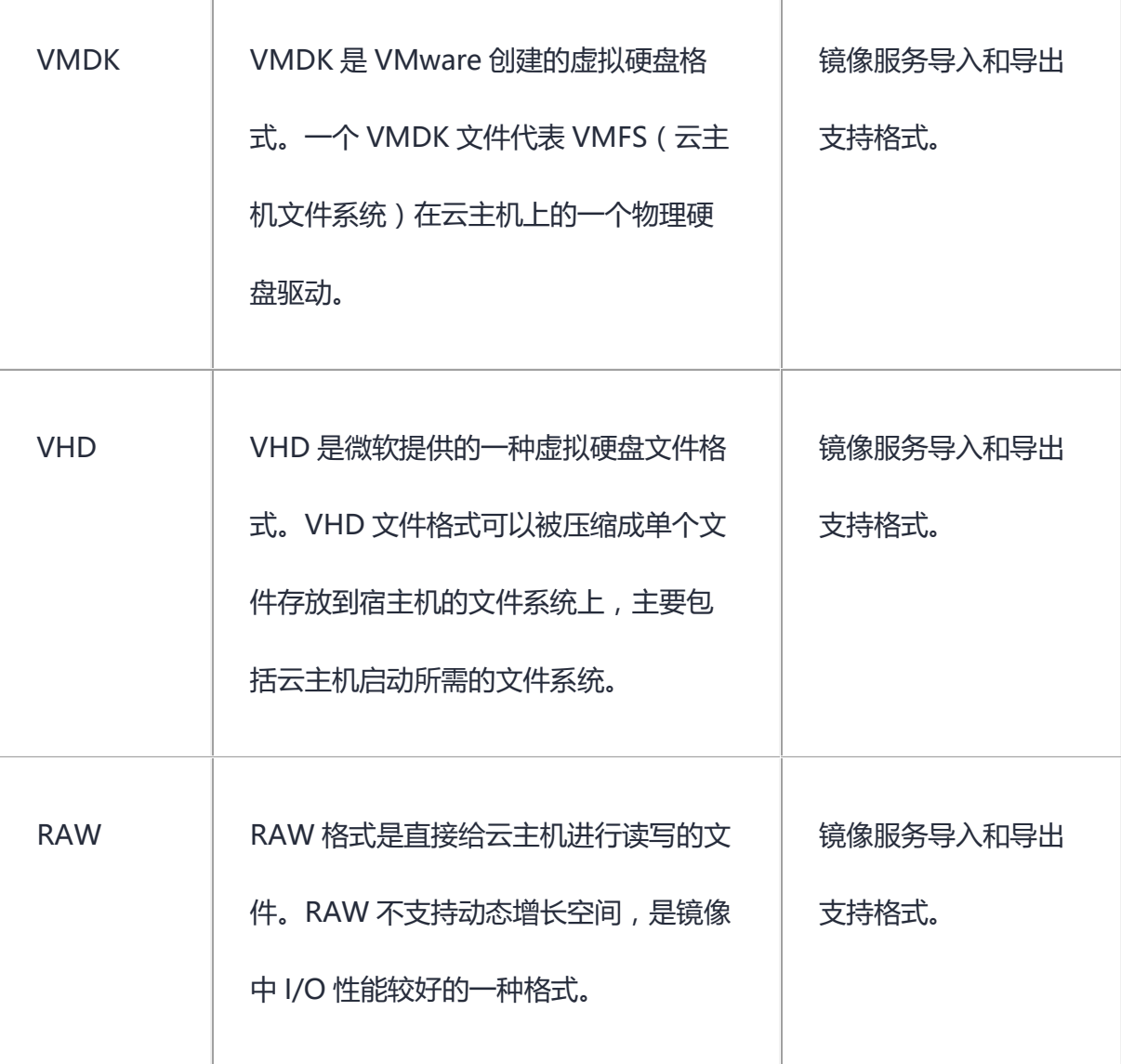

T

## **1.8.1.2 镜像转换**

目前,天翼云支持 RAW、qcow2、vmdk、vhd 格式镜像的导入和导出,如果想要 较快创建镜像,建议使用 qcow2 格式镜像。其他类型文件请做格式转换,格式转换参 [见镜像格式转换。](https://www.ctyun.cn/document/10027726/10217322)

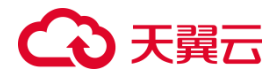

#### <span id="page-31-0"></span>**1.8.2地域与可用区**

#### **1.8.2.1 地域**

地域(Region):从地理位置和网络时延维度划分,同一个 Region 内共享弹性计 算、弹性文件服务、VPC 网络、弹性公网 IP、镜像等公共服务。

#### **1.8.2.2 可用区**

可用区(AZ,Availability Zone)是指在同一地域内,电力和网络互相独立的物理 区域。一个 AZ 是一个或多个物理数据中心的集合,具备独立的风火水电,可用区之间 距离 100KM 以内,一个 Region 中的多个 AZ 间通过高速光纤相连,以满足用户跨 AZ 构建高可用性系统的需求。

更多地域与可用区内容,以及如何选择地域和可用区,详情参[见弹性云主机](https://www.ctyun.cn/document/10026730/10028695)-产品地 [域和可用区。](https://www.ctyun.cn/document/10026730/10028695)

## <span id="page-31-1"></span>**1.9 镜像服务与其他服务的关系**

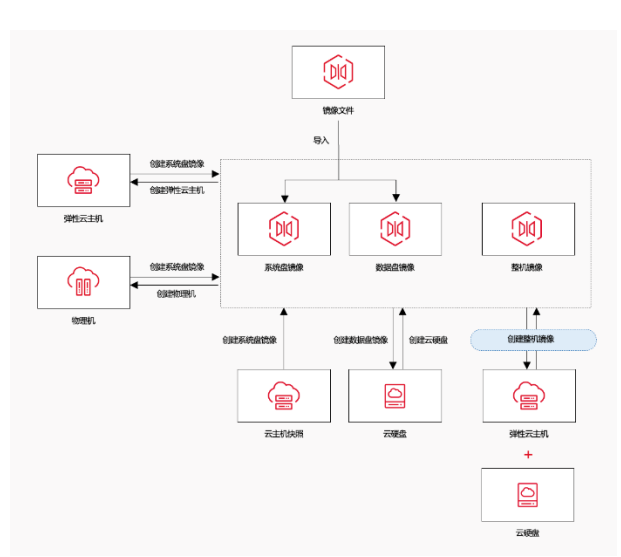

镜像服务与其他服务的关系如图所示:

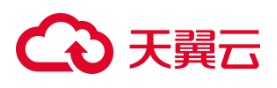

镜像服务与其他服务的具体关系如表所示

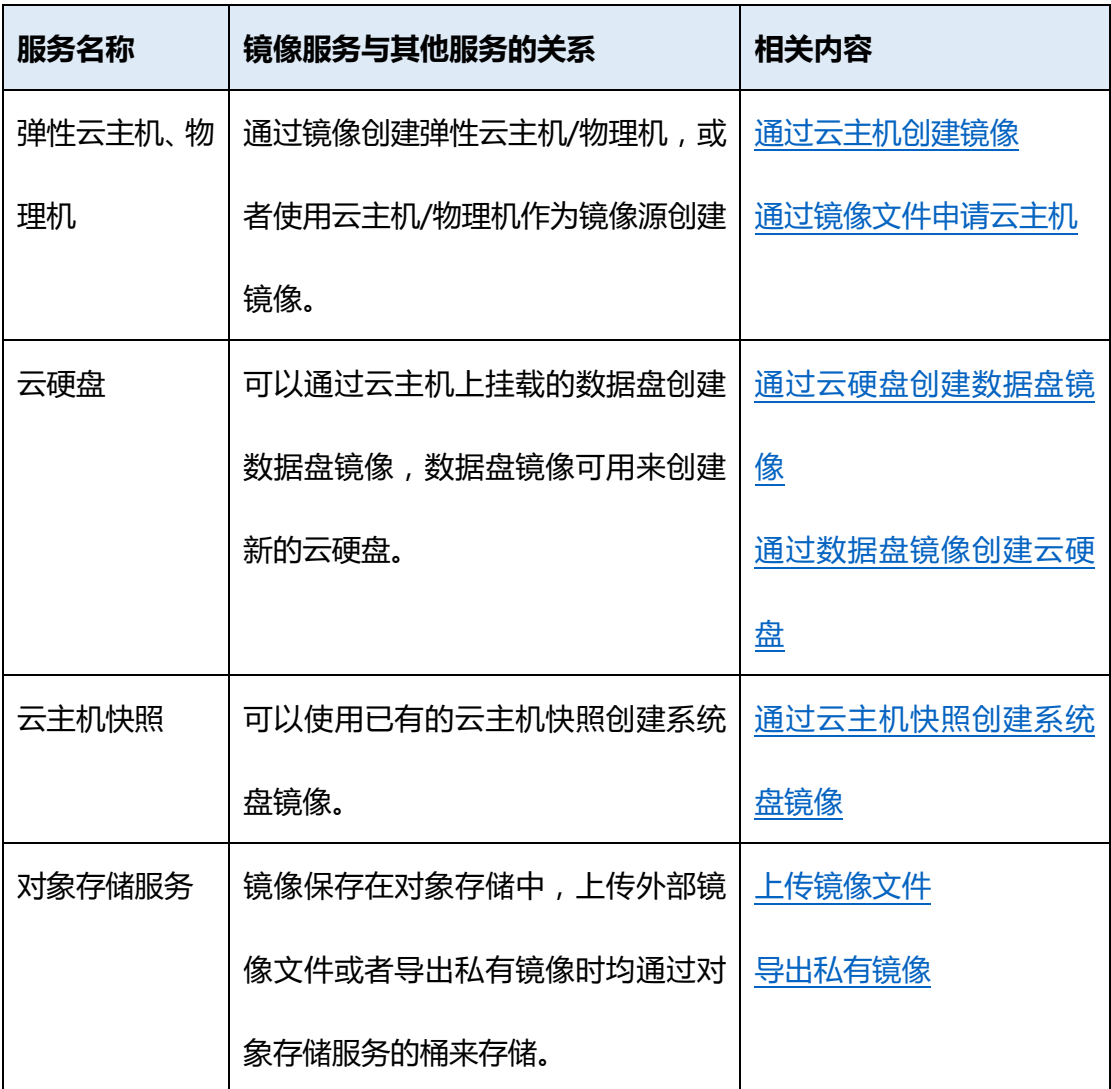

## <span id="page-32-0"></span>**2 快速入门**

## <span id="page-32-1"></span>**2.1 准备工作**

### <span id="page-32-2"></span>**2.1.1注册天翼云账号**

在创建和使用镜像服务之前,您需要先注册天翼云门户的账号。本节将介绍如何 进行账号注册,如果您拥有天翼云的账号,可登录后直接创建镜像服务。

## 心天翼云

- 1. 打开天翼云门户网站,点击"注册"。
- 2. 在注册页面,请填写"邮箱地址"、"登录密码"、"手机号码",并点击"同意 协议并提交" 按钮,如 1 分钟内手机未收到验证码, 请再次点击"免费获取短信 验证码"按钮。
- 3. 注册成功后,可到邮箱激活您的账号,即可体验天翼云。
- <span id="page-33-0"></span>4. 如需实名认证,请参考会员服务-[实名认证。](https://www.ctyun.cn/document/10000036/10000853)

#### **2.1.2为账户充值**

目前,天翼云提供的镜像中,除了个别的公共镜像,例如 gpu 云主机使用的 Windows2019-DataCenter-GRID13.2 镜像外, 其他的公共镜像、私有镜像、共享镜 像、安全产品镜像均为免费。如果用户采用镜像文件的形式导入私有镜像,用户需要先 创建对象存储桶,即用户需要为对象存储付费。

因此,在使用镜像服务前,您需要确保账户有足够金额。

关于如何为账户充值,请参考费用中心-[账户充值。](https://www.ctyun.cn/document/10000038/10137473)

<span id="page-33-1"></span>镜像服务计费标准,请参[考计费说明。](https://www.ctyun.cn/document/10027726/10031024)

### **2.2 创建私有镜像**

镜像服务提供了私有镜像的全生命周期管理能力,主要包括创建、共享或导出私有 镜像等操作。私有镜像的类型包括系统盘镜像、数据盘镜像和整机镜像,由现有运行的 云主机创建而来,或由外部导入而来,只有私有镜像的创建者和共享对象可以使用。

不同天翼云地域创建私有镜像的方法有所差异,以控制台实际功能为准。

## ○ 天翼云

#### <span id="page-34-0"></span>**2.2.1系统盘镜像**

系统盘镜像是包含用户运行业务所需的操作系统、应用软件的镜像。系统盘镜像可 用于创建云主机,迁移用户业务到云。

创建系统盘镜像的方法包括:

- 1. 通过云主机创建 Linux/Windows 系统盘镜像。
- 2. 通过物理机创建 Linux/Windows 系统盘镜像。
- 3. 通过镜像文件导入创建 Linux/Windows 系统盘镜像。
- 4. 通过云主机快照创建 Linux/Windows 系统盘镜像。

#### <span id="page-34-1"></span>**2.2.2数据盘镜像**

数据盘镜像是只包含用户业务数据的镜像。数据盘镜像可用于创建云硬盘,将用户 的业务数据迁移到云上。

创建数据盘镜像的方法包括:

- 1. 通过云主机的数据盘创建数据盘镜像。
- 2. 通过镜像文件导入创建数据盘镜像。

### <span id="page-34-2"></span>**2.2.3整机镜像**

整机镜像是包含用户运行业务所需的操作系统、应用软件和业务数据的镜像。 创建整机镜像的方法包括:

#### 1. 通过云主机创建整机镜像。

用户可以根据实际需求创建私有镜像。

## <span id="page-35-0"></span>**2.3 场景 1:通过弹性云主机创建 Windows 系统盘镜像**

#### <span id="page-35-1"></span>**2.3.1场景说明**

用户已经创建了一台 Windows 弹性云主机,并根据业务需要进行了自定义配置(如安 装软件、部署应用环境等)。 此时,可以为弹性云主机创建系统盘镜像。使用该镜像创建新的云主机,会包含已配置 的自定义项,省去重复配置的时间。

#### <span id="page-35-2"></span>**2.3.2前提条件**

- 如果云主机开机状态创建私有镜像,运行中的云主机由于存在缓存数据未落盘的情 况,制作出来的镜像数据可能会和实例数据不完全一致,推荐关机后制作镜像。
- 请勿在创建镜像过程中对选择的云主机及相关联资源进行其他操作。
- 基于云主机创建系统盘镜像时,建议先注释了 fstab 再做镜像;否则用创建出来的 私有镜像创建云主机时,会因为找不到数据盘而进入维护模式,需要再次注释或者 删除 fstab 中挂载数据盘后再重启虚机。

#### <span id="page-35-3"></span>**2.3.3操作步骤**

#### **2.3.3.1 方式一:在弹性云主机页面选择云主机创建镜像**

- 1. 登录天翼云控制台,选定业务地域,选择"计算>弹性云主机"。
- 2. 讲入弹性云主机页面,选择待创建私有镜像的弹性云主机,点击操作栏下方的"更 多>创建镜像"进入镜像创建页面。
- 3. 默认创建系统盘镜像(如果弹性云主机有数据盘,可以切换镜像类型创建数据盘镜
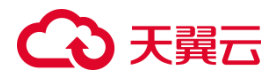

像), 选择企业项目, 填写镜像名称和描述。

- 4. 单击"下一步",确认相关配置,阅读《天翼云镜像服务协议》。无异议单击我已阅 读并同意相关协议,单击"确认下单"。
- 5. 跳转至私有镜像页面,等待镜像状态变为正常,即完成 Windows 系统盘镜像的创 建。

### **2.3.3.2 方式二:在创建私有镜像页面选择云主机创建镜像**

- 1. 登录天翼云控制台,选定业务地域,选择"计算>镜像服务"。
- 2. 进入镜像服务页面,点击右上角"创建私有镜像",进入私有进行创建页面,配置如 下镜像参数:
	- 镜像类型:系统盘镜像
	- 镜像源:云主机
	- 实例名称:待创建系统盘镜像的 Windows 云主机实例名称, 选择云主机下的 系统盘
	- 企业项目:选择所属的企业项目
	- 镜像名称:填写镜像名称,长度 2-32 位,只能由数字、字母、-组成,不能以数 字和-开头、且不能以-结尾
	- 描述:填写镜像描述
- 3. 单击"下一步",确认相关配置,阅读《天翼云镜像服务协议》。无异议单击我已阅 读并同意相关协议,单击"确认下单"。
- 4. 跳转至私有镜像页面,等待镜像状态变为正常,即完成 Windows 系统盘镜像的创 建。

# **2.4 场景 2:通过镜像文件导入创建 Linux 系统盘镜像**

### **2.4.1场景说明**

除了通过云主机创建私有镜像外,天翼云也支持外部镜像导入功能,可将本地或者 其他云平台的服务器系统盘镜像文件导入至镜像服务私有镜像中。导入后,用户可以使 用该镜像创建新的云主机。

本次以 Linux 操作系统为例,介绍如何通过外部镜像文件创建 Linux 系统盘镜像。

### **2.4.2前提条件**

- 1. 在导入私有镜像前,在源服务器上完成以下准备工作。
- 安装并使用镜像规范检测工具,自动检测 Linux 系统设置是否符合导入条件。
- 安装 cloud-init,使运行该镜像的实例能成功完成初始化配置。
- 安装 virtio 驱动(必装),使该镜像创建的云主机实例能够启动。如未安装,导致 虚拟机无法启动。
- 安装 qga 驱动 ( 必装 ) ,使镜像能够进行重置密码等操作。如未安装 , 导致虚拟机 无法重置密码。
- 安装监控驱动(建议),实现对镜像创建的云主机能够进行状态监控。
- 具体操作步骤参[见导入私有镜像用户操作指南。](https://www.ctyun.cn/document/10027726/10031036)
- 2. 转换镜像格式,目前天翼云镜像服务支持 RAW、qcow2、vmdk、vhd 格式的镜像 文件的上传,如果想要较快创建镜像,建议使用 qcow2 格式镜像。其他类型文件 请做格式转换。

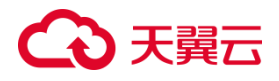

### **2.4.3操作步骤**

## **2.4.3.1 步骤一:上传镜像文件至对象存储**

- 1. 登录控制中心,选择业务地域,选择"存储>对象存储(原生版)Ⅰ型"。
- 2. 在对象存储(原生版)I型控制台点击"创建桶",配置桶参数(Bucket 名称、企 业项目、存储类型、读写权限)。单击"确定",完成桶创建。
- 3. 单击桶名称进入桶详情页,选择文件管理页签,单击"上传文件"。
- 4. 选择要上传到对象存储的本地镜像文件。点击"确定",等待镜像文件上传完成。
- 5. 点击镜像文件名称, 进入文件详情页, 获取镜像文件 URL。

### **2.4.3.2 步骤二:通过镜像文件导入创建 Linux 私有镜像**

- 1. 登录控制中心,选择业务地域,选择"计算>镜像服务"。
- 2. 在镜像服务控制台右上角点击"创建私有镜像",在弹出页面进行如下配置:
	- 镜像类型:系统盘镜像
	- 镜像源:镜像文件
	- 镜像文件地址:对象存储中镜像文件的 URL 地址
	- 操作系统: 选择镜像文件的操作系统, 例如 CentOS 7.6
	- 系统架构: 默认 x86 64
	- 系统盘大小:根据需求填写,取值范围为 40- 1024 G
	- 企业项目:选择所属的企业项目
	- 镜像名称:填写镜像名称,长度 2-32 位,只能由数字、字母、-组成,不能以数 字和-开头、且不能以-结尾

- 描述:填写镜像描述
- 3. 单击"下一步",确认相关配置,阅读《天翼云镜像服务协议》。无异议单击我已阅 读并同意相关协议,单击"确认下单"。
- 4. 跳转至私有镜像页面,等待镜像状态变为正常,即完成 Linux 系统盘镜像的创建。

# **3 用户指南**

# **3.1 管理公共镜像**

### **3.1.1公共镜像概述**

公共镜像是标准的操作系统镜像,向所有用户开放,包括操作系统以及预装的公共 应用。公共镜像的维护由天翼云提供,公共镜像具有高度稳定性,请放心使用。

### **3.1.1.1 公共镜像类型**

天翼云提供的公共镜像覆盖电信自研操作系统 CTyunOS,国产操作系统KylinOS、 OpenEuler 等和第三方商业镜像,您可以根据实际需要选择。

#### **CTyunOS**

CTyunOS2 操 作 系 统 基 于 OpenEuler 20.03 LTS 版 本 、 CTyunOS3 基 于 OpenEuler22.03-SP1 版本自主研发,包含天翼云完全自研的虚拟化增强组件和云平台 组件,完善的编译工具链及开发环境等特性,具有高性能、高可靠、强安全和易扩展的 特点。

#### **国产操作系统**

天翼云公共镜像提供包括 kylinOS、OpenEuler 等优秀国产操作系统可供用户选择。

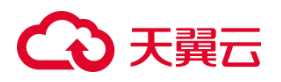

#### **第三方商业镜像**

由天翼云严格测试并制作发布,能够保证镜像安全、稳定。第三方公共镜像包括:kylinOS、 统信 UOS、Windows。

#### **开源镜像**

由天翼云整理提供的 Ubuntu、CentOS、AnolisOS、Debian、OpenEuler、Fedora 等 开源镜像。

## **3.1.1.2 公共镜像特点**

- 操作系统类型:包含基于 Linux 或者 Windows 的系统,并定期更新维护。
- 软件支持:集成了一些服务器的网络以及用户基本功能正常使用所依赖的相关插件。
	- Cloud-Init 或 Cloudbase-Init 工具

Cloud-init 或 Cloudbase-Init 工具是云平台中 linux/Windows 镜像里对新开 的虚拟机进行初始化的工具,包括初始化主机名,网络配置,重置密码等功能。 Linux 系统公共镜像默认已安装 Cloud-Init; Windows 系统公共镜像默认已安 装 Cloudbase-Init。

重置密码插件

公共镜像创建的弹性云主机均支持一键式重置密码功能,当操作系统密码丢失 或过期时,如果您的云主机提前安装了密码重置插件,可以在控制台页面设置 新密码。公共镜像默认已安装该插件。

安全性:公共镜像具有高度稳定性,请放心使用。

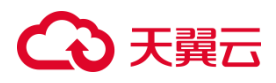

# **3.1.2如何选择公共镜像**

选择公共镜像时,主要涉及操作系统的选择。Windows 和 Linux 操作系统主要区别如 下表所示:

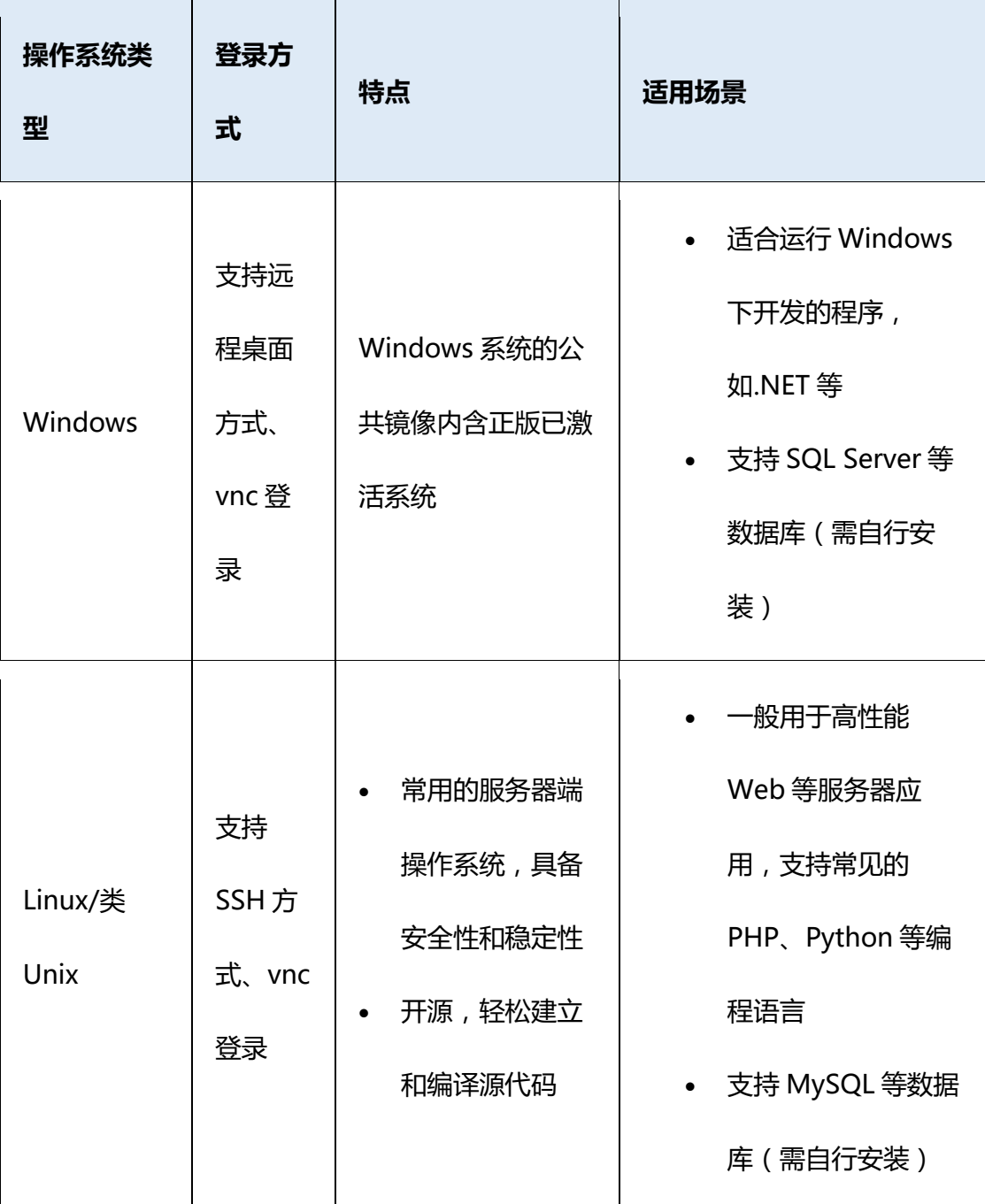

可以根据业务需求,参照此区别进行公共镜像的选择。

# こう 天翼

# **3.2 创建私有镜像**

## **3.2.1创建方式导航**

私有镜像为用户自己上传或制作的镜像,仅用户自己可见。私有镜像是包含操作系 统、预装的公共应用以及用户私有应用的镜像,由现有运行的云主机创建而来,或由外 部导入而来。

本章介绍以下创建私有镜像的方法:

[通过云主机创建系统盘镜像](https://www.ctyun.cn/document/10027726/10031035)

[通过物理机创建系统盘镜像](https://www.ctyun.cn/document/10027726/10214358)

[通过镜像文件创建系统盘镜像](https://www.ctyun.cn/document/10027726/10031036)

[通过云主机快照创建系统盘镜像](https://www.ctyun.cn/document/10027726/10111422)

[通过云主机创建数据盘镜像](https://www.ctyun.cn/document/10027726/10111389)

[通过镜像文件创建数据盘镜像](https://www.ctyun.cn/document/10027726/10111420)

[通过云主机创建整机镜像](https://www.ctyun.cn/document/10027726/10111421)

# **3.2.2通过云主机创建系统盘镜像**

## **3.2.2.1 操作场景**

创建弹性云主机后,您可以根据业务需要安装软件、部署应用环境等,并根据该弹 性云主机创建系统盘镜像。使用该镜像创建的新云主机,会包含您已配置的自定义项, 省去您重复配置云主机的时间。

**说明**:目前 Windows、Linux 以云主机为镜像源创建系统盘镜像时,操作步骤一致。 但 Linux 云主机基于云主机创建系统盘镜像时,建议先注释/etc/fstab 再做镜像;否

则用创建出来的私有镜像创建云主机时,会因为找不到数据盘而进入维护模式,需要 再次注释或者删除/etc/fstab 中挂载数据盘后再重启云主机。

## **3.2.2.2 前提条件**

- 1. 已创建弹性云主机,具体操作,请参[见创建弹性云主机。](https://www.ctyun.cn/document/10026730/10028702)
- 2. 确保云主机为关机状态。部分资源池支持云主机开机状态创建私有镜像,运行中的 云主机由于存在缓存数据未落盘的情况,制作出来的镜像数据可能会和实例数据不 完全一致,推荐关机后制作镜像。
- 3. 云主机创建私有镜像前,请做下列检查:
	- 检查云主机的网络配置,确保网卡属性为 DHCP 方式。
	- 检查云主机中是否已安装 Cloudbase-Init 或者 Cloud-init 工具。
	- 检查云主机中是否已安装重置密码插件 ( qga )。
	- 检查云主机是否安装 virtio 驱动, 使该镜像创建的云主机实例能够启动。

### **注意**

- 创建私有镜像是免费的。
- 请确保已删除实例中的敏感数据,避免数据安全隐患。
- 弹性云主机与其创建的私有镜像属于同一个地域,不能跨地域使用。
- 在创建镜像过程中,请勿对所选择的云主机及其相关联资源进行其他操作。
- 创建系统盘镜像所需时间取决于云主机系统盘的大小,私有镜像创建完成才可以使 用,请您耐心等待。

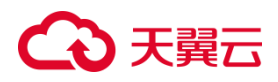

## **3.2.2.3 操作步骤**

- 1. 登录天翼云控制中心。
- 2. 单击控制中心顶部的♥洗择区域,此处我们选择华东 1 为例。
- 3. 在左侧导航栏选择"计算 > 镜像服务"。
- 4. 在"镜像"列表页面,单击右上角"创建私有镜像"。
- 5. 在创建私有镜像页面,镜像类型选择"系统盘镜像",镜像源选择"云主机",选择 对应云主机的系统盘。
- 6. 选择最小内存、最大内存,设置最小内存和最大内存后,此镜像只适用于满足最小

内存与最大内存的云主机规格。

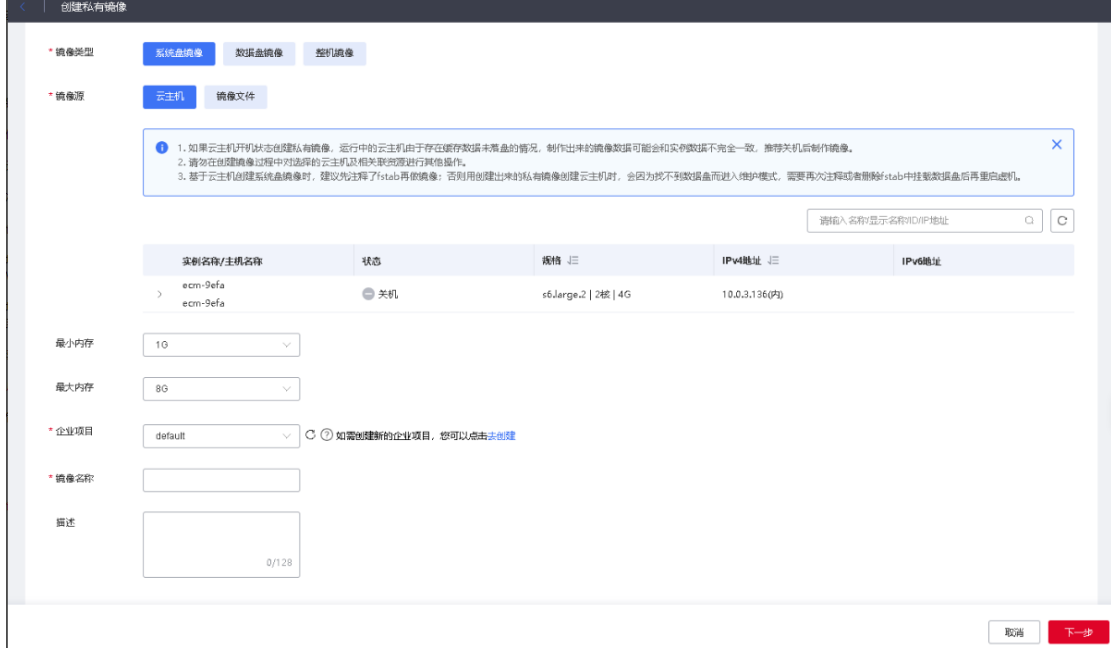

7. 填写镜像的基本信息,如企业项目、镜像名称、描述等,单击"下一步"按钮。

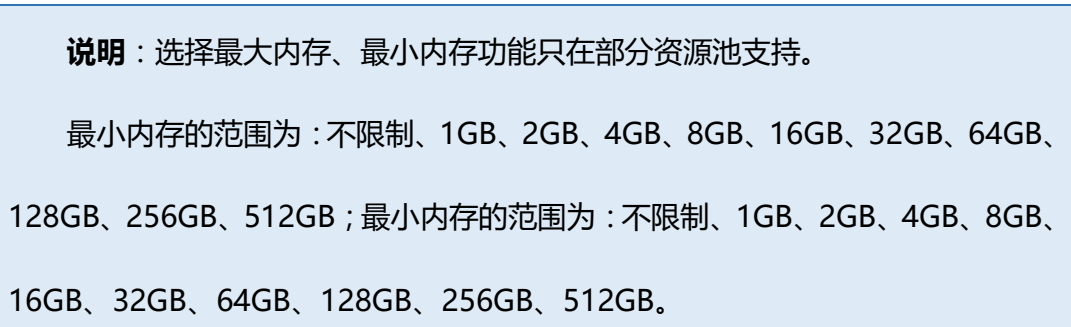

# 心天翼云

最大内存不能小于最小内存,如果不满足条件,则对应选项置灰不能选择。 最大内存与最小内存支持修改。

最大内存与最小内存的限制涉及到的场景包括:申请云主机、重装云主机、弹 性伸缩。在选择镜像的时候会根据内存范围对镜像进行过滤。

已经分享出去的镜像,再次修改最大最小内存值,接受分享的用户使用此共享 镜像,使用的最大最小内存值为修改后的值,即共享出去的镜像,最大最小内存值 会跟随源镜像的修改而改变。

已经创建了云主机的镜像,修改最大最小内存,修改后不影响之前创建的云主 机,已经创建的云主机的操作可以不匹配最大最小内存。涉及到的操作包括:创建 相同配置、变配、克隆、云主机备份申请云主机、云主机快照申请云主机、创建弹 性伸缩组、创建伸缩配置。 镜像名称长度 2-32 位,只能由数字、字母、-组成,不能以数字和-开头、且不能以 -结尾。确认镜像参数,勾选"我已阅读并同意相关协议",并单击"确认下单"按

钮。

8. 确认镜像参数,勾选"我已阅读并同意相关协议",并单击"确认下单"按钮。

#### **后续操作**

1. 镜像创建完成后,可以在私有镜像列表看到已经创建成功的镜像。如下图所示:

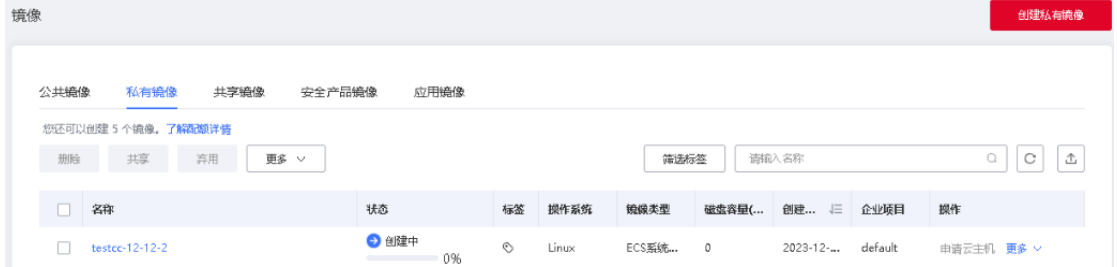

进度从 0%开始, 到达 100%后状态变为"正常"。

# 4 天翼云 **说明**:支持进度条的场景包括: 1.以云主机创建系统盘镜像 2.以云主机创建数据盘镜像 3.以云主机快照创建系统盘镜像

2. 镜像创建完成后,可以在私有镜像列表看到已经创建成功的镜像。如下图所示:

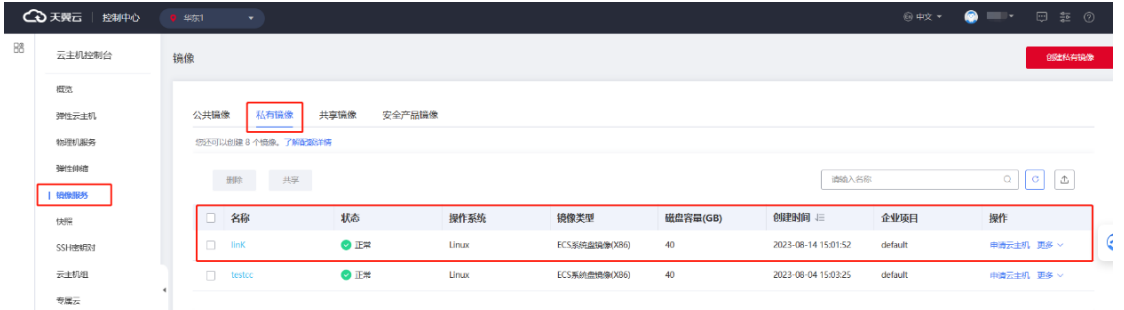

- 3. 镜像类型为系统盘镜像;磁盘容量为通过云主机创建系统盘时云主机系统盘的容量。
- 4. 通过云主机创建的镜像支持的操作包括:查看详情、申请云主机、修改、删除、导 出、共享、取消共享。

### **3.2.3通过物理机创建系统盘镜像**

## **3.2.3.1 操作场景**

用户可以基于物理创建私有镜像,将物理机的系统盘数据完整地复制到私有镜像中。 系统盘一般包含用户运行业务所需的操作系统、应用软件。

### **3.2.3.2 前提条件**

- 1. 已创建物理机, 具体操作, 请参[见创建物理机。](https://www.ctyun.cn/document/10000018/10028219)
- 2. 当前关机状态的物理机才可以用来创建私有镜像,如果选择的物理机状态是"运行 中"请先关机。请勿在创建镜像过程中对选择的物理机及相关联资源进行其他操作。

- 3. 基于物理机创建系统盘镜像时,建议先注释/etc/fstab 再做镜像;否则用创建出来 的私有镜像创建物理机时,会因为找不到数据盘而进入维护模式,需要再次注释或 者删除/etc/fstab 中挂载数据盘后再重启物理机。
- 4. 物理机创建私有镜像前,请做下列检查;检查物理机是否安装 virtio 驱动,使该镜 像创建的物理机实例能够启动。

#### **注意**

- 创建私有镜像是免费的。
- 请确保已删除实例中的敏感数据,避免数据安全隐患。
- 物理机与其创建的私有镜像属于同一个地域,不能跨地域使用。
- 在创建镜像过程中,请勿对所选择的物理机及其相关联资源进行其他操作。
- 创建系统盘镜像所需时间取决于物理机系统盘的大小,私有镜像创建完成才可以使 用,请您耐心等待。

## **3.2.3.3 操作步骤**

- 1. 登录天翼云控制中心。
- 2. 单击控制中心顶部的♥洗择区域,此处我们选择内蒙 6 为例。
- 3. 在左侧导航栏选择"计算 > 镜像服务"。
- 4. 在"镜像"列表页面,单击右上角"创建私有镜像"。
- 5. 在创建私有镜像页面,镜像类型选择"系统盘镜像",镜像源选择"物理机",选择 对应物理机的系统盘。
- 6. 填写镜像的基本信息,如企业项目、镜像名称、描述等,单击"下一步"按钮。

**说明**:镜像名称长度 2-32 位,只能由数字、字母、-组成,不能以数字和-开头、且

# △天翼云

不能以-结尾。

7. 确认镜像参数,勾选"我已阅读并同意相关协议",并单击"确认下单"按钮。

#### **后续操作**

1. 镜像创建完成后,可以在私有镜像列表看到已经创建成功的镜像。

2. 镜像类型为系统盘镜像;磁盘容量为通过物理机创建系统盘时物理机系统盘的容量。

### **3.2.4通过镜像文件创建系统盘镜像**

### **3.2.4.1 前提条件**

当前资源池具备对象存储能力。

### **3.2.4.2 流程概览**

通过镜像文件创建系统盘镜像是指用户可以从本地或其他云平台将准备好的镜像文件

导入天翼云,导入后可以用此镜像创建云主机或者对云主机进行重装。

通过镜像文件创建系统盘镜像包括 3 个步骤:

- 1. 准备符合要求的镜像文件,请参考下文"准备镜像文件"。
- 2. 上传镜像文件至对象存储桶,请参考下文"上传镜像文件"。
- 3. 将上传的镜像文件注册为私有镜像, 请参考下文"注册镜像"。

### **3.2.4.3 准备镜像文件**

为了保证导入的镜像可用,您需要按照要求准备好待导入的镜像文件。天翼云私有镜像 对镜像文件的要求如下表所示:

# △天翼云

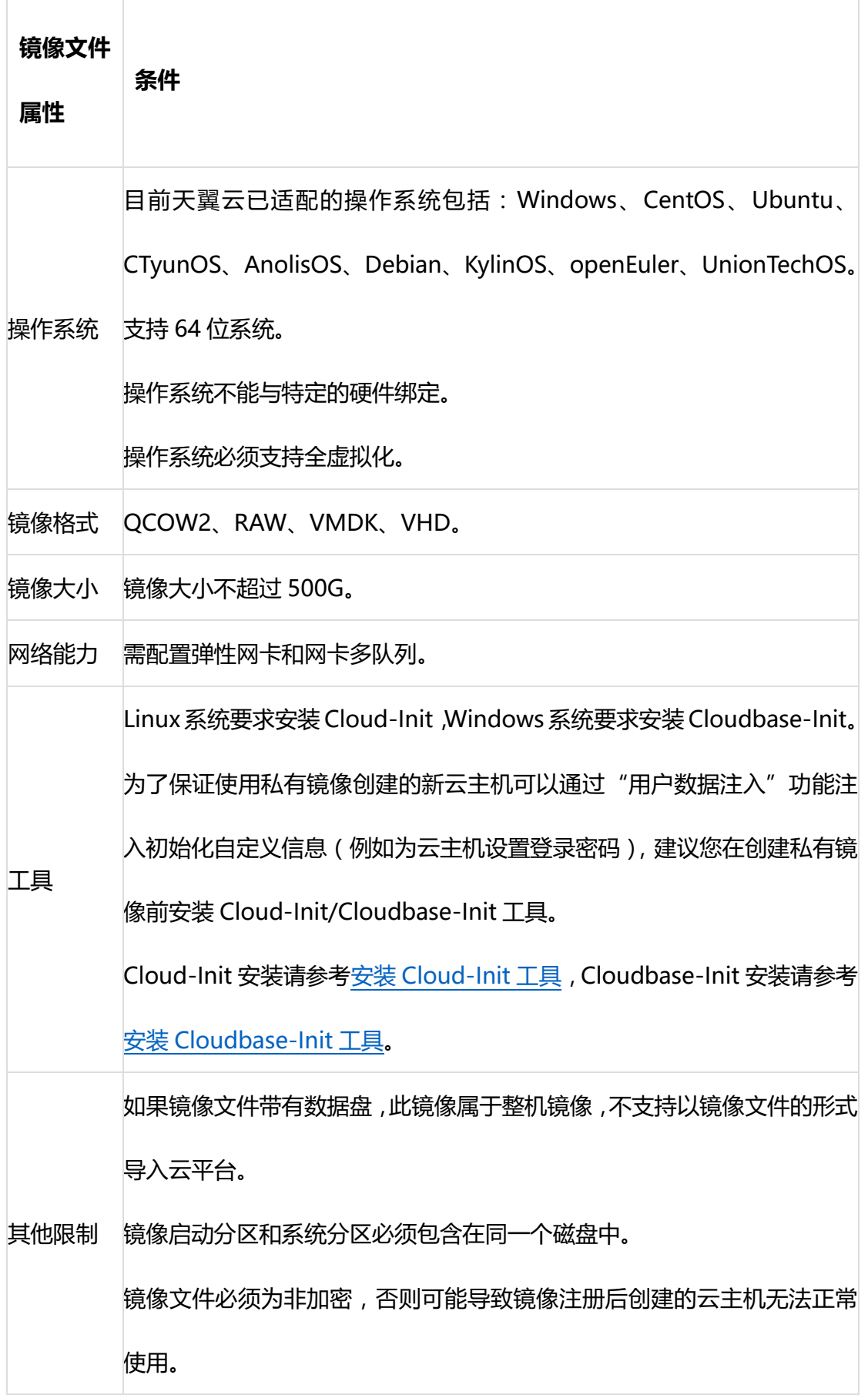

٦

# ○天翼云

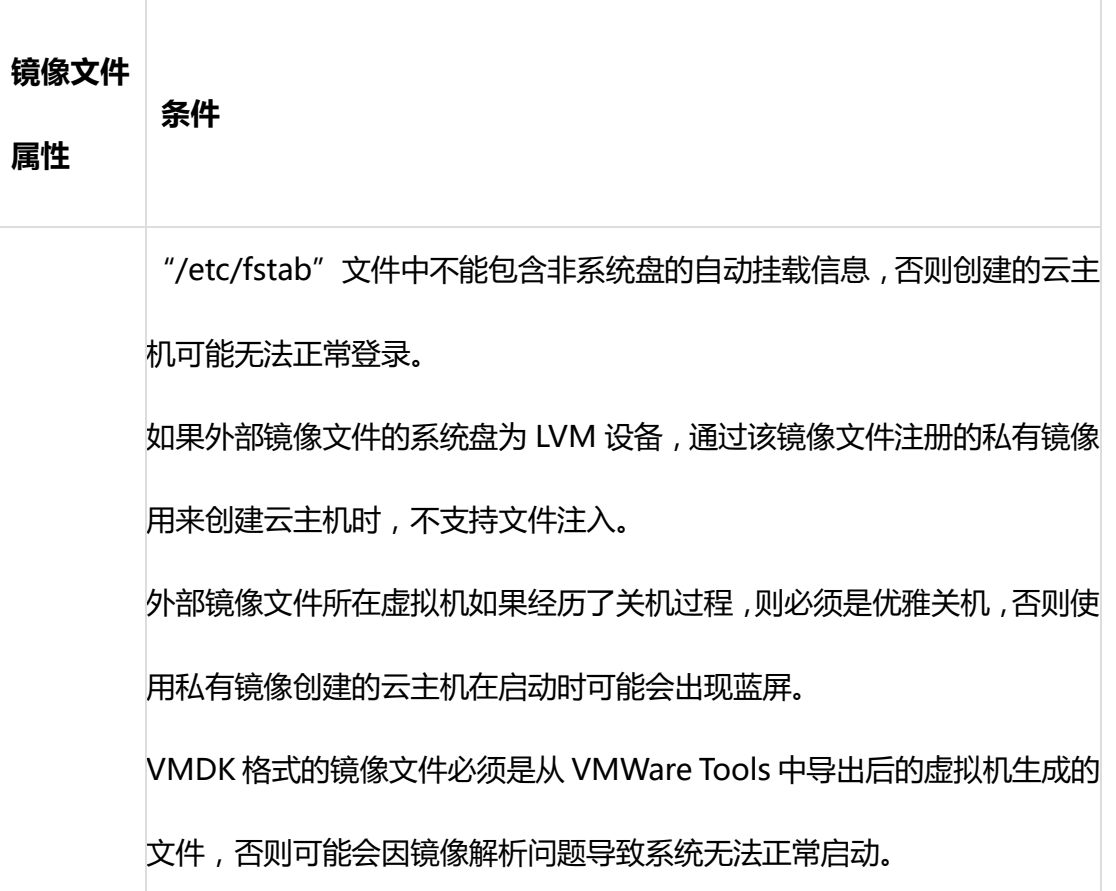

# **3.2.4.4 上传镜像文件**

镜像文件准备好后,需要将镜像文件上传至对象存储桶中。上传镜像文件的操作请参考 [上传文件](https://www.ctyun.cn/document/10026735/10029119)。

镜像文件上传好之后,可以进入对应的对象存储桶,找到已经上传的镜像文件,获取 URL。 URL 可通过文件详情或操作栏的复制 URL 获取。

# **3.2.4.5 注册镜像**

镜像文件上传至对象存储桶后,需要将其注册为云平台可用的私有镜像,以下为详细操 作步骤。

操作步骤

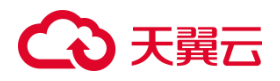

- 1. 登录天翼云控制中心。
- 2. 单击控制中心顶部的 选择区域。
- 3. 在左侧导航栏选择"计算 > 镜像服务"。
- 4. 在"镜像"列表页面,单击右上角"创建私有镜像",进入创建私有镜像页面。

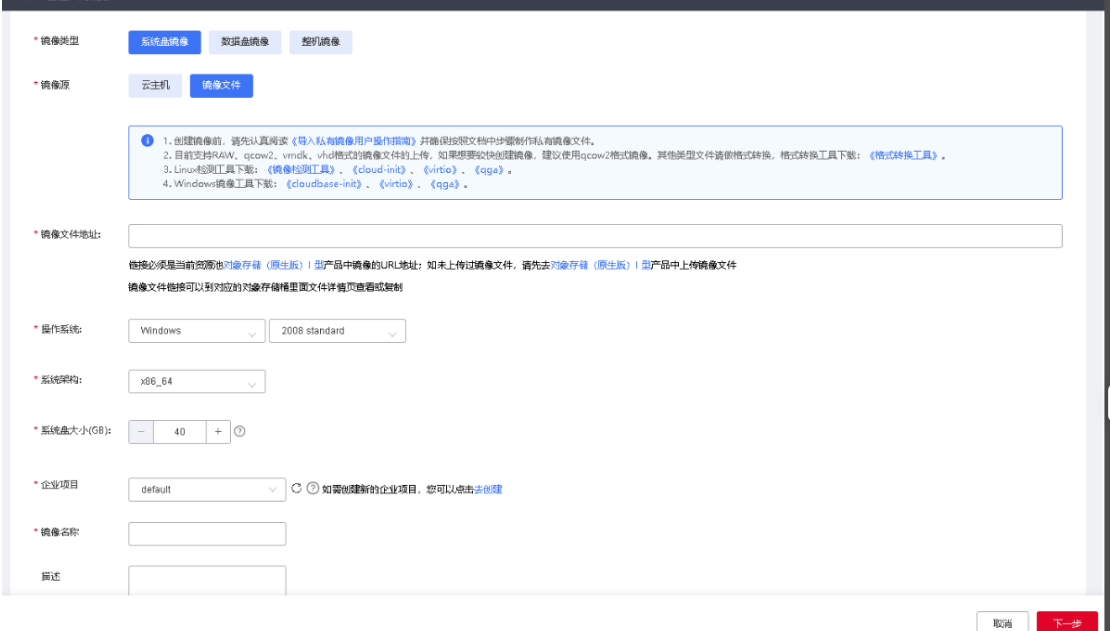

- 5. 在创建私有镜像页面,镜像类型选择"系统盘镜像",镜像源选择"镜像文件"。
- 6. 输入镜像文件地址, 此处的地址为上传镜像文件后文件的 URL, 获取方式参考步骤

#### "上传镜像文件"。

#### 说明

链接必须是当前资源[池对象存储\(原生版\)](https://www.ctyun.cn/document/10026735)I 型产品中镜像的 URL 地址;如未上传过镜像 文件,请先[去对象存储\(原生版\)](https://www.ctyun.cn/document/10026735)I 型产品中上传镜像文件;镜像文件链接可以到对应的对 象存储桶里面文件详情页查看或复制。

7. 选择操作系统以及对应的版本,此处的系统和版本主要起到标识的作用,具体以镜

#### 像文件真实的系统为准。

- 8. 选择系统架构,目前只支持 x86\_64。
- 9. 指定系统盘大小,系统盘大小不能小于镜像文件的大小。如填写的系统盘大小小于

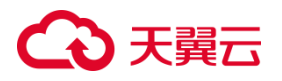

镜像文件的大小,实际的系统盘大小将使用镜像文件的大小。

- 10. 选择企业项目,企业项目为必填项,一个私有镜像必须属于一个企业项目。
- 11. 指定镜像名称,名称长度 2-32 位,只能由数字、字母、-组成,不能以数字和-开头、 且不能以-结尾。
- 12. 输入描述信息(可选)。
- 13. 单击"下一步"。
- 14. 确认镜像参数,勾选"我已阅读并同意相关协议",并单击"确认下单"按钮。 根据镜像大小的不同,创建时间不同,等待一段时间后即可在私有镜像列表看到创 建出的私有镜像。

## **3.2.5通过云主机快照创建系统盘镜像**

#### **3.2.5.1 操作场景**

当用户想要保存某个云主机在某个时刻的状态时,用户可以对云主机进行打快照的 操作。此快照保存了云主机在特定时刻的状态,可以通过快照恢复功能达到恢复云主机 历史状态的目的。如果用户想要云主机某个历史状态的数据作为镜像,而不是现在状态 的镜像,可以通过快照的方式实现。

### **3.2.5.2 前提条件**

- 只有状态为"正常"的快照才能选择。
- 选择快照时只能选择系统盘,不能选择数据盘。
- 如果制作快照的云主机的系统盘已加密,则不支持创建系统盘快照。

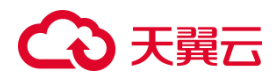

### **3.2.5.3 操作步骤**

- 1. 登录天翼云控制中心。
- 2. 单击控制中心顶部的♥选择区域,此处我们选择华东 1 为例。
- 3. 在左侧导航栏选择"计算 > 镜像服务"。
- 4. 在"镜像"列表页面,单击右上角"创建私有镜像"。
- 5. 进入创建私有镜像页面,镜像类型选择"系统盘镜像",镜像源选择"云主机快照", 选择对应云主机的系统盘。
- 6. 填写镜像的基本信息,如企业项目、镜像名称、描述等,单击"下一步"按钮。

**说明**:镜像名称长度 2-32 位,只能由数字、字母、-组成,不能以数字和-开头、且 不能以-结尾。

7. 确认镜像参数,勾选"我已阅读并同意相关协议",并单击"确认下单"按钮。

#### **后续操作**

1. 镜像创建完成后,可以在私有镜像列表看到已经创建成功的镜像。如下图所示:

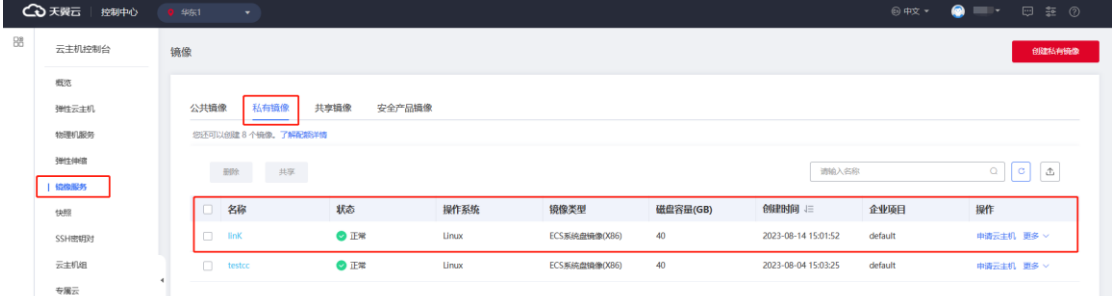

- 2. 镜像类型为系统盘镜像;磁盘容量为快照时云主机的系统盘的容量。
- 3. 通过快照创建的镜像支持的操作包括:查看详情、申请云主机、修改、删除、导出、 共享、取消共享。
- 4. 快照创建完镜像后,镜像不再依赖快照,快照可以修改、删除,不影响镜像的正常 使用。

## **3.2.6通过云主机创建数据盘镜像**

### **3.2.6.1 操作场景**

与系统盘镜像不同,数据盘镜像是只包含用户业务数据的镜像,是把云主机数据盘 的数据制作为镜像,您可以通过创建数据盘镜像将云主机数据盘上的业务数据保存。您 可以通过数据盘镜像创建云硬盘,再通过挂载云硬盘到云主机的方式实现用户业务数据 的迁移。

## **3.2.6.2 前提条件**

- 数据盘镜像不能像系统盘镜像一样申请云主机,只能用于申请数据盘。
- 创建数据盘镜像的云主机必须有数据盘,如果只有系统盘,则不满足创建数据盘镜 像的条件。
- 创建数据盘镜像时,选择云主机的数据盘,只能选择其中一个数据盘,不能选择多 块数据盘。

### **3.2.6.3 操作步骤**

- 1. 登录天翼云控制中心。
- 2. 单击控制中心顶部的♥洗择区域,此处我们选择华东 1 为例。
- 3. 在左侧导航栏选择"计算 > 镜像服务"。
- 4. 在"镜像"列表页面,单击右上角"创建私有镜像"。
- 5. 讲入创建私有镜像页面,镜像类型选择"数据盘镜像",镜像源选择"云主机"。
- 6. 选择对应的云主机,选择对应数据盘。

# ○天翼云

- 7. 填写剩余的信息,单击"下一步",进入配置信息确认页面。
- 8. 勾选"我已阅读并同意相关协议",并单击"确认下单"完成数据盘镜像的创建。

#### **后续操作**

1. 数据盘镜像创建完成后,可以在私有镜像列表看到已经创建成功的数据盘镜像。如

下图所示:

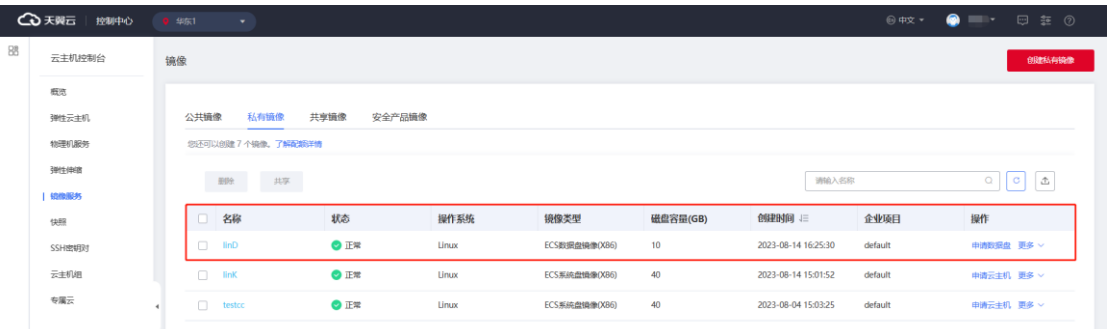

- 2. 数据盘镜像支持的操作包括:查看详情、申请云主机、修改、删除、导出、共享、 取消共享。
- 3. 使用数据盘像申请数据盘,单击操作栏的"申请数据盘",进入申请数据盘界面,

如图所示,操作界面与常规的购买云硬盘一样。

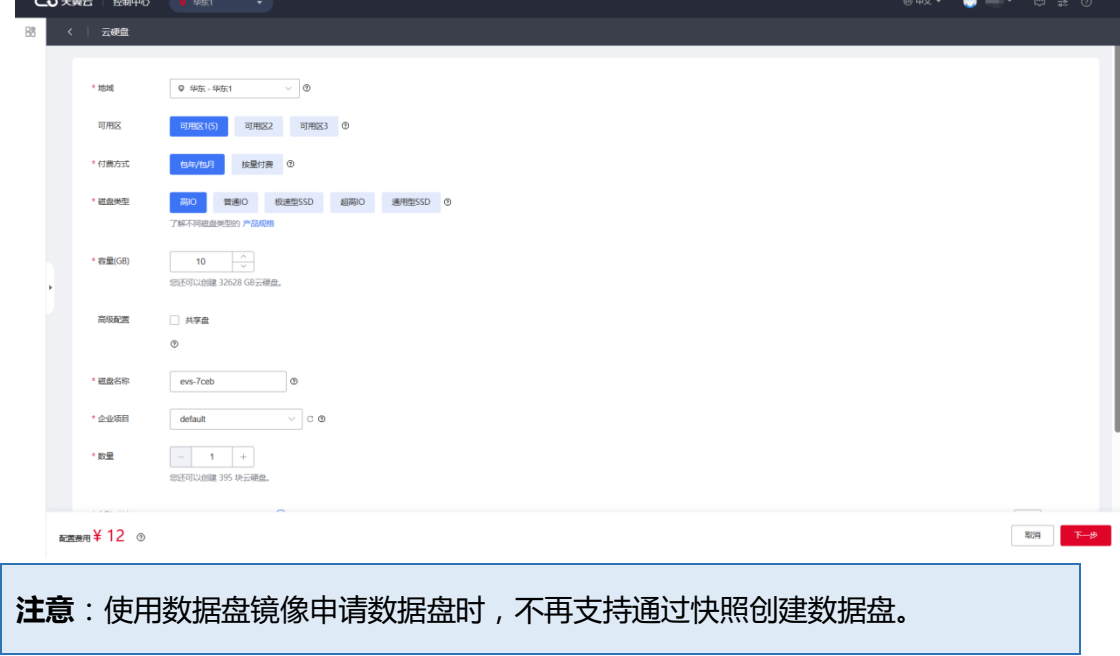

## **3.2.7通过镜像文件创建数据盘镜像**

### **3.2.7.1 操作场景**

与系统盘镜像不同,数据盘镜像是只包含用户业务数据的镜像,是把云主机数据盘 的数据制作为镜像,您可以通过创建数据盘镜像将云主机数据盘上的业务数据保存。此 种方式支持用户从本地导入数据盘的镜像文件,注册为天翼云支持的数据盘镜像。您可 以通过数据盘镜像创建云硬盘,再通过挂载云硬盘到云主机的方式实现用户业务数据的 迁移。

## **3.2.7.2 前提条件**

- 支持的资源池包括: 华东 1、上海 36、上海 33。
- 导入的数据盘镜像不能像系统盘镜像一样申请云主机,只能用于申请数据盘。
- 目前支持 RAW、qcow2、vmdk、vhd 格式的镜像文件的上传。其他类型文件请做 格式转换。
- 此种方式创建数据盘镜像的前提是当前资源池具备对象存储(原生版)I 型,且当 前用户已经创建对象存储桶。

### **3.2.7.3 操作步骤**

- 1. 登录天翼云控制中心。
- 2. 单击控制中心顶部的♥洗择区域,此处我们选择华东 1 为例。
- 3. 在左侧导航栏选择"计算 > 镜像服务"。
- 4. 在"镜像"列表页面,单击右上角"创建私有镜像"。

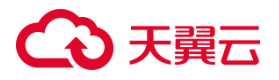

- 5. 在创建私有镜像页面,镜像类型选择"数据盘镜像",镜像源选择"云主机",选择 对应云主机的数据盘。
- 6. 输入镜像文件地址。

**说明**:链接必须是当前资源[池对象存储\(原生版\)](https://console.ctyun.cn/console/index/#/ebs/oss/v2/bucketList)I 型产品中镜像的 URL 地址;如 未上传过镜像文件,请先[去对象存储\(原生版\)](https://console.ctyun.cn/console/index/#/ebs/oss/v2/bucketList)I 型产品中上传镜像文件;镜像文 件链接可以到对应的对象存储桶里面文件详情页查看或复制。

- 7. 选择操作系统以及对应的版本。
- 8. 选择系统架构,目前只支持 x86 64。
- 9. 指定数据盘大小,数据盘大小不能小于镜像文件的大小。

如填写的数据盘大小小于镜像文件的大小,实际的数据盘大小将使用镜像文件的大 小。

- 10. 选择企业项目。
- 11. 指定镜像名称。
- 12. 输入描述信息(可选)。
- 13. 单击"下一步"。
- 14. 勾选"我已阅读并同意相关协议",并单击"确认下单"按钮。 根据镜像大小的不同,创建时间不同,等待一段时间后即可在私有镜像列表看到创 建出的私有镜像。

#### **后续操作**

- 1. 数据盘镜像创建完成后,可以在私有镜像列表看到已经创建成功的数据盘镜像。
- 2. 数据盘镜像支持的操作包括:查看详情、申请云主机、修改、删除、导出、共享、 取消共享。

# (心天翼云

3. 使用数据盘像申请数据盘,单击操作栏的"申请数据盘",进入申请数据盘界面。 操作界面与常规的购买云硬盘一样。注意:使用数据盘镜像申请数据盘时,不再支 持通过快照创建。

## **3.2.8通过云主机创建整机镜像**

## **3.2.8.1 操作场景**

您可以使用弹性云主机将其挂载的数据盘一起创建整机镜像,云主机整机镜像包含 系统盘与数据盘,使用挂载有数据盘的云主机创建的整机镜像包含操作系统、应用软件, 以及用户的业务数据。可用于快速发放相同配置的弹性云主机,实现数据搬迁。

## **3.2.8.2 前提条件**

- 系统盘或数据盘加密的云主机不可创建整机镜像。
- 仅允许关机状态的云主机创建整机镜像,请确保云主机为关机状态。
- 整机镜像只能通过云主机创建,不能通过镜像文件创建。
- 有系统盘的云主机创建的整机镜像仅有系统盘,没有数据盘创建整机镜像的前提必 须有云主机备份的存储库,存储库用于存储备份。生成的整机备份的大小不能大于 存储库剩余空间,否则会创建失败。整机镜像的备份,不支持恢复数据、删除、申 请云主机。
- 当删除整机镜像时,对应的整机备份同时删除。
- 使用整机镜像购买云主机时,在磁盘选项里面,系统盘与数据盘的类型与整机镜像 的系统盘数据盘类型相同,不可更改。数据盘大小不可更改,系统盘大小必须大于 等于整机镜像中的系统盘大小。如整机镜像有多块数据盘,则购买页面亦有多块数

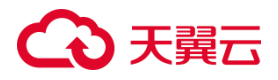

据盘,且不能删除数据盘。收费与正常挂载数据盘收费一致。

整机镜像不支持重装、共享、取消共享、导入、导出功能。

**注意**

- 请确保已删除实例中的敏感数据,避免数据安全隐患。
- 弹性云主机与其创建的私有镜像属于同一个地域,不能跨地域使用。
- 创建私有镜像的过程中,请勿对所选云主机及其相关联资源进行任何操作。
- 创建整机镜像所需时间取决于云主机系统盘的大小,私有镜像创建完成才可以使用, 请您耐心等待。

#### **3.2.8.3 操作步骤**

- 1. 登录天翼云控制中心。
- 2. 单击控制中心顶部的♥洗择区域, 此处我们选择北京 5 为例。
- 3. 在左侧导航栏选择"计算 > 镜像服务"。
- 4. 在"镜像"列表页面,单击右上角"创建私有镜像"。
- 5. 在创建私有镜像页面,镜像类型选择"整机镜像",镜像源选择"云主机",选择对 应云主机。
- 6. 下拉选择"存储库"。如下拉框为空,可单击"创建存储库"按钮进行创建。
- 7. 填写镜像的基本信息,如企业项目、镜像名称、描述等,单击"下一步"按钮。 **说明**:镜像名称长度 2-32 位,只能由数字、字母、-组成,不能以数字和-开头、且 不能以-结尾。
- 8. 确认镜像参数,勾选"我已阅读并同意相关协议",并单击"确认下单"按钮。
- 9. 返回私有镜像列表,可以看到状态处于"创建中"的整机镜像任务。等待状态变为

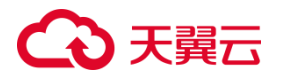

"正常",此时完成通过云主机创建整机镜像。

#### **后续操作**

1. 整机镜像创建完成后,可以在私有镜像列表看到已经创建成功的整机镜像。如下图

所示:

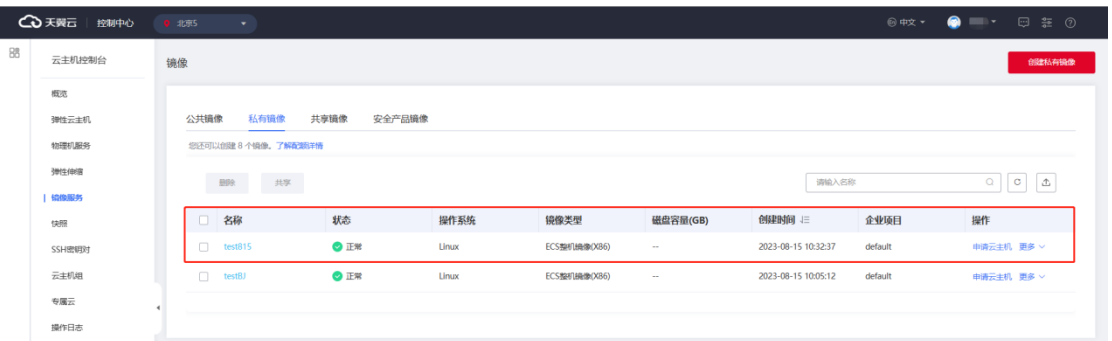

- 2. 整机镜像支持的操作包括:查看详情、申请云主机、修改、删除。
- 3. 使用整机镜像申请云主机,单击操作栏的"申请云主机",进入申请云主机界面,如

图所示,操作界面与常规的购买云主机一样。

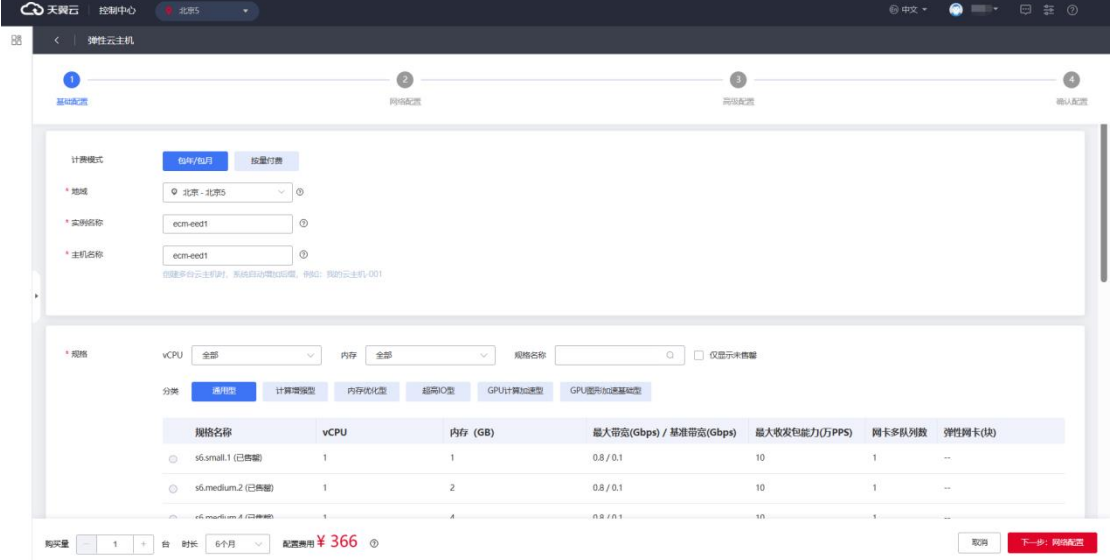

4. 在云主机备份库,可以看到整机镜像自动生成的备份,名称与整机镜像的名称保

持一致,整机镜像生成的备份不支持恢复数据、删除、申请云主机。如下图:

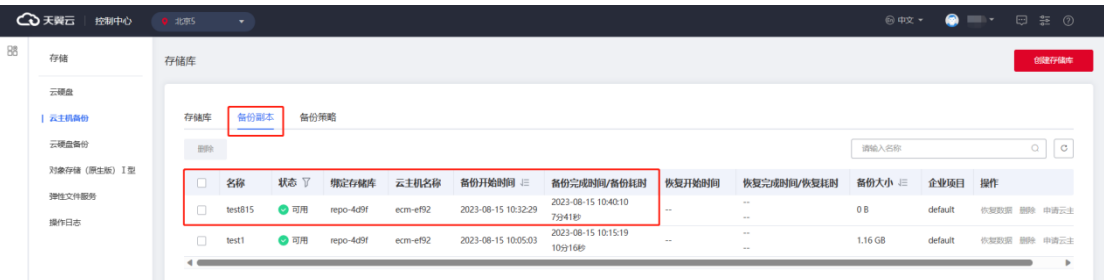

# **3.3 管理私有镜像**

## **3.3.1修改镜像属性**

## **3.3.1.1 操作场景**

除了在创建私有镜像的时候,创建完成后用户也有修改镜像信息的需求,为了方便 用户对私有镜像的管理,用户可以按需修改私有镜像的信息。

# **3.3.1.2 前提条件**

- 目前只支持修改名称与描述。
- 只有状态是"正常"的私有镜像才允许用户修改。

# **3.3.1.3 操作步骤**

- 1. 登录天翼云控制中心。
- 2. 单击控制中心顶部的♥洗择区域,此处我们选择华东 1 为例。
- 3. 在左侧导航栏选择"计算 > 镜像服务"。
- 4. 在"镜像"列表页面,在目标私有镜像操作栏"更多"下拉列表单击"修改",进入 修改镜像页面。如下图所示:

# 心天翼云

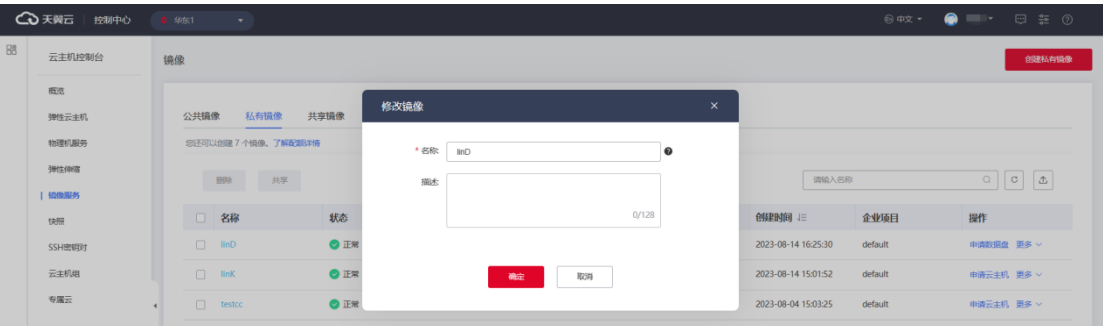

5. 名称为必填,描述为选填,填入名称与描述信息,单击"确定"完成镜像信息的修 改。

## **3.3.2导出镜像列表信息**

### **3.3.2.1 操作场景**

用户可以通过导出镜像列表信息的操作,查看镜像详情,并以 CSV 文件的形式将 镜像列表信息导出至本地。

系统支持选择导出该区域的公共镜像信息、或用户在该区域拥有的私有镜像信息:

- 如果导出的是公共镜像信息,该文件记录了:名称、状态、操作系统、镜像类型、 系统盘。
- 如果导出的是私有镜像信息,该文件记录了:镜像名称、状态、操作系统、镜像类 型、创建时间、磁盘容量、企业项目。

### **3.3.2.2 操作步骤**

- 1. 登录天翼云控制中心。
- 2. 单击控制中心顶部的♥洗择区域,此处我们选择华东 1 为例。
- 3. 在左侧导航栏选择"计算 > 镜像服务"。

# ○天翼云

- 4. 单击"公有镜像"或"私有镜像",进入对应镜像列表。
- 5. 单击右上角导出按钮后,单击"确定"导出镜像列表。如下图:

#### 图 1 导出公有镜像列表

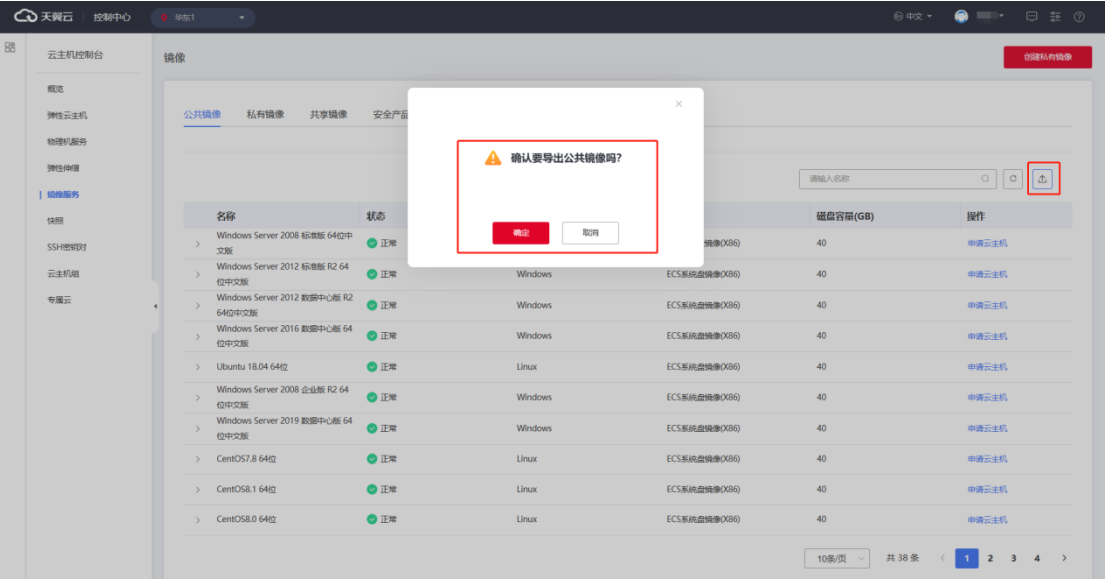

#### 图 2 导出私有镜像列表

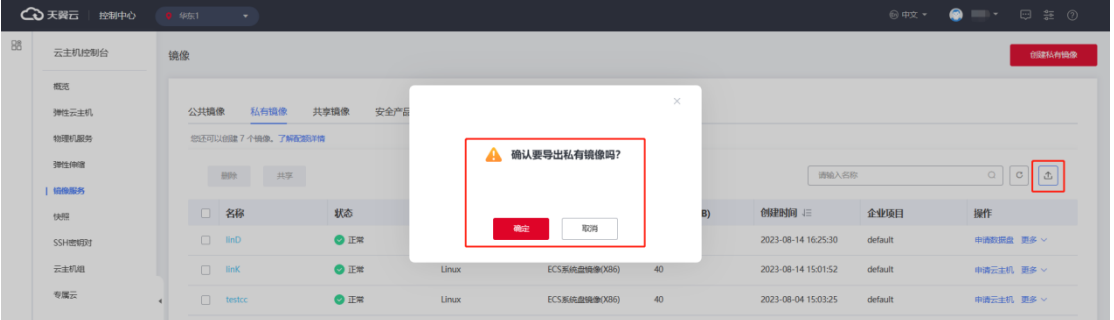

# **3.3.3通过私有镜像创建云主机**

## **3.3.3.1 操作场景**

您可以使用公共镜像或私有镜像创建云主机。使用公共镜像和私有镜像创建云主机 的区别是:

● 公共镜像:创建的云主机包含所需操作系统和预装的公共应用,需要您自行安装应 用软件。

● 私有镜像:创建的云主机包含操作系统、预装的公共应用以及用户的私有应用。

### **3.3.3.2 操作步骤**

- 1. 登录天翼云控制中心。
- 2. 单击控制中心顶部的♥洗择区域,此处我们选择华东 1 为例。
- 3. 在左侧导航栏选择"计算 > 镜像服务"。
- 4. 单击"私有镜像"进入对应的镜像列表。
- 5. 在私有镜像所在行的"操作"列下,单击"申请云主机"。
- 6. 系统会自动选中对应私有镜像,填写其他云主机配置信息,包括云主机名称、规格、 网络、数量等信息。具体步骤可参[照创建弹性云主机完](https://www.ctyun.cn/document/10000015/10001751)成云主机创建。
- 7. 返回云主机列表页,单击云主机列表右上角的刷新按钮查看云主机创建情况。

**说明**: 通过镜像申请云主机时, 有些镜像具有独特的 tag, 例如, 海光云主机的镜 像,只适用于海光云主机,选择海光云主机后,只能选择海光独有的镜像。

#### **3.3.4删除镜像**

### **3.3.4.1 操作场景**

用户创建私有镜像后,如果不再需要某个镜像,可以删除该私有镜像。删除镜像后 会释放私有镜像的配额数。

### **3.3.4.2 前提条件**

- 在使用中的镜像不支持删除操作。
- 私有镜像删除后,将无法恢复,请谨慎操作。

- 只有状态是"正常"的私有镜像才允许用户删除。
- 共享出去的镜像,如果其他用户已经接受,则不能删除。

## **3.3.4.3 操作步骤**

- 1. 登录天翼云控制中心。
- 2. 单击控制中心顶部的 ♥ 选择区域, 此处我们选择华东 1 为例。
- 3. 在左侧导航栏选择"计算 > 镜像服务"。
- 4. 在"镜像"列表页面,在目标私有镜像操作栏"更多"下拉列表单击"删除",进入

删除镜像页面。如下图示:

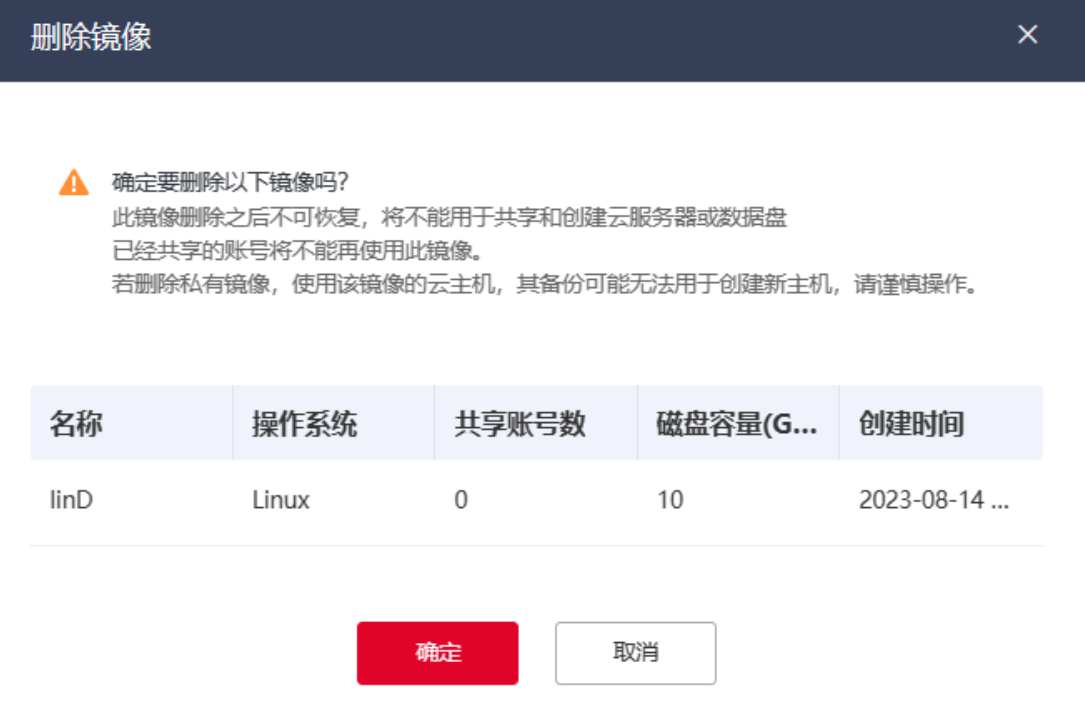

5. 阅读提示信息,如无异议,单击"确定"完成镜像的删除。

## **3.3.5共享镜像**

## **3.3.5.1 共享镜像概述**

通过共享镜像用户将自己的私有镜像共享给公有云同一资源池的其他用户使用。当 用户作为共享镜像的提供者时,可以共享指定镜像、取消共享镜像、添加或删除镜像给 共享租户。通过共享镜像功能用户可以不用自己创建私有镜像也能享受到私有镜像的服 务。

#### **前提条件**

- 只有状态为"正常"的镜像能共享。
- 私有镜像共享人数上限:默认配额 100,目前暂不支持扩大配额申请。

### **3.3.5.2 共享指定镜像**

#### **操作场景**

用户 A 获取用户 B 的账号之后,可以将指定的私有镜像共享给用户 B, 用户 B 可 以使用这个镜像申请云主机。

#### **前提条件**

- 只有状态为"正常"的镜像能共享。
- 私有镜像共享人数上限:默认配额 100,目前暂不支持扩大配额申请。

#### **操作步骤**

- 1. 登录天翼云控制中心。
- 2. 单击控制中心顶部的♥选择区域, 此处我们选择华东 1 为例。
- 3. 在左侧导航栏选择"计算 > 镜像服务"。

# ○天翼云

4. 在"镜像"列表页面,在目标私有镜像操作栏"更多"下拉列表单击"共享",进入 共享镜像页面,如下图所示。

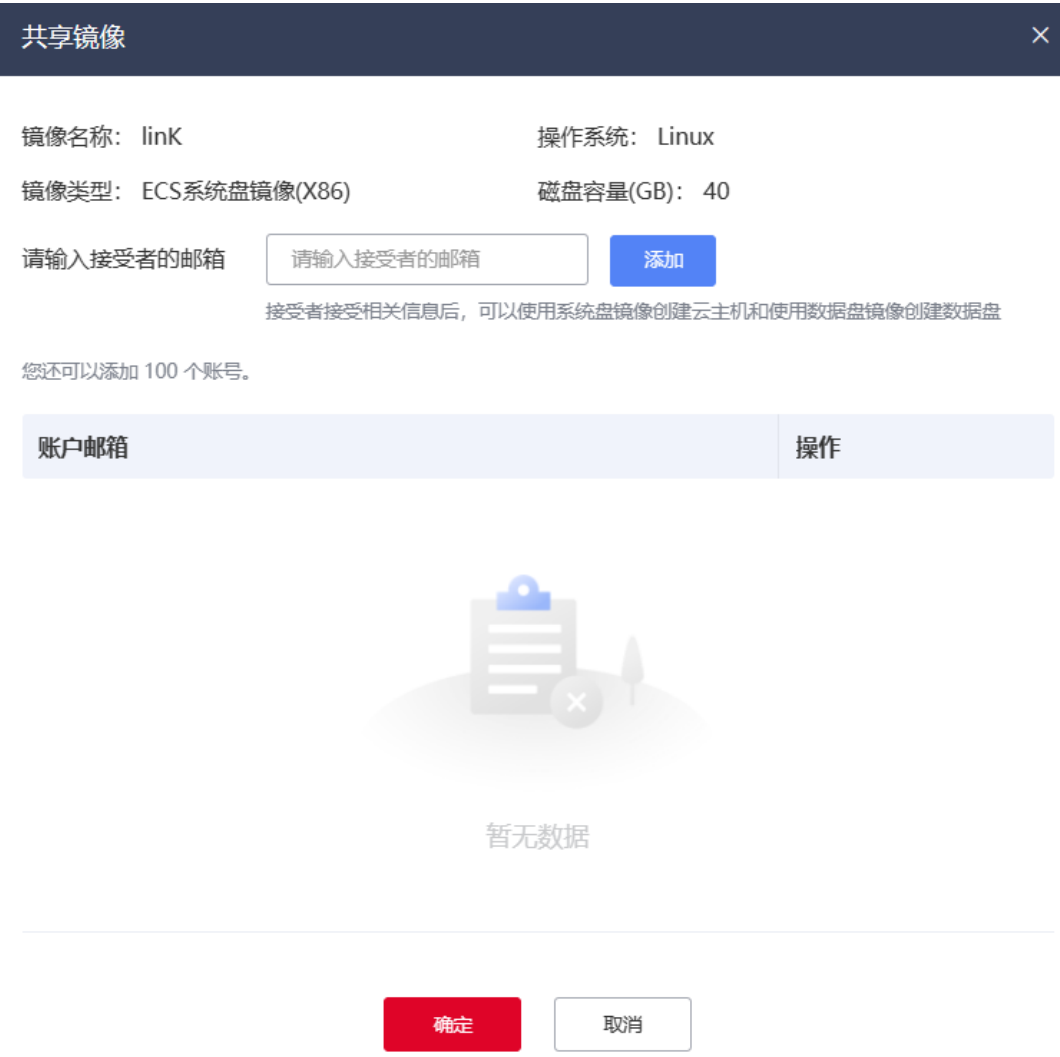

- 5. 输入接受者的邮箱,单击"添加",即可添加接受共享的账号。如果需要添加多个镜 像接受者,输入多个邮箱,每输入一个邮箱单击一次"添加"。
- 6. 添加完成后,单击"确定"按钮,完成镜像的共享。

# **3.3.5.3 接受或拒绝共享镜像**

### **操作场景**

用户 A 共享镜像给用户 B 后,用户 B 有接受或者拒绝的权利。如果用户 B 想要使

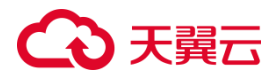

用这个镜像,则可以接受;如果不想要,则可以拒绝。

#### **前提条件**

- 已经被接受的镜像不能删除。
- 共享镜像必须接受之后才能正常使用。
- 单个用户可接受的共享镜像数量无限制。

#### **操作步骤**

- 1. 登录天翼云控制中心。
- 2. 单击控制中心顶部的♥选择区域, 此处我们选择华东 1 为例。
- 3. 在左侧导航栏选择"计算 > 镜像服务"。
- 4. 在镜像列表页,单击"共享镜像"页签,可以看到"待接受"状态的私有镜像。

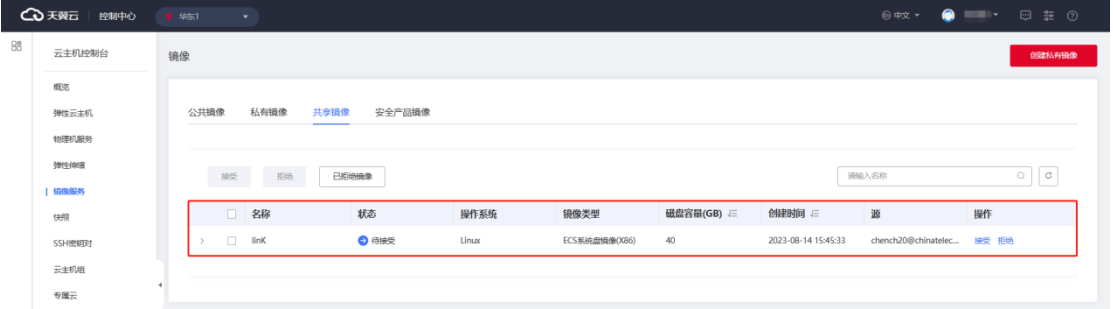

- 5. 在目标镜像操作栏单击"接受",进入接受镜像弹框页面。
- 6. 单击"确定"按钮,即可接受共享的镜像。
- 7. 您也可在操作栏单击"拒绝"按钮,进入拒绝镜像弹框页面。
- 8. 单击"确定"按钮,即可拒绝共享的镜像。

#### **后续操作**

- 1. 接受共享镜像后,在共享镜像列表的操作栏可以看到"申请云主机"按钮。单击"申 请云主机"即可使用此共享镜像购买云主机。
- 2. 在购买云主机、重装云主机、创建弹性伸缩等页面,选择镜像时,选择共享镜像,

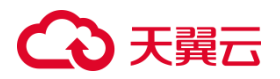

在共享镜像下拉框,可以看到自己已经接受的共享镜像,并可以选择共享镜像购买 云主机。

## **3.3.5.4 拒绝已经接受的共享镜像**

#### **操作场景**

用户 B 接受用户 A 的共享镜像后, 如果用户 B 不想要再使用此镜像, 则用户 B 可 以再次拒绝此镜像。拒绝镜像后,此镜像不会出现在共享镜像列表。

#### **前提条件**

已经在使用中的镜像不能拒绝。

#### **操作步骤**

- 1. 登录天翼云控制中心。
- 2. 单击控制中心顶部的♥选择区域, 此处我们选择华东 1 为例。
- 3. 在左侧导航栏选择"计算 > 镜像服务"。
- 4. 在镜像列表页,单击"共享镜像"页签。
- 5. 在共享镜像列表,找到需要拒绝的镜像。
- 6. 在目标镜像操作栏单击"拒绝"按钮,进入拒绝镜像弹框页面。

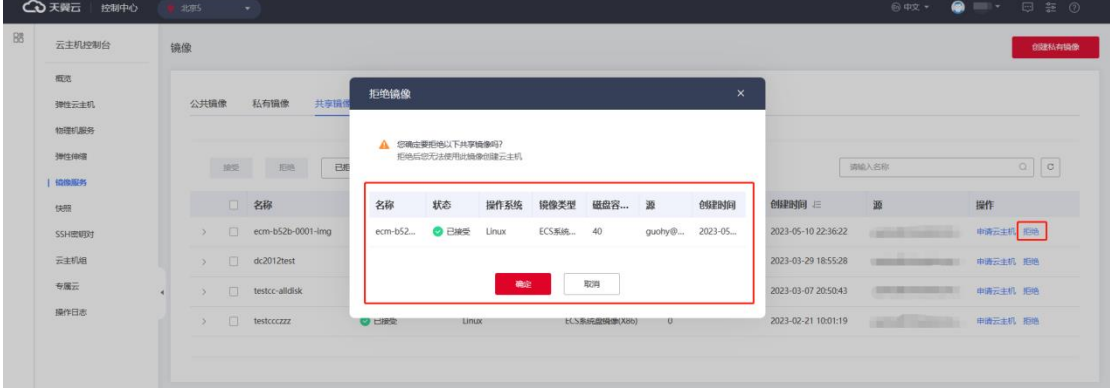

7. 单击"确定"按钮,即可拒绝共享的镜像。

# **3.3.5.5 接受已经拒绝的共享镜像**

#### **操作场景**

用户 B 拒绝用户 A 的共享镜像后, 如果用户 B 想要再使用此镜像, 则用户 B 可以 再次接受此镜像。接受镜像后,此镜像会出现在共享镜像列表。

#### **前提条件**

已经在使用中的镜像不能拒绝。

#### **操作步骤**

- 1. 登录天翼云控制中心。
- 2. 单击控制中心顶部的 ♥ 选择区域, 此处我们选择华东 1 为例。
- 3. 在左侧导航栏选择"计算 > 镜像服务"。
- 4. 在镜像列表页,单击"共享镜像"页签。
- 5. 在共享镜像列表,单击"已拒绝的镜像"。
- 6. 已经拒绝的共享镜像,可以在已拒绝镜像列表看到。

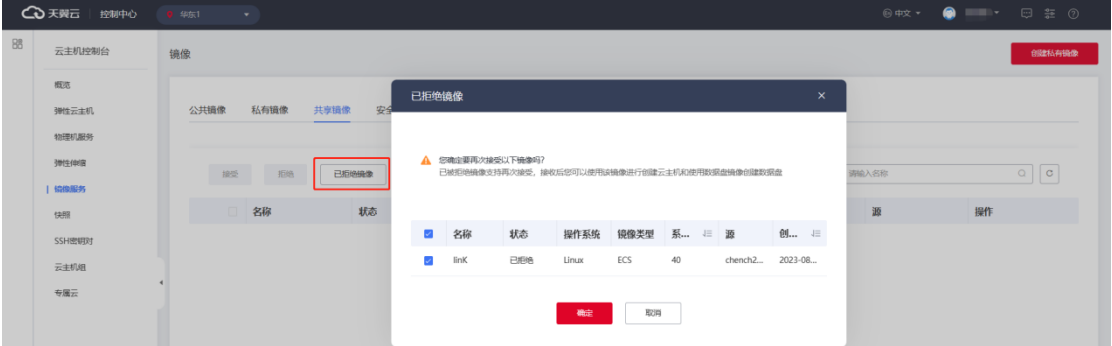

7. 单击"确定",即可再次接受已经拒绝的镜像。

## **3.3.5.6 取消共享镜像**

#### **操作场景**

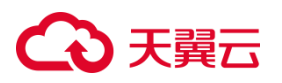

用户 A 共享镜像给用户 B 后, 如果用户 A 不再想要给用户 B 使用此镜像, 则用户 A 可以取消向用户 B 共享此镜像。取消共享镜像后,用户 B 在共享镜像列表不再能看到 此镜像。

#### **前提条件**

已经接受的共享镜像,不能取消共享。

#### **操作步骤**

- 1. 登录天翼云控制中心。
- 2. 单击控制中心顶部的♥选择区域, 此处我们选择华东 1 为例。
- 3. 在左侧导航栏选择"计算 > 镜像服务"。
- 4. 在镜像列表页,单击"私有镜像"页签。
- 5. 找到指定的镜像,单击镜像名称进入镜像详情页,如图:

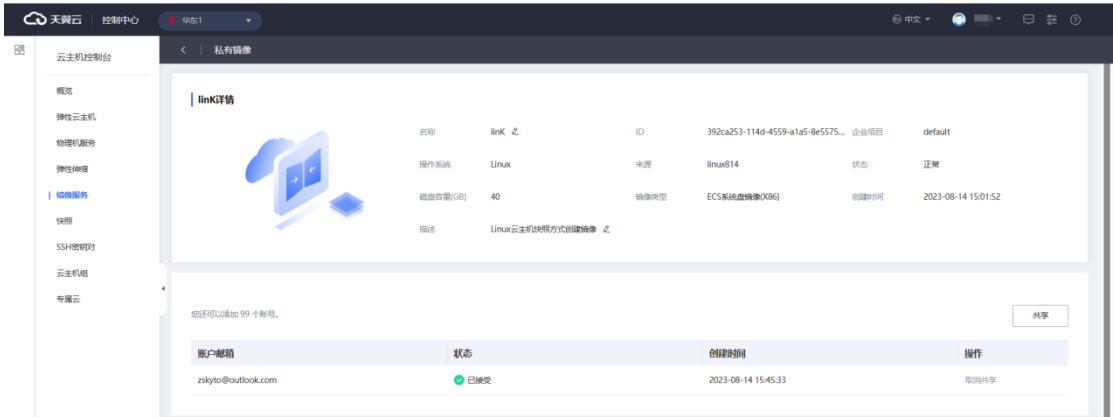

- 6. 在共享账号列表,操作栏单击"取消共享",进入取消共享界面。
- 7. 勾选需要取消共享的用户,单击确定后完成取消共享。
# △天翼云

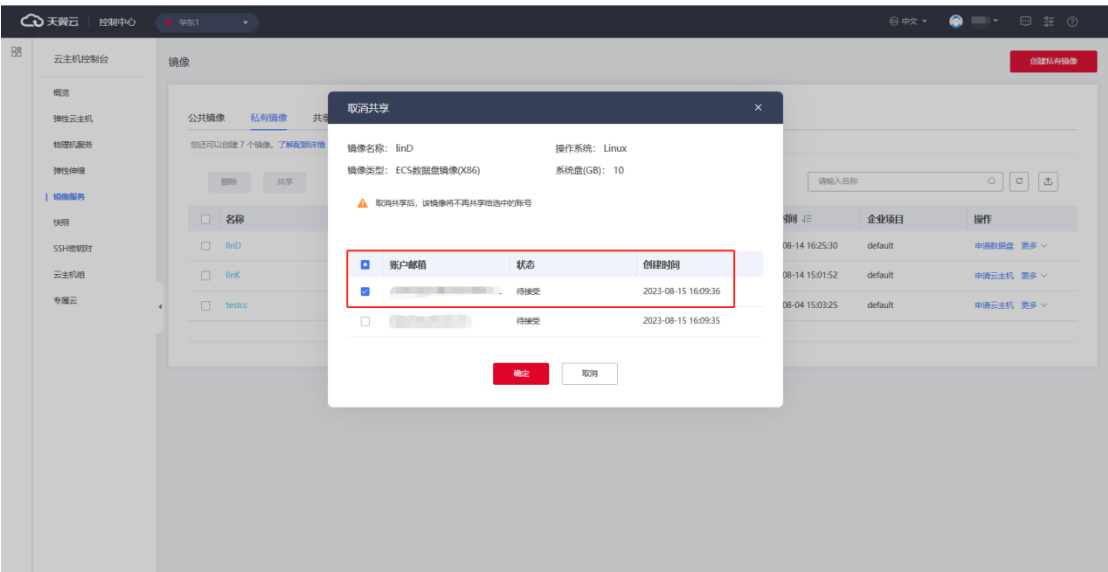

8. 除此之外,在私有镜像列表,操作栏单击"取消共享"也可取消共享此镜像。

# **3.3.6导出镜像**

# **3.3.6.1 操作场景**

用户创建私有镜像后,可以把镜像文件导出到本地使用,或者导出后再上传到其他 资源池使用。

# **3.3.6.2 前提条件**

- 选择的对象存储桶的剩余容量必须大于镜像文件的大小。
- 当前资源池必须要有对象存储(原生版)I型,且当前用户已经创建对象存储桶。
- 导出数据盘镜像支持的资源池包括:上海 36、上海 33。
- 导出系统盘镜像支持的资源池包括:北京 5、福州 25、贵州 3、合肥 2、拉萨 3、 南京 3、上海 7、上海 36、华北 2。

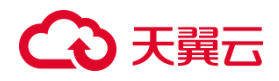

# **3.3.6.3 操作步骤**

- 1. 登录天翼云控制中心。
- 2. 单击控制中心顶部的♥洗择区域,此处我们选择华东 1 为例。
- 3. 在左侧导航栏选择"计算 > 镜像服务"。
- 4. 在"镜像"列表页面,在目标私有镜像操作栏"更多"下拉列表单击"导出",进入

导出镜像页面,如下图所示。

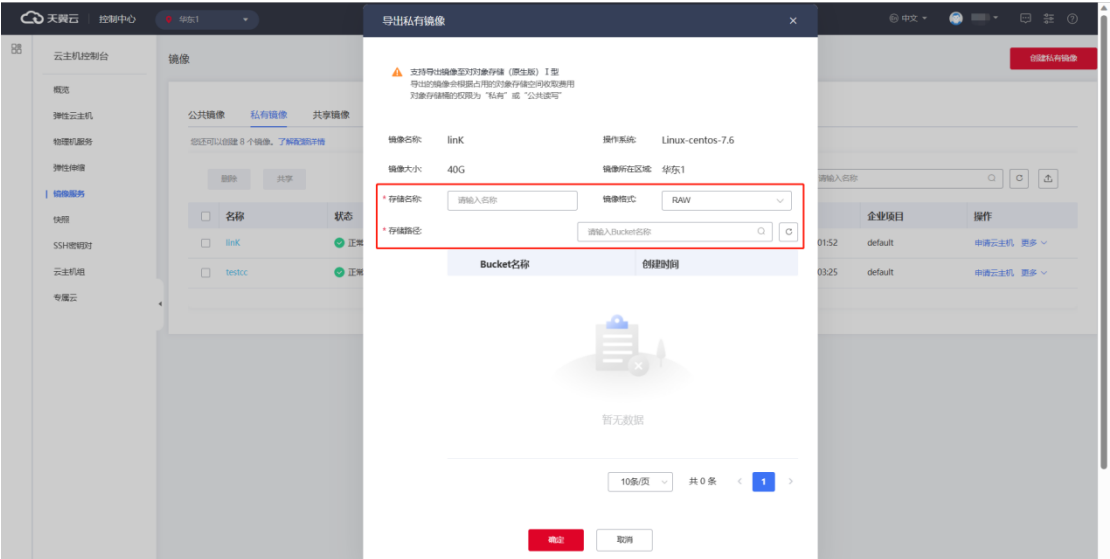

- 5. 填入存储名称,存储名称即为对象存储上导出的镜像文件的名称,用户可以自行指 定。
- 6. 在存储路径下拉框,选择其中一个对象存储桶。
- 7. 单击"确定"即可开始镜像的导出。

### **后续操作**

1.镜像导出完成后,可以到对应的对象存储桶查看镜像。

2.在对象存储桶里面找到镜像,在操作栏单击"下载"按钮,即可将镜像文件下载到本 地。

# **4 天翼云**

## **3.3.7查看镜像的磁盘容量**

## **3.3.7.1 操作场景**

对于系统盘镜像、数据盘镜像、ISO 镜像的磁盘容量,可以通过控制台私有镜像列 表中显示的"磁盘容量"直接查看, 整机镜像暂不支持查看磁盘容量。

## **3.3.7.2 操作步骤**

- 1. 登录天翼云控制中心。
- 2. 单击控制中心顶部的♥选择区域, 此处我们选择北京 5 为例。
- 3. 在左侧导航栏选择"计算 > 镜像服务"。
- 4. 在"镜像"列表页面,进入"私有镜像"页签。
- 5. 在目标私有镜像 "磁盘容量"即可查看镜像的磁盘容量,单位为"GB"。

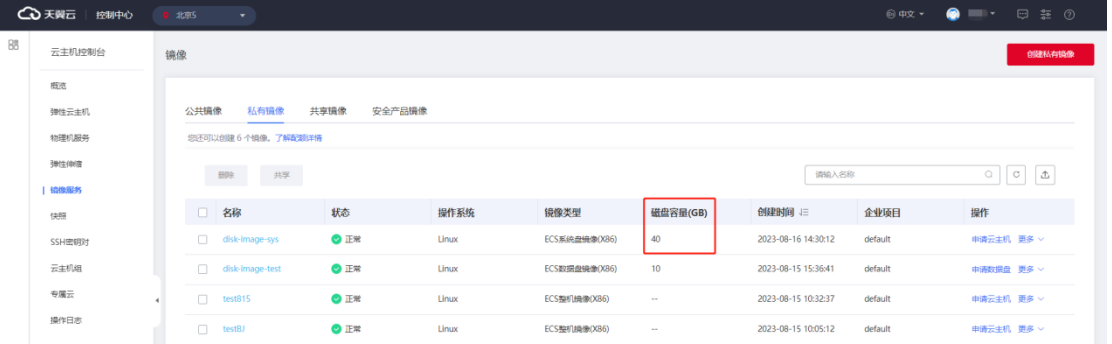

## **3.3.8弃用镜像**

## **3.3.8.1 操作场景**

当用户由于某种原因,不再使用某个镜像但是也不想删除此镜像的时候,可以弃用此镜 像。例如,用户可以弃用不再主动维护的镜像,也可以弃用已被较新版本取代的镜像。

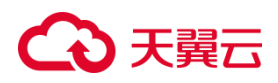

# **3.3.8.2 前提条件**

- 弃用镜像只支持私有镜像。
- 待弃用的镜像必须为"正常"状态。
- 状态为"已弃用"的镜像才能取消弃用。
- 弃用中、已弃用的镜像不可以分享。
- 已经分享出去的镜像,不能弃用。
- 弃用中、已弃用的镜像不支持"申请云主机"、"导出"、"修改"。

# **3.3.8.3 操作步骤**

- 1. 登录天翼云控制中心。
- 2. 单击控制中心顶部的
- 3. 在左侧导航栏选择"计算 > 镜像服务"。
- 4. 在镜像列表页,选择需要弃用的镜像,单机"弃用",如下图:

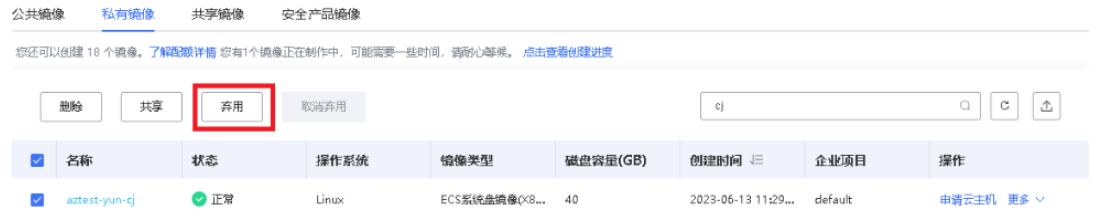

5. 弃用之后镜像的状态会从"弃用中"逐步变为"已弃用",状态为"已弃用"表示 弃用镜像操作完成。

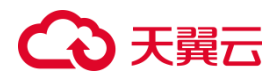

# **3.3.8.4 后续操作**

1. 镜像弃用之后,在镜像列表,"申请云主机"按钮置灰不可操作。用户在购买云主机页面,

选择镜像时,在镜像的下拉框不再展示此镜像。

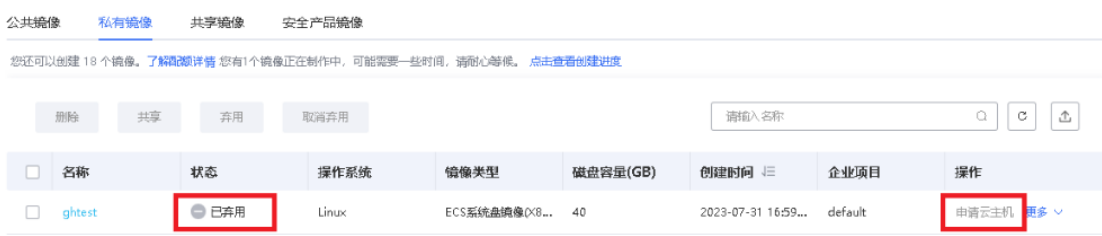

2. 已弃用的镜像可以取消弃用,取消弃用之后,镜像可以正常使用。

# **3.3.9优化私有镜像(Windows)**

## **3.3.9.1 优化过程(Windows)**

在 Windows 操作系统中, 安装 PV ( Paravirtualization ) driver 和 UVP (Unmodified Virtualized Platforms)VMTools 可以改善虚拟机的性能、可靠性和安 全性,同时提供更好的集成和管理功能。

- 1. 将待优化的 Windows 私有镜像创建为云主机, 并开机登录该云主机。
- 2. 在云主机上安装最新版本 PV driver。

具体操作请参见安装 [PV driver](https://www.ctyun.cn/document/10027726/10239534)。

- 3. 安装在 KVM 虚拟化资源池创建云主机所需的 UVP VMTools。 具体操作请参见安装 [UVP VMTools](https://www.ctyun.cn/document/10027726/10239547)。
- 4. 在云主机操作系统中打开"控制面板 > 电源选项",在左侧单击"选择关闭显示 器的时间",将"关闭显示器"设置为"从不",然后保存修改。
- 5. 清除系统日志,然后关闭云主机。

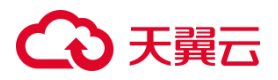

具体操作请参[见清除系统日志。](https://www.ctyun.cn/document/10027726/10239565)

6. 通过云主机创建 Windows 私有镜像。

## **3.3.9.2 查看 Windows 操作系统云主机虚拟化类型**

您可以通过以下步骤查看当前云主机的虚拟化类型:

- 1. 打开命令提示符(CMD)窗口。您可以通过按下 Win+R 键,然后输入 "cmd" 并 按 Enter 来打开命令提示符窗口。
- 2. 在命令提示符窗口中,输入以下命令并按 Enter 键:

Systeminfo

- 3. 命令执行后,您会看到一些系统信息的输出。在输出中寻找 "System Manufacturer" 和 "BIOS 版本" 这两行信息。
- 4. 如果 "System Manufacturer" 和 "BIOS 版本" 显示为 "KVM", 则说明当前云 主机使用 KVM 虚拟化类型。

## **3.3.9.3 安装 PV driver**

在 Windows 系统中安装 PV (Para-virtualized) driver 可以提高弹性云主机的 性能和稳定性。以下是在 Windows 系统中安装 PV driver 的一般步骤:

- 1. 使用远程桌面连接等方式登录到您的 Windows 云主机。
- 2. 下载适用于您的 Windows 版本的 PV driver。
- 3. 安装 PV driver:
	- 1) 双击下载的驱动程序安装文件,启动安装向导。
	- 2) 按照安装向导的指示进行操作。

- 3) 在安装过程中,系统可能会提示您确认安装未签名的驱动程序,请选择继续安 装。
- 4) 完成安装后,可能需要重新启动云主机以使驱动程序生效。
- 4. 安装完成后,您可以通过以下方式验证 PV driver 是否成功安装:
	- 1) 打开设 备管理器:在 Windows 中,按 Win+X 键,然后选择 "设备管理器 "。
	- 2) 在设备管理器中,寻找任何未安装驱动程序的设备,通常这些设备会在设备名 中带有黄色感叹号图标。
	- 3) 如果您看到了这样的设备,请右键单击该设备,选择"更新驱动程序",然后选 择 "自动搜索更新的驱动程序"。
	- 4) 如果系统找到并成功安装了 PV driver, 相关设备将会被正确识别, 并且不再 显示黄色感叹号图标。

# **3.3.9.4 安装 UVP VMTools**

UVP VMTools 是用于 KVM 虚拟化架构的云主机的虚拟化驱动程序,可以提升云 主机的网络性能和虚拟化支持。以下是在 Windows 操作系统上安装 UVP VMTools 的 一般步骤:

- 1. 登录到 Windows 操作系统的云主机。
- 2. 打开浏览器, 前往 UVP VMTools 的官方下载页面或指定的镜像下载链接。
- 3. 下载与您的操作系统版本和位数(32 位或 64 位)相匹配的 UVP VMTools 安装程 序。
- 4. 执行下载的安装程序,根据安装向导的指示完成安装过程。

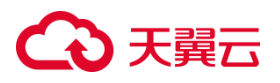

5. 安装完成后,重新启动 Windows 云主机,以确保 UVP VMTools 驱动程序正确加 载和生效。

在云主机启动后,您应该能够注意到系统性能的提升,并且云主机将能够更好地支持 KVM 虚拟化架构。

## **3.3.9.5 清除系统日志**

在安装完驱动后请执行以下操作清除系统日志。

- 1. Windows 2008 和 Windows 2012 的日志路径获取方式为:右键单击: "计算机", 选择"管理"。
- 2. 在弹出的窗口中选择"系统工具 > 事件查看器 > Windows 日志", 依次清除 Windows 日志中 5 个项目的日志。
- 3. 清除完系统日志后关闭云主机。

# **3.3.10 优化私有镜像(Linux)**

# **3.3.10.1 优化过程(Linux)**

对于 Linux 操作系统,确保使用正确的驱动并在 initrd 中加载驱动也是很重要的。 使用 virtio 原生驱动可以改善磁盘和网络性能,并确保云主机在虚拟化环境中的正常运 行。因此,需要确保 Linux 私有镜像已完成相关配置,包括安装驱动、修改 UUID 等。

1. 为了成功安装原生的 KVM 驱动,需要先卸载弹性云主机操作系统中安装的 PV Driver。

具体操作请参见在 Linux [系统中卸载](https://www.ctyun.cn/document/10027726/10239626) PV driver。

说明:KVM 虚拟化类型请忽略此步骤。

- 2. 修改 grub 文件磁盘标识方式为 UUID。 具体操作请参见修改 grub [文件磁盘标识方式为](https://www.ctyun.cn/document/10027726/10239643) UUID。
- 3. 修改 fstab 文件磁盘标识方式为 UUID。

具体操作请参见修改 fstab [文件磁盘标识方式为](https://www.ctyun.cn/document/10027726/10239649) UUID。

4. 安装原生的 KVM 驱动。

具体操作请参[见安装原生的](https://www.ctyun.cn/document/10027726/10239663) KVM 驱动。

5. 清除日志文件、历史记录等,关闭云主机。

具体操作请参[见清除日志文件。](https://www.ctyun.cn/document/10027726/10239667)

6. 通过弹性云主机创建 Linux 私有镜像。

# **3.3.10.2 确认是否需要优化私有镜像**

优化私有镜像可以提升弹性云主机的性能、兼容性和功能支持,确保云主机在虚拟 化环境中正常运行并获得最佳体验。您可以根据以下情况评估是否需要优化私有镜像:

- 若当前云主机为 KVM 虚拟化类型, 且未包含 virtio 驱动, 需要优化。
- 若当前云主机为 KVM 虚拟化类型,目包含 virtio 驱动,不需要优化。

## **操作步骤**

1. 运行以下命令,确认当前系统是否包含 virtio 驱动。

## **lsinitrd /boot/initramfs-\$(uname -r).img | grep virtio**

2. 可以看到回显信息, 如下图表示已经包含了 virtio驱动, 您可以直接导入私有镜像, 无须优化私有镜像。

# 天韓元

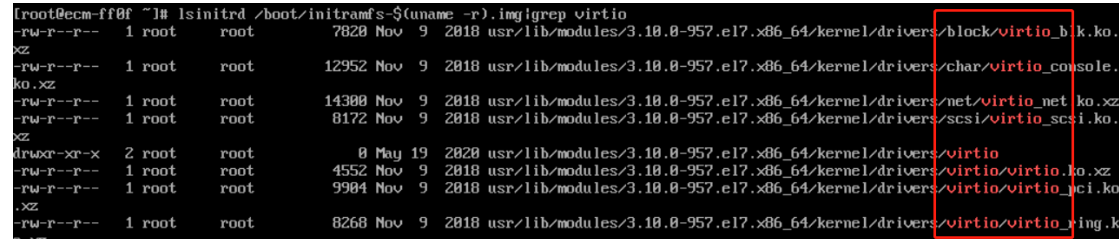

3. 如果没有包含 virtio 驱动, 请按照私有镜像优化过程 ( Linux ) 对私有镜像进行优

化。

# **3.3.10.3 在 Linux 系统中卸载 PV driver**

PV 驱动通常是为了在虚拟化环境中提供更好的性能和协作而安装的,但在某些情 况下可能需要卸载它们。您可以参考以下步骤在 Linux 系统中卸载 PV(ParaVirtualized) 驱动。

- 1. 确定安装方式: 首先, 您需要确定 PV 驱动是通过哪种方式安装的, 例如是否是通 过包管理器安装的,或者是通过手动安装的。
- 2. 使用包管理器卸载: 如果您是通过包管理器(例如 apt、yum、zypper)安装的 PV 驱动,您可以使用相应的包管理器卸载它们。以下是一些示例命令:
	- 对于使用 apt 的 Debian/Ubuntu 系统:

sudo apt remove xen-utils-common

- 对于使用 yum 的 CentOS/RHEL 系统: sudo yum remove xen-libs xenstore xen-tools
- 对于使用 zypper 的 openSUSE 系统:

sudo zypper remove xen-tools

3. 手动卸载: 如果 PV 驱动是手动安装的,您可能需要找到对应的安装文件并进行清 理。这可能涉及删除文件、目录、配置文件等。确保在进行手动清理之前备份重要

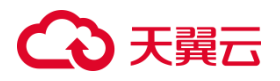

数据。

- 4. 重启系统: 在卸载完成后,建议重启系统以确保系统不再使用这些驱动。
- 5. 验证卸载: 您可以使用"lsmod"命令来列出当前加载的内核模块,然后查找与 PV 驱动相关的模块。验证 PV 驱动是否已成功卸载,确保系统运行正常且没有错误提 示。

## **3.3.10.4 修改 grub 文件磁盘标识方式为 UUID**

在 Linux 系统中,将 Grub 配置文件中的磁盘标识方式从设备名修改为 UUID 是一种更稳定和可靠的做法,可以避免因为磁盘顺序改变而引起的启动问题。下面是在 Linux 系统中将 Grub 配置文件中的磁盘标识方式修改为 UUID 的步骤:

- 1. 使用终端或 SSH 登录到您的 Linux 云主机。
- 2. 使用命令 "blkid"来列出所有磁盘及其对应的 UUID:

blkid

记下您想要修改的磁盘的 UUID。

3. 打开 fstab 文件进行编辑:

使用合适的文本编辑器,比如 nano 或 vi,打开 Grub 的配置文件,一般在 /etc/default/grub:

sudo nano /etc/default/grub

4. 在 Grub 配置文件中添加 GRUB DISABLE LINUX UUID=true:

在配置文件中添加以下行来禁用使用 Linux 系统分区的 UUID, 确保 Grub 使用 磁盘的 UUID 而不是设备名。

GRUB\_DISABLE\_LINUX\_UUID=true

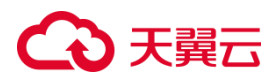

- 5. 执行 update-grub 命令, 根据新的配置文件重新生成 Grub 的配置。 sudo update-grub
- 6. 重新启动您的系统以使更改生效:

sudo reboot

7. 修改完成后,Grub 将使用 UUID 来引导磁盘分区,避免磁盘顺序变化带来的问 题。

# **3.3.10.5 修改 fstab 文件磁盘标识方式为 UUID**

在 Linux 系统中,将磁盘标识方式从设备名修改为 UUID 是一种更稳定和可靠的 做法,可以避免因为磁盘顺序改变而引起的启动问题。下面是在 Linux 系统中将 fstab 文件中的磁盘标识方式修改为 UUID 的步骤:

- 1. 使用终端或 SSH 登录到您的 Linux 云主机。
- 2. 使用命令 "blkid"来列出所有磁盘及其对应的 UUID:

blkid

记下您想要修改的磁盘的 UUID。

3. 打开 fstab 文件进行编辑:

使用合适的文本编辑器,比如 nano 或 vi,打开 /etc/fstab 文件:

sudo nano /etc/fstab

4. 修改 fstab 文件中的磁盘标识方式:

在 fstab 文件中,找到需要修改的磁盘条目,一般类似于: /dev/sdX1 /mnt/mydisk ext4 defaults 0 2 将 /dev/sdX1 替换为磁盘的 UUID, 如下所示:

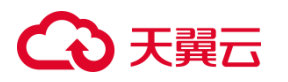

UUID=your-uuid /mnt/mydisk ext4 defaults 0 2 其中,your-uuid 应该替换为您在步骤 2 中获得的 UUID。

5. 保存修改并退出编辑器:

在 nano 编辑器中,按 Ctrl+O 键保存文件,然后按 Ctrl+X 键退出编辑器。如 果您使用的是其他编辑器,请参考该编辑器的保存和退出命令。

6. 执行 mount -a 命令:

为了应用 fstab 文件的更改,可以运行以下命令重新挂载所有在 fstab 文件中定 义的磁盘:

sudo mount -a

7. 修改完成后,您的系统会使用 UUID 来识别磁盘,这将提高系统的稳定性,避免 磁盘顺序变化带来的问题。

# **3.3.10.6 安装原生的 KVM 驱动**

在优化 Linux 私有镜像过程中,需要在云主机上安装原生的 KVM 驱动。若云主机 已安装原生的 KVM 驱动,请忽略本章节。

1. 确认虚拟化支持:首先,您需要确保您的 CPU 支持硬件虚拟化功能。使用"lscpu" 命令,该命令会列出有关 CPU 的详细信息,包括虚拟化支持。 lscpu | grep Virtualization 如果输出显示"Virtualization: VT-x"(对于 Intel 处理器)或"Virtualization: AMD-

V"(对于 AMD 处理器),则表示 CPU 支持硬件虚拟化。

2. 检查内核模块:在大多数现代Linux发行版中,KVM驱动通常包含在内核模块中。 您可以通过以下命令来检查是否已加载 KVM 模块:

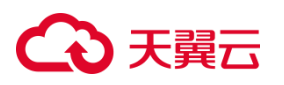

lsmod | grep kvm

如果该命令返回相关的 KVM 模块,表示 KVM 驱动已经加载。

- 3. 安装 KVM 相关软件包: 如果 KVM 模块未加载,您可能需要安装 KVM 相关的软 件包。不同的 Linux 发行版可能有不同的包管理器和软件包名称,下面是一些常见 的命令:
	- 对于基于 Debian/Ubuntu 的系统:

sudo apt-get update

sudo apt-get install qemu-kvm libvirt-daemon-system libvirt-clients

bridge-utils virt-manager

对于基于 Red Hat/CentOS 的系统:

sudo yum install qemu-kvm libvirt virt-install virt-manager

4. 启动 libvirtd 服务: 在安装完 KVM 相关软件包后, 您需要启动 libvirtd 服务, 它

是与 KVM 虚拟化相关的核心组件。

对于基于 Debian/Ubuntu 的系统:

sudo systemctl start libvirtd

sudo systemctl enable libvirtd

对于基于 Red Hat/CentOS 的系统:

sudo systemctl start libvirtd

sudo systemctl enable libvirtd

5. 配置用户权限: 为了能够管理虚拟机,您需要将您的用户添加到 libvirt 和 kvm 组 中:

sudo usermod -aG libvirt \$USER

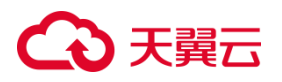

sudo usermod -aG kvm \$USER

6. 重启系统: 在完成上述步骤后,建议重新启动您的系统,以确保所有配置都已生 效。

**注意**:安装 KVM 驱动可能会涉及系统级操作,确保您在执行这些步骤之前备份重要 数据,并仔细遵循您所使用 Linux 发行版的指南和文档。不同的 Linux 发行版可能在 安装和配置方面有所不同。

## **3.3.10.7 清除日志文件**

您可以参考以下指引来清除日志文件、历史记录等。

1. 执行如下命令,清除冗余的 SSH 公钥文件:

# 清除 root 用户的 SSH 公钥文件

echo > /root/.ssh/authorized\_keys

# 清除非 root 用户的 SSH 公钥文件(如果适用)

echo > /home/username/.ssh/authorized\_keys

2. 执行如下命令,清空/var/log 目录的日志文件:

# 请注意,清空日志文件可能会导致您丢失重要的系统日志,谨慎操作

rm -rf /var/log/\*

3. 执行如下命令,清空历史记录:

# 清除 root 用户的 bash 历史记录

echo > /root/.bash\_history

# 清除其他用户的 bash 历史记录(如果适用)

echo > /home/username/.bash\_history

# 清除当前会话的 bash 历史记录

history -c

# **3.4 Windows 操作系统相关操作**

# **3.4.1设置网卡属性为 DHCP(Windows)**

## **操作场景**

通过云主机或者外部镜像文件创建私有镜像时,如果云主机或镜像文件所在虚拟机 的网络配置是静态 IP 地址时,您需要修改网卡属性为 DHCP,以使私有镜像发放的新 云主机可以动态获取 IP 地址。

本节以 Windows Server 2008 R2 操作系统为例。其他操作系统配置方法略有区 别,请参考对应操作系统的相关资料进行操作,文档中不对此进行详细说明。

## **操作步骤**

- 1. 在云主机上选择"开始 > 控制面板"。
- 2. 单击"网络和 Internet"。
- 3. 单击"网络和共享中心"。
- 4. 选择您已经设置为静态 IP 的连接。
- 5. 单击"属性",选择您配置的协议版本。
- 6. 在"常规"页签中勾选"自动获得 IP 地址"和"自动获得 DNS 服务器地址",单 击"确定"。

7. 系统会自动获取 IP 地址。建议您在操作前保存原有的地址信息,方便后续修改回 原有配置。

## **3.4.2开启远程桌面连接功能**

### **操作场景**

对于需要使用 Windows 远程桌面连接方式进行访问的云主机,需要在制作私有镜 像时开启远程桌面连接功能。

## **操作步骤**

- 1. VNC 方式登录弹性云主机。登录方法请参见 Windows [弹性云主机控制中心远程](https://www.ctyun.cn/document/10026730/10165264) [登录\(](https://www.ctyun.cn/document/10026730/10165264)VNC 方式)。
- 2. 打开"开始"菜单,然后选择"控制面板 > 系统和安全 > 系统 > 远程设置"。 系统进入"系统属性"页面。
- 3. 选择"远程"选项卡下,在"远程桌面"栏,勾选"允许远程连接到此计算机"。
- 4. 单击"确定"保存设置,返回"计算机属性"界面。
- 5. 选择"开始 > 控制面板", 打开"Windows 防火墙"。
- 6. 在左侧选择"允许程序或功能通过 Windows 防火墙"。
- 7. 完成配置后单击下方的"确定"。

# **3.4.3安装 Cloudbase-Init 工具**

### **操作背景**

为了保证使用私有镜像创建的新云主机可以通过"用户数据注入"功能注入初始化 自定义信息(例如为云主机设置登录密码),建议您在创建私有镜像前安装 Cloudbase-

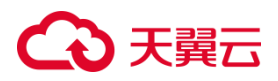

Init 工具。

## **操作步骤**

- 1. 根据 Windows 操作系统的不同位数, 您需要在 [Cloudbase](http://www.cloudbase.it/cloud-init-for-windows-instances/) 官网下载所需版本的 Cloudbase-Init 工具安装包。
- 2. 打开 Cloudbase-Init 工具安装包开始安装。
- 3. 单击"Next"。
- 4. 勾选 "I accept the terms in the License Agreement",单击 "Next"。
- 5. 使用 Cloudbase-Init 默认安装路径进行安装,单击"Next"。
- 6. 在 "Configuration options"窗口中, 设置用户名为 "Administrator", 日志输 出串口选择 "COM1" ,且不勾选 "Run Cloudbase-Init service as LocalSystem"。
- 7. 单击"Next"。
- 8. 单击"Install"。
- 9. 在"Files in Use"窗口保留默认勾选"Close the application and attempt to restart them", 单击 "OK"。
- 10. 单击 "Finish" 。

# **3.4.4配置 Cloudbase-Init 工具**

## **操作背景**

在创建私有镜像前安装 Cloudbase-Init 工具后,您需要对其进行配置以保证功能可用。

## **操作步骤**

1. 打开 Windows 实例,登录到管理员账户。

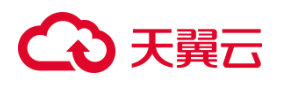

- 2. 打 开 安 装 目 录 。 例 如 : " C:\Program Files (x86)\Cloudbase Solutions\Cloudbase-Init\conf"。
- 3. 复制"cloudbase-init-unattend.conf.sample"文件并重命名为"cloudbaseinit.conf"。
- 4. 使用文本编辑器(如记事本)打开 "cloudbase-init.conf"。
- 5. 修改或添加配置项来适配您的需求。以下是一些常见配置项:
	- username: 指定默认用户名。
	- password: 指定默认密码。
	- ssh user: 指定用于 SSH 访问的用户名, 如果需要的话。
	- ssh public key: 指定用于 SSH 访问的公钥, 如果需要的话。
	- metadata services: 指定获取元数据的服务,如 openstack 或 cloudbaseinit。
	- network adapter: 指定要进行网络配置的适配器名称。
	- ntp\_use\_vm\_logical\_clock: 是否使用虚拟机的逻辑时钟作为 NTP 时钟源。
- 6. 保存并关闭配置文件。
- 7. 打开命令提示符,切换到 Cloudbase-Init 的安装目录。
- 8. 运行以下命令启动 Cloudbase-Init:

cloudbase-init.exe --config-file cloudbase-init.conf

Cloudbase-Init 将读取配置文件并执行初始化操作,根据您的配置来自定义 Windows 实例。

9. 部分配置可能需要实例重启才能生效。您可以使用 Windows 的重新启动选项来 完成这一步骤。

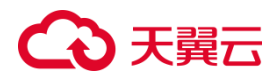

# **3.4.5执行 Sysprep**

## **操作场景**

在 Windows 操作系统中,Sysprep(System Preparation)是一个用于系统准备 和系统复制的工具,通常用于在创建镜像或部署操作系统时。

## **注意**

- Sysprep 的操作可能会因不同的 Windows 版本而略有差异,本文步骤适用于较 新版本的 Windows 操作系统。
- 在执行 Sysprep 后,系统将返回初始状态,所以确保备份了重要数据。
- Sysprep 后的系统镜像可以在不同的硬件上进行部署,但可能需要重新激活 Windows。
- 请根据您的需求和环境,仔细选择 Sysprep 的选项。
- 在进行 Sysprep 时, 建议在操作前先进行备份, 以避免意外丢失数据或系统不稳 定。

## **操作步骤**

下面是在 Windows 操作系统中执行 Sysprep 的步骤:

- 1. 打开 Sysprep 工具: 在 Windows 操作系统中,可以通过以下方式打开 Sysprep 工具:
	- 按下 Win+R 组合键来打开"运行"窗口,然后输入 sysprep 并按 Enter 键。
	- 转到 C:\Windows\System32\Sysprep 目录, 找到并双击运行 sysprep.exe。
- 2. 选择准备类型: Sysprep 工具会打开一个对话框, 询问您要执行的操作。在这里, 选择以下选项:
	- System Cleanup Action(系统清理操作):选择"Enter System Out-of-Box

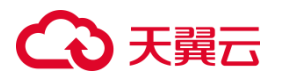

Experience (OOBE)",这会将系统还原为初始状态,以供用户设置。

- Shutdown Options(关闭选项):选择"Shutdown",Sysprep 完成后将关机。
- 3. 勾选其他选项: 在 Sysprep 对话框的下方, 可以选择一些其他选项, 如勾选 "Generalize"以移除系统特定信息、勾选 "Shutdown" 以在 Sysprep 完成后关 机等。确保选择适合您需求的选项。
- 4. 运行 Sysprep: 点击 "OK" 开始运行 Sysprep。系统会执行一系列操作来准备系 统。
- 5. 系统复制: 系统准备完成后,系统将关机。您可以使用磁盘复制工具(如镜像软 件)来创建基于准备好的系统的镜像,以便在其他计算机上进行部署。

# **3.5 Linux 操作系统相关操作**

## **3.5.1设置网卡属性为 DHCP(Linux)**

#### **操作场景**

通过云主机或者外部镜像文件创建私有镜像时,如果云主机或镜像文件所在虚拟机 的网络配置是静态 IP 地址时,您需要修改网卡属性为 DHCP,以使私有镜像发放的新 云主机可以动态获取 IP 地址。本节操作以 Ubuntu 14.04 操作系统为例,介绍检查及 设置云主机网卡属性的方法。

说明:不同操作系统配置方法略有区别,请参考对应操作系统的相关资料进行操作。

#### **操作步骤**

1. 在云主机上执行以下命令,使用 vi 编辑器打开"/etc/network/interfaces"文件, 查看网卡的网络配置。

### **vi /etc/network/interfaces**

93

# 3 天翼六

- 2. 按"i"进入编辑模式。
- 3. 注释或删除静态 IP 设置的相关内容, 然后将对应的网卡设置为 DHCP 方式。
- 4. 按"ESC"后, 输入":wq", 按"Enter", 保存设置并退出编辑器。

# **3.5.2清理网络规则文件**

清理云主机或镜像文件所在虚拟机的网络规则文件可能会因不同的操作系统和网 络规则配置而有所不同。以下是一般情况下的步骤:

**注意**:在进行任何系统文件的修改之前,请务必备份相关文件,以防意外情况导致系 统故障。

### **Linux 操作系统操作步骤**

对于基于 Linux 的操作系统,通常会使用类似 iptables 或 nftables 来管理网络 规则。如果您想清理这些规则,可以按以下步骤操作:

1. 清除 iptables 规则:

sudo iptables -F

sudo iptables -X

sudo iptables -P INPUT ACCEPT

sudo iptables -P FORWARD ACCEPT

sudo iptables -P OUTPUT ACCEPT

2. 清除 nftables 规则(适用于使用 nftables 的系统):

sudo nft flush ruleset

## **Windows 操作系统操作步骤**

对于 Windows 操作系统,网络规则通常由 Windows 防火墙管理。您可以按照

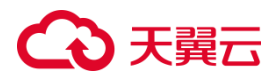

以下步骤来清除防火墙规则:

- 1. 打开 Windows 防火墙设置:在 Windows 搜索框中输入"Windows Defender 防火墙"并打开。
- 2. 在左侧面板中,选择"高级设置"。
- 3. 在左侧面板中,选择"入站规则"或"出站规则",具体取决于您想要清理的规则。
- 4. 在右侧窗口中,找到您想要清理的规则,然后点击右键并选择"删除"。

# **3.5.3安装 Cloud-Init 工具**

### **检查是否已经安装 Cloud-Init 工具**

不同的操作系统,命令不同,以 centos 为例,执行以下命令查看系统是否已经安装 cloud-init:

rpm -qa | grep cloud-init

## **安装 cloud-init**

无明确版本要求,建议安装系统源上的版本(若采用旧有编译安装,则建议在大更改时 重做为系统源版本):

采用以下命令安装:

yum install cloud-init cloud-utils-growpart -y

## **3.5.4配置 Cloud-Init 工具**

默认的 cloud.cfg 配置文件/etc/cloud/cloud.cfg 修改如下(不同操作系统会有不

同,根据实际情况来定需要设置的值):

1. 确定参数值如下:true/True/1, false/False/0 均可

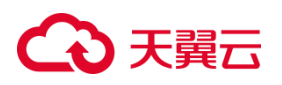

disable root: false

ssh\_pwauth: true

ssh\_deletekeys: false

preserve hostname: false

若 cloud-init 版本 >= 21.1(参考 cloud-init -v)

在配置文件中,preserver\_hostname: false 另起一行(或保证缩进同级即可),

加上

Prefer\_fqdn\_over\_hostname: true

若 cloud-init 版本 < 21.1

修改 cloudinit python 包源码 cloudinit/distros/ init .py, 将:

def select hostname (self,hostname,fqdn) :

# Prefer the short hostname over the long

# fully qualified domain nameif not hostname:

return fqdn

return hostname

## 替换为:

def select hostname (self, hostname, fgdn) :

if fqdn:

return fqdn

return hostname

**说明**:修改配置或代码都是为了优先使用 fqdn 从而避免像 AAA.bbb 这 样的 hostname"截断"成 AAA 的问题。确保输入 hostname 命令显示

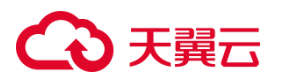

的是 AAA.bbb 非"截断"主机名即可,因系统限制在终端显示的 root@AAA 可忽略。

2. 模块包括如下内容(建议参考修改)

cloud\_init\_modules:

- migrator
- seed random
- bootcmd
- write-files
- growpart
- resizefs
- disk setup
- mounts
- set hostname
- update hostname
- update etc hosts
- ca-certs
- rsyslog
- users-groups
- ssh
- 3. 修改 system\_info 部分, distro 内容不做修改

distro 内容不做修改

default\_user:默认用户名改为 root,lock\_passwd 改为 False

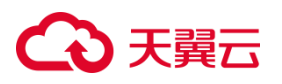

其余部分涉及系统 yum/apt 源的更改,建议遵循"系统其他配置修改",保留系

统默认,去除 cloud-init 配置

system\_info 下其余内容不做修改

system info:

# This will affect which distro class gets used

distro: openEuler

# Default user name + that default users groups (if added/used)

default user:

name: root

lock passwd: False

4. 添加 datasource\_list 和 datasource 部分,禁用网络托管

datasource list: [ ConfigDrive,OpenStack ]

datasource:

ConfigDrive:

dsmode: local

OpenStack:

metadata\_urls:["http://169.254.169.254"]

max\_wait: 120

timeout: 10

retries: 5

network:

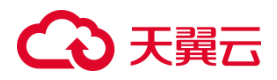

config: disabled

# **3.5.5卸载云主机的数据盘**

### **操作场景**

只有数据盘支持卸载操作,系统盘不支持卸载。

当卸载数据盘时,支持离线卸载或在线卸载,即可在挂载该数据盘的云主机处于"运行 中"或"关机"状态时进行卸载。

当前有两种卸载云硬盘场景,一种为弹性云主机卸载,一种为物理机卸载。

- 弹性云主机:用户可为弹性云主机卸载磁盘,本文将详细介绍弹性云主机卸载磁盘 的操作步骤。
- 物理机:数据盘可在物理机处于"关机"或"运行中"状态时进行卸载。具体操作 步骤请参[见物理机卸载数据盘。](https://www.ctyun.cn/document/10027724/10165922)

#### **前提条件**

卸载已挂载到 Windows 云主机的云硬盘前,请确保没有程序正在对该云硬盘进行读写 操作。否则,有可能造成数据丢失或卸载失败。

卸载已挂载到 Linux 云主机的云硬盘前,请先登录云主机,执行 umount 命令,并确保 没有程序正在对该云硬盘进行读写操作。否则,有可能造成数据丢失或卸载失败。

### **操作步骤**

用户可通过两种方式卸载云硬盘,分别为:

- 通过云硬盘管理控制台卸载
- 通过弹性云主机管理控制台卸载

## **通过云硬盘管理控制台卸载**

- 1. 登录控制中心。
- 2. 单击控制中心左上角的 $\bigcirc$ , 选择地域。
- 3. 单击"存储>云硬盘",进入云硬盘主页面。
- 4. 在云硬盘主页面,单击待卸载云硬盘所在行"操作 > 卸载",弹出"卸载云硬盘" 对话框,单击"确定",卸载云硬盘。
- 5. 回到云硬盘列表,此时云硬盘状态为"卸载中",表示云硬盘处于正在从云主机卸 载的过程中。当云硬盘状态为"未挂载"时,表示卸载成功。

### **通过弹性云主机管理控制台卸载**

- 1. 登录控制中心。
- 2. 单击控制中心左上角的 $\bigcirc$ , 选择地域。
- 3. 单击选择"计算>弹性云主机",进入云主机列表页面。
- 4. 点击待卸载云硬盘的弹性云主机名称,进入弹性云主机详情页面。
- 5. 点击进入详情页面下方的"云硬盘"页签,可查看当前云主机下所有云硬盘的具体 信息。
- 6. 单击待卸载云硬盘所在行"操作 > 卸载",弹出"卸载云硬盘"对话框,单击"确 定"即可成功卸载云硬盘。

# **3.6 内网 yum 源与 NTP 配置**

# **3.6.1内网 YUM 源的使用**

#### **操作场景**

更新弹性云主机的系统或者软件时,可以连接 Internet,通过外部镜像源提供相关服务。 但是,如果弹性云主机无法访问 Internet,或者外部镜像源提供的服务不稳定时,可以使 用天翼云提供的内网 yum 源服务完成系统或软件的更新。

### **约束与限制**

当前支持的资源池

华东 1、广州 6、北京 5、内蒙 6、贵州 3、合肥 3、芜湖 2、西安 3、西安 4、杭州 2、上 海 7、成都 4、重庆 2、温州 X 节点、广州 X 节点、南京 2、中卫 2 、拉萨 3、昆明 2、福 州 4、十堰、南京 4。

 当前支持的源 centos7, ubuntu 系列。

### **操作步骤**

部分资源池(华东 1)适用以下配置: vumserver 的地址配置为

#### [http://169.254.169.253:10080](http://169.254.169.253:10080/)。

部分资源池(广州 6、北京 5、内蒙 6、贵州 3、合肥 3、芜湖 2、西安 3、西安 4、杭州 2、上海 7、成都 4、重庆 2、温州 X 节点、广州 X 节点、南京 2、中卫 2 、拉萨 3、昆明 2、福州 4、十堰、南京 4)适用以下配置: yumserver 的地址配置为

[http://100.126.0.130:10080](http://100.126.0.130:10080/)。

配置中的 url 路径使用对应操作系统默认路径即可。

centos7 系列云主机操作步骤如下:

- 1. 登录 centos7 系列弹性云主机。
- 2. 进入 yum 的配置文件路径,#cd /etc/yum.repos.d
- $3$  #ls

yum 配置文件如下图:

CentOS-Debuginfo.repo CentOS-Media.repo CentOS-Vault.repo CentOS-Base.repo epel.repo CentOS-CR.repo CentOS-fasttrack.repo CentOS-Sources.repo CentOS-x86 64-kernel.repo

4. 把此目录下所有文件的 baseurl 讲行替换, 地址替换为

[http://169.254.169.253:10080](http://169.254.169.253:10080/)。或者将除 CentOS-Base.repo 以外的其他文件移至备

份目录,这样只需要修改 CentOS-Base.repo。

以 CentOS-Base.repo 为例,按照如下配置:

5. 配置完成后,即可使用内网 yum 源。

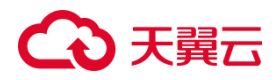

ubuntu 系列云主机操作步骤如下:

- 1. 登录 ubuntu 系列弹性云主机。
- 2. 进入 apt 配置路径

#cd /etc/apt

#ls

查看目录下的文件如下图:

@ecm-48ff:/etc/apt# 1s sources.list.curtin.old sources.listbak20230903 111 sources.list

3. 将 sources.list 做好备份, 进入 sources.list 对源地址进行修改, 如下图:

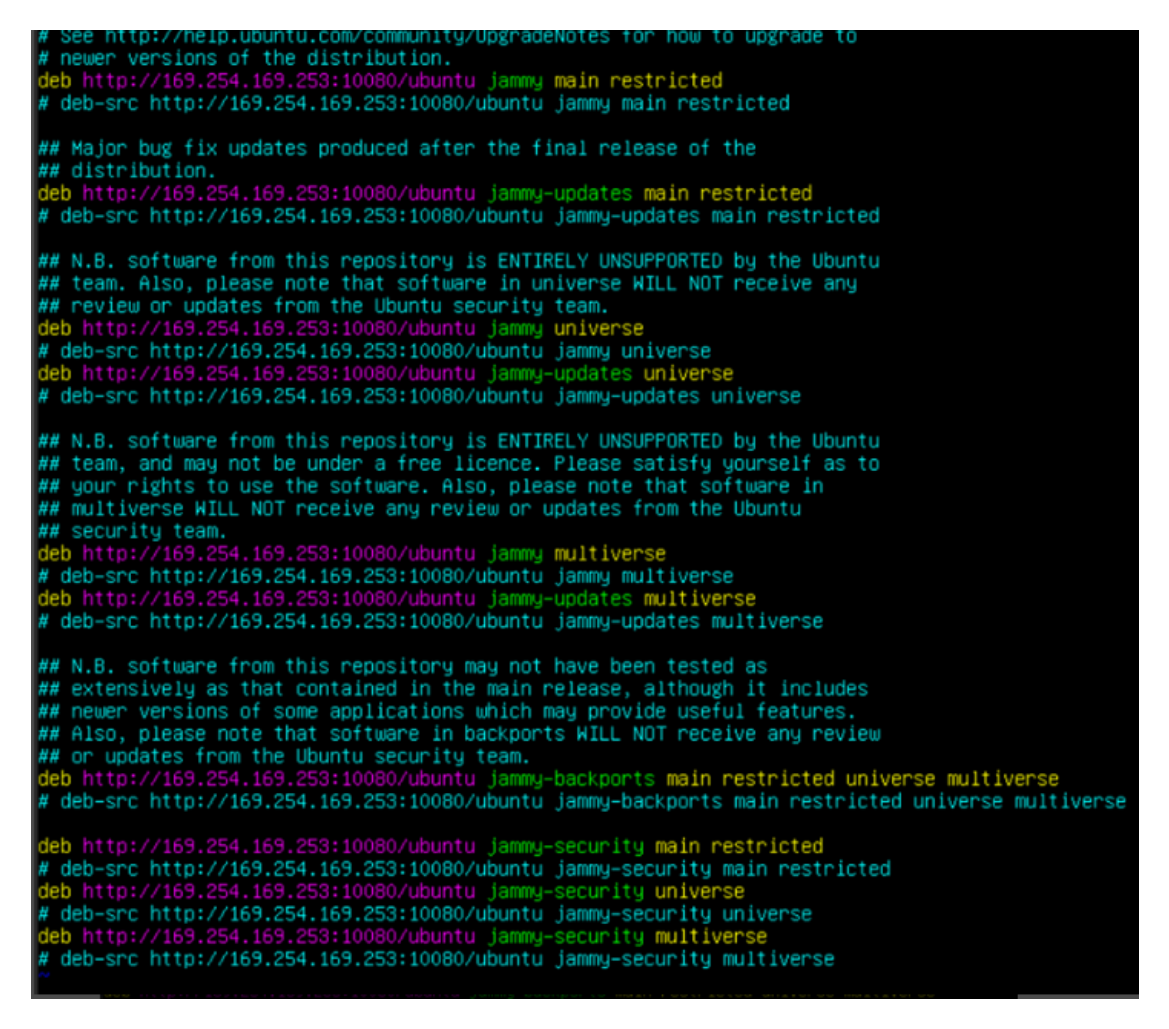

4. 修改完成后即可使用内网 apt 源。

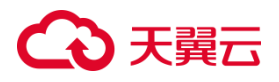

# **3.6.2 NTP 的使用**

### **操作场景**

当用户想要进行时间同步时,可以使用 NTP 服务。

### **约束与限制**

当前支持的资源池包括:华东 1、广州 6、北京 5、内蒙 6、贵州 3、合肥 3、芜湖 2、西 安 3、西安 4、杭州 2、上海 7、成都 4、重庆 2、温州 X 节点、广州 X 节点、南京 2、中 卫 2 、拉萨 3、昆明 2、福州 4、十堰、南京 4。

#### **操作步骤**

- 1. 登录弹性云主机;
- 2. 部分资源池 (华东 1) 适用以下配置: 通过 ntpdate 169.254.169.254 同步即可;部分资源 池(广州 6、北京 5、内蒙 6、贵州 3、合肥 3、芜湖 2、西安 3、西安 4、杭州 2、上海 7、成都 4、重庆 2、温州 X 节点、广州 X 节点、南京 2、中卫 2 、拉萨 3、昆明 2、福州 4、十堰、南京 4)适用以下配置:通过 ntpdate 100.126.0.162 同步即可。

# **4 常见问题**

# **4.1 镜像咨询类**

## **4.1.1基础概念合集**

镜像分为公共镜像、私有镜像、共享镜像、安全产品镜像,公共镜像为系统默认提 供的镜像,私有镜像为用户自己创建的镜像,共享镜像为其他用户共享的私有镜像,安 全产品镜像为预装了一些安全组件的镜像。

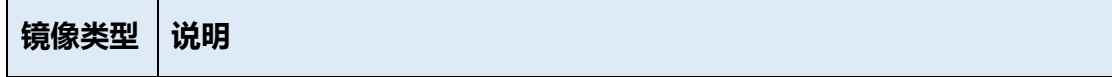

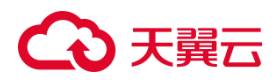

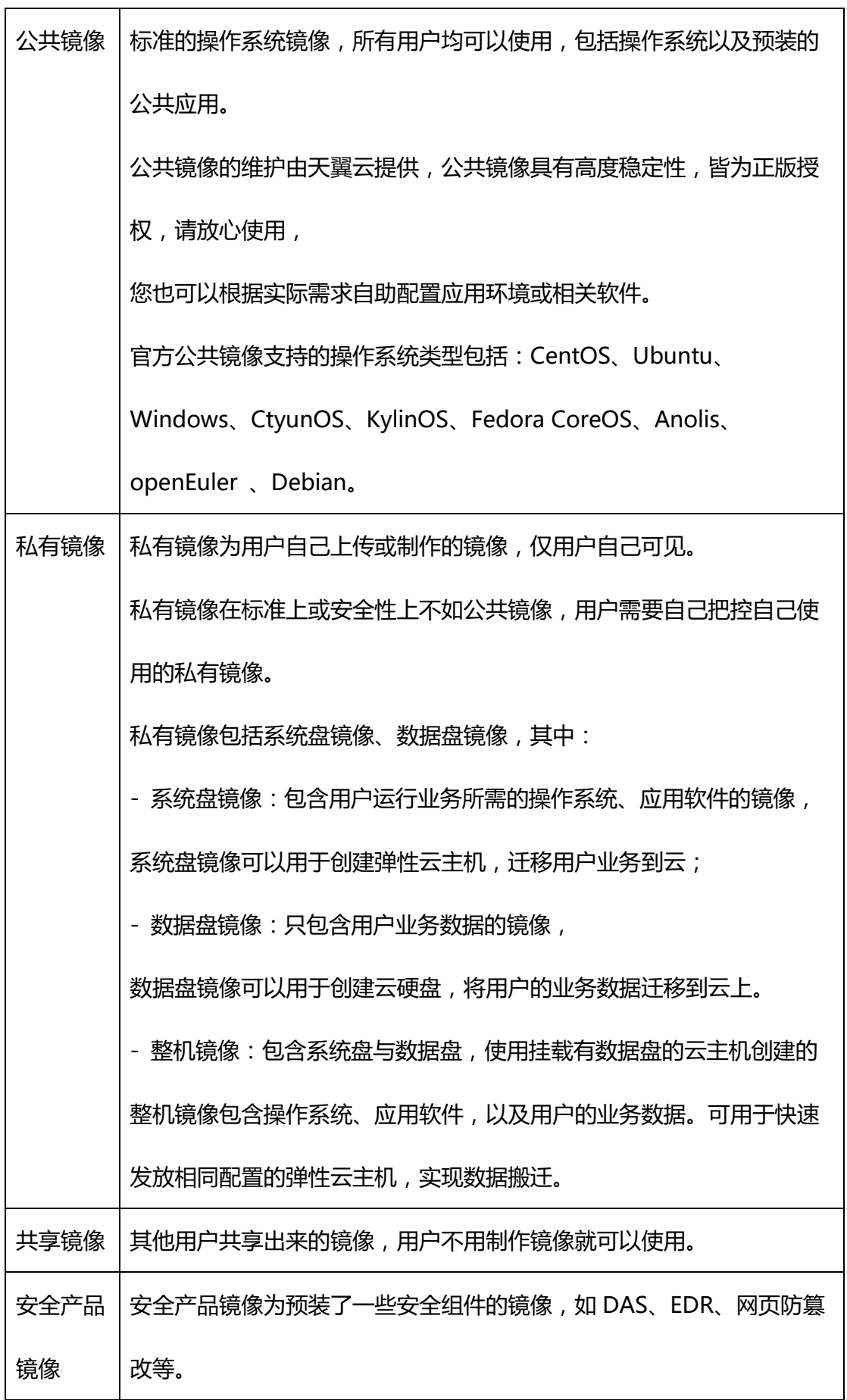

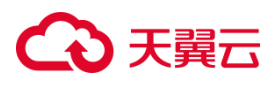

管理私有镜像操作包含:修改镜像属性、共享镜像、导出镜像、导出镜像列表信息、删 除镜像。

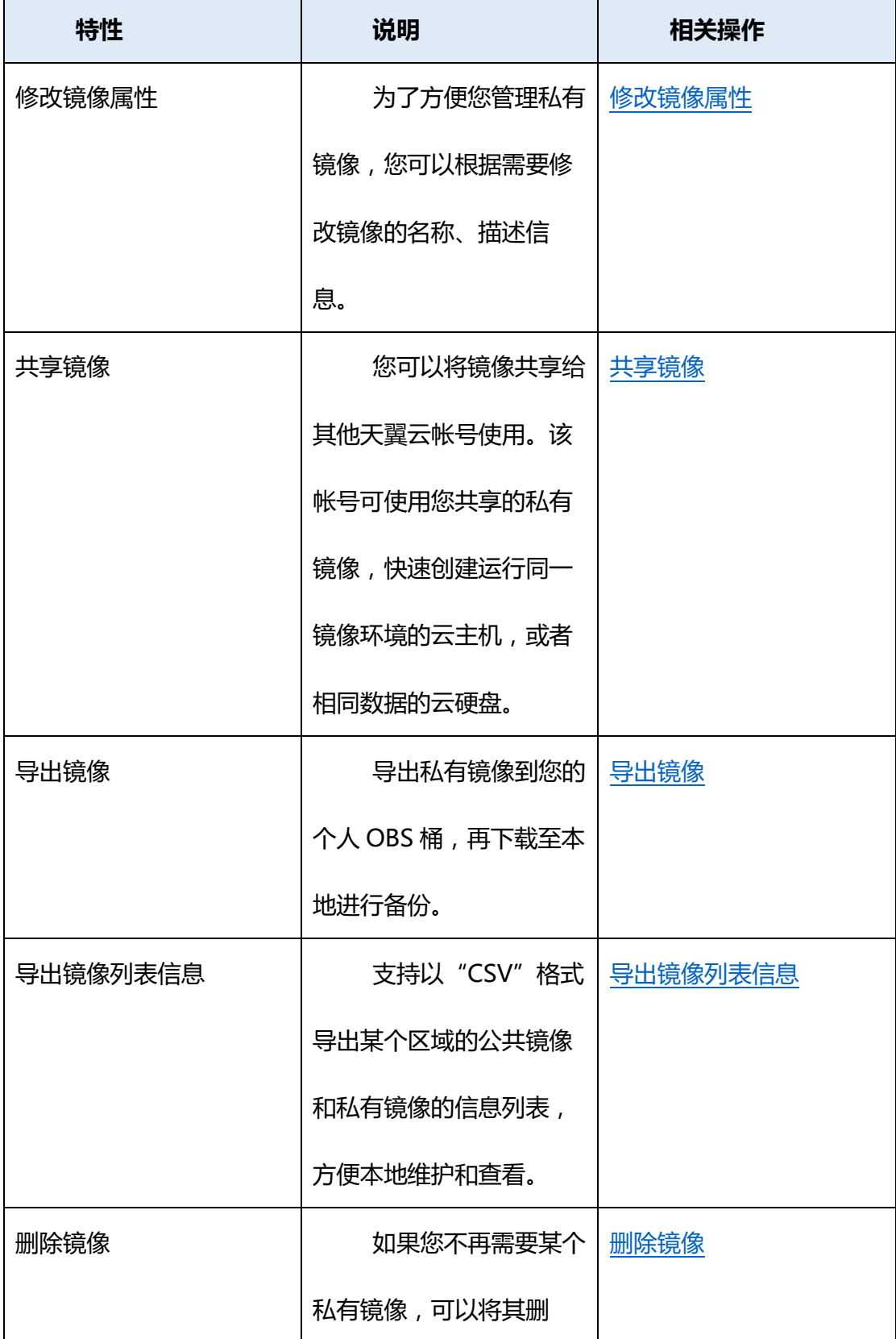

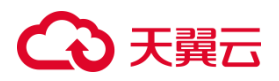

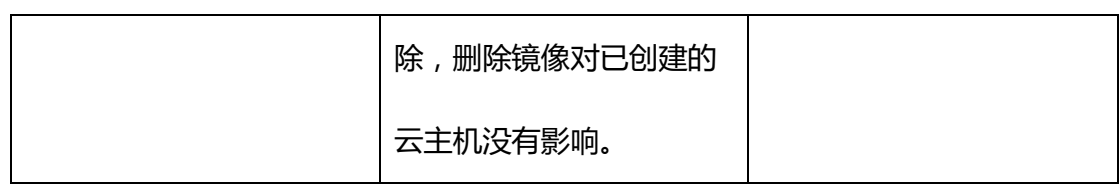

# **4.1.2镜像怎么选?**

在创建弹性云主机或物理机时,必须选择一个镜像,如何在众多镜像类型和操作系 统中选择合适的镜像,取决于以下因素:

## **区域和可用区**

镜像是一种区域性资源,您不能跨区域使用镜像创建实例。例如,在区域 A 创建实 例时,您只能选择位于区域 A 的镜像。

### **镜像类型**

根据镜像来源不同,分为公共镜像、私有镜像、共享镜像,它们的区别见表 1。

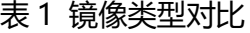

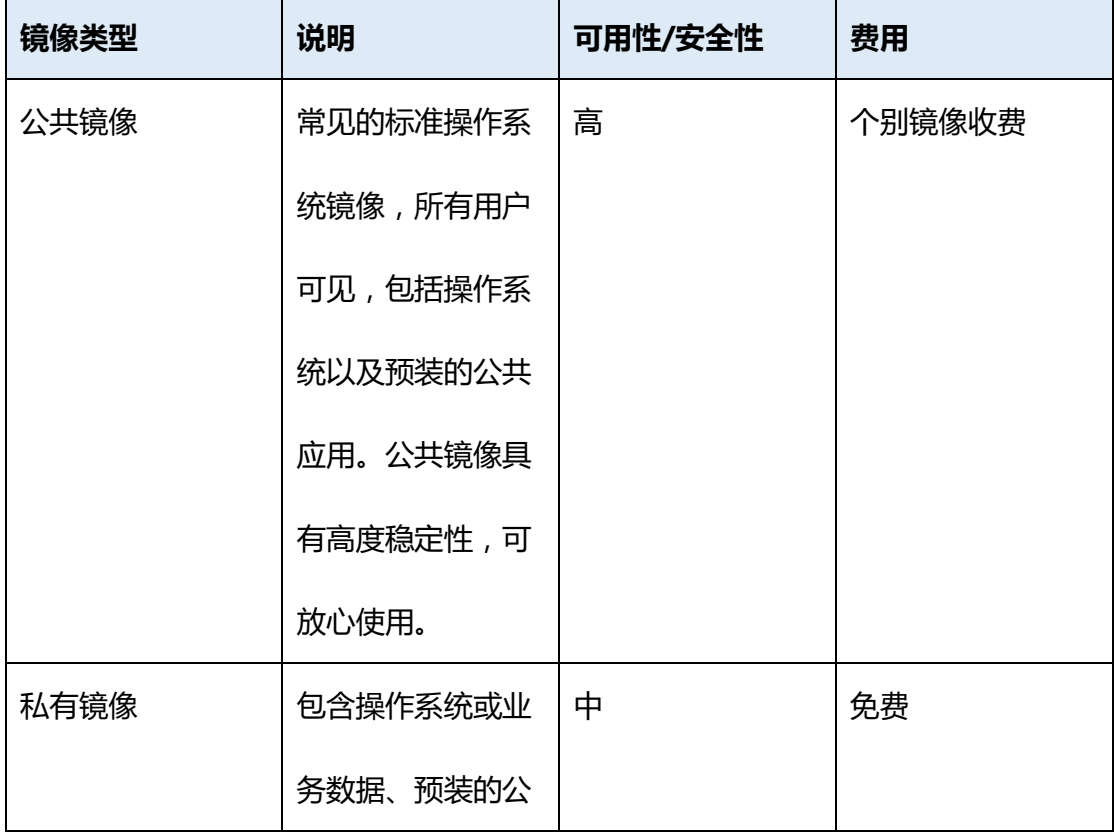

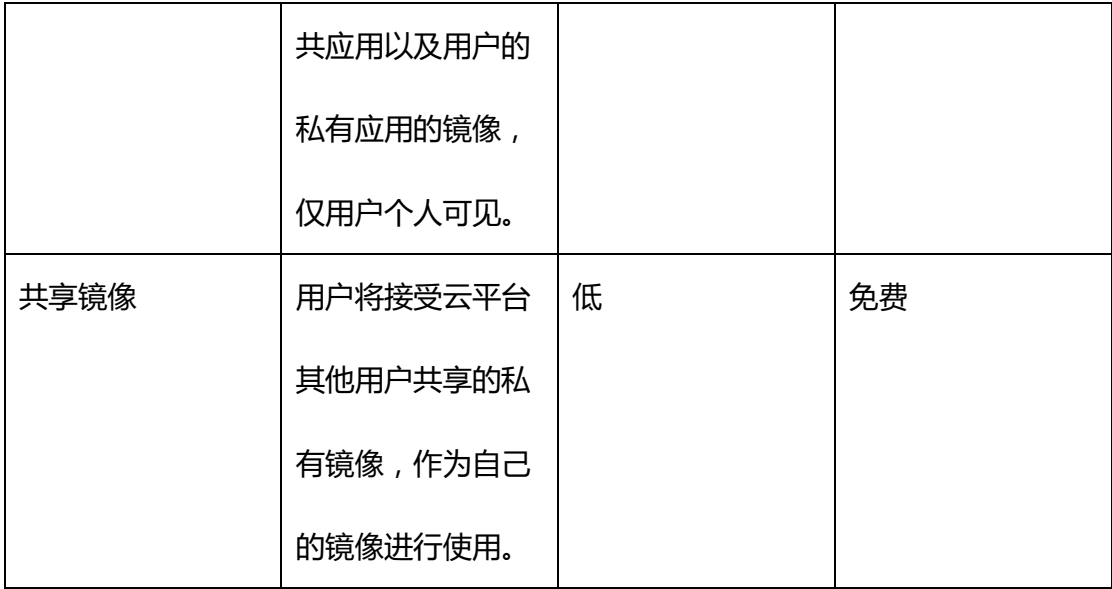

在实际选择时,有一个简单的判断原则:

- 如果需要一个纯净版 OS, 则选择公共镜像。
- 如果希望基于当前云主机实例复制新实例,则选择私有镜像。
- 如果想使用别人共享的镜像,则选择共享镜像。

### **镜像费用**

使用镜像,可能会产生费用:除了一些特殊的镜像,例如 gpu 云主机使用的 Windows2019-DataCenter-GRID13.2 镜像外,其他公共镜像、私有镜像、共享镜像、 安全产品镜像均为免费,如果是私有镜像,镜像本身不收费,如果是通过镜像文件的方 式导入镜像,需要开通对象存储服务,创建对象存储桶,对象存储收费。

## **操作系统**

选择操作系统时,您可能需要考虑以下方面:

选择架构类型

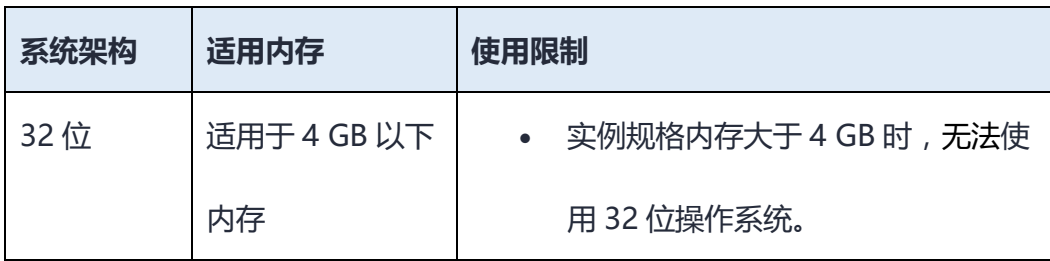

# 公理元

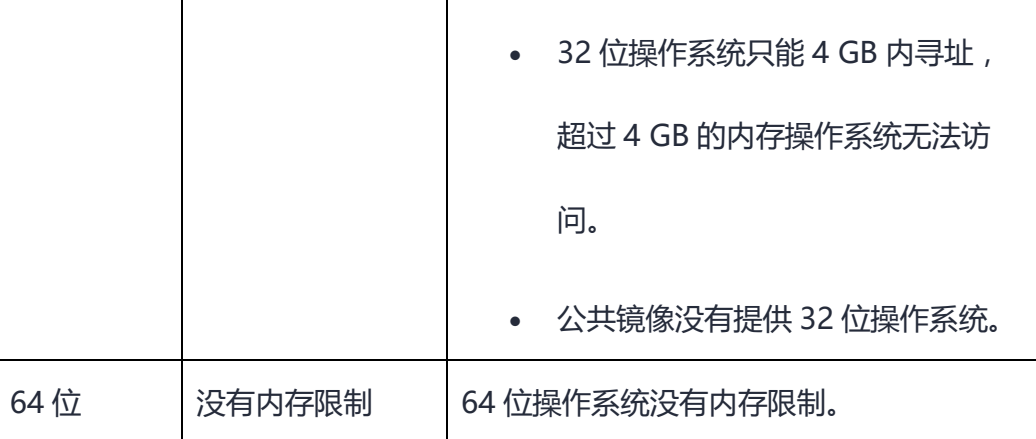

## 选择操作系统类型

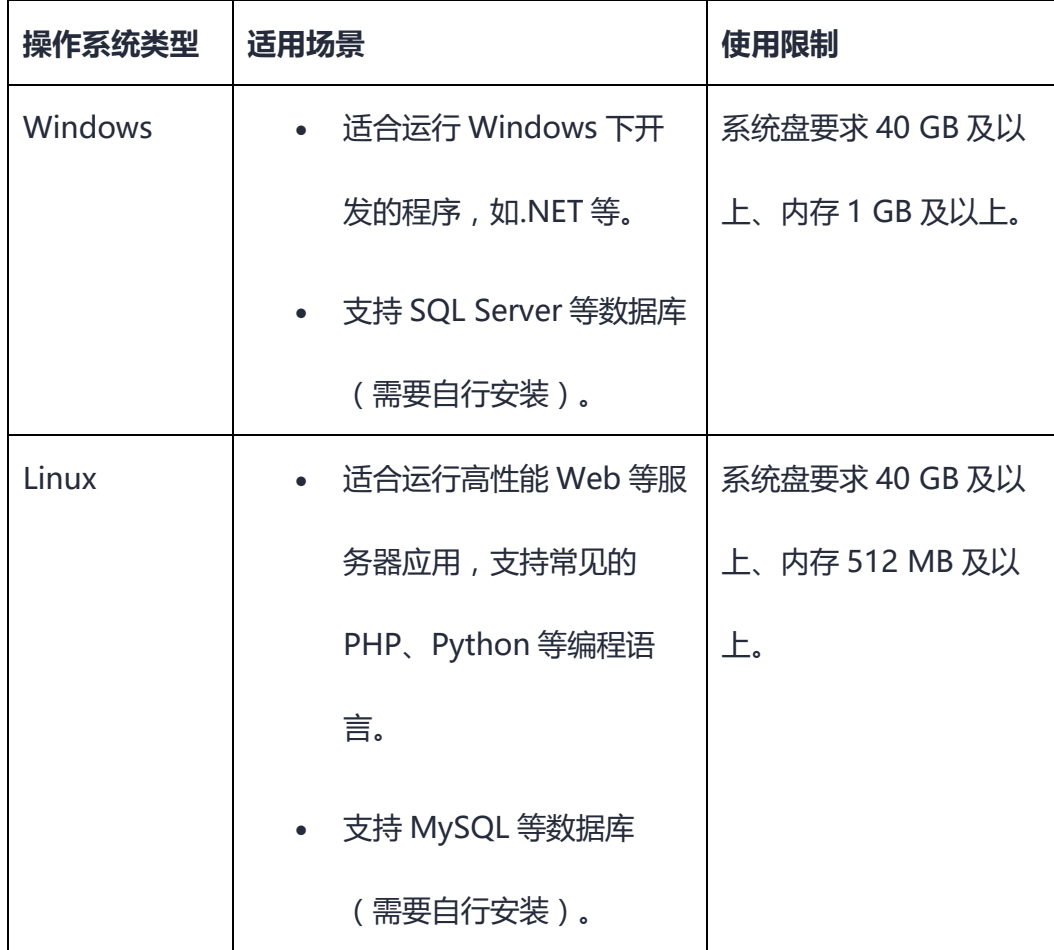

# **内置软件**

市场镜像中预装了实例的运行环境或应用软件,您可以根据需要选择相应的镜像创

建实例。
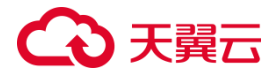

#### **4.1.3没有我需要的镜像怎么办?**

可以自己上传私有镜像、通过云主机制作镜像、通过别人分享镜像给您。

#### **4.1.4有没有自带特定应用(比如 OpenVPN、PyTorch)的镜像?**

公共镜像是标准镜像,不带有 OpenVPN、PyTorch 等特定应用,如果用户需要, 需要用户自己在带有特定应用的云主机上制作私有镜像。

#### **4.1.5如何扩大镜像的配额?**

默认的私有镜像数量上限为10个,如果想要更大的数量,可以[在服务配额界](https://console.ctyun.cn/console/index/#/quota)面单 击"申请扩大配额"。

### **4.1.6镜像和备份有什么区别?**

备份是将云主机或者云硬盘某一时间节点的状态、配置和数据信息保存下来,以供 故障时进行恢复,其目的是为了保证数据安全,提升高可用性。

镜像相当于云主机的"装机盘",它提供了启动云主机所需的所有信息,其目的是为 了创建云主机,批量部署软件环境。系统盘镜像包含运行业务所需的操作系统、应用软 件,数据盘包含业务数据。整机镜像是系统盘镜像和数据盘镜像的总和。

#### **4.1.7镜像与 ISO 的区别?**

镜像与 ISO 的区别, 可以理解为 ISO 安装光盘和电脑 C 盘的差别。从 ISO 安装系 统及应用到 C 盘中, 最终得到镜像文件。 基于 ISO 制作虚机镜像, 首先需要创建一块 虚拟磁盘,利用 boot loader 从 ISO 中的 vmlinuz 和 initrd.img 引导操作系统,然后

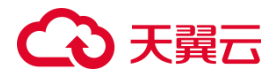

对这块虚拟磁盘建立磁盘分区表、格式化分区、依次挂载分区,最后将 ISO 中的软件包 安装到虚拟磁盘中即完成镜像的制作。

#### **4.1.8可以裁剪镜像吗?**

裁剪镜像是指去除镜像中不必要的组件、文件和功能,以减小镜像的大小并提高性 能。然而,需要谨慎进行裁剪,因为过度裁剪可能会导致系统无法正常工作或缺少某些 必要的组件。

在导入外部镜像文件时,建议尽量使用操作系统官方的发行版本,以减少可能出现 的兼容性和稳定性问题。避免过度的裁剪和高度定制可以确保镜像的可靠性和可维护性。 如果您确实需要裁剪镜像,以下是一些建议:

- 1. 备份原始镜像: 在进行裁剪之前,务必备份原始镜像,以防出现问题时可以恢复 到原始状态。
- 2. 了解裁剪内容: 在裁剪之前,了解您要删除的组件、文件或功能对系统的影响。确 保不会删除必要的系统组件或关键文件。
- 3. 测试裁剪后的镜像:在讲行生产环境之前,建议在测试环境中测试裁剪后的镜像, 确保它仍然能够正常运行并满足您的需求。
- 4. 记录裁剪内容: 记录您对镜像进行的裁剪操作,以便在需要时进行排查和维护。

#### **4.1.9如何将一个帐号的云主机迁移至另一个帐号的其他区域?**

云迁移服务 ( CT-CMS, Cloud Migration Service) 是天翼云自主研发的一种 P2V/V2V 迁移平台,您可以使用云迁移将物理服务器、私有云、公有云平台上的单台 或多台源主机迁移到天翼云。

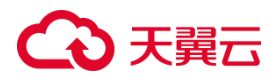

## **4.1.10 如何备份云主机当前状态,方便以后系统故障时进行恢复?**

您根据您的需求和具体情况选择使用系统盘镜像、系统盘快照,或两者结合使用:

- 1. 制作系统盘镜像: 将云主机的系统盘制作成镜像,这可以包含操作系统、应用程 序和设置。当云主机遇到故障或需要进行恢复时,您可以使用这个系统盘镜像创建 一个新的云主机,使其恢复到镜像创建时的状态。
- 2. 创建系统盘快照: 对云主机的系统盘进行快照操作,这将记录系统盘在特定时刻 的状态。如果云主机发生故障,您可以回滚到这个快照的状态,恢复云主机到快照 创建时的状态。

两种方法都提供了备份和恢复的手段,但请注意以下几点:

- 1. 镜像通常更适用于全新的实例,而快照则更适用于已有实例的状态备份。
- 2. 制作系统盘镜像可能需要一些时间,因为它包含了整个操作系统和应用程序。但在 恢复时,您可以获得一个全新的、与之前相同配置的实例。
- 3. 创建系统盘快照是一种更快速的备份方式,但它通常会记录一个特定时间点的状态, 因此并不是适用于持续更新的备份需求。
- 4. 无论使用镜像还是快照,您应该定期测试备份的可用性,以确保在实际需要时能够 成功恢复。

#### **4.1.11 创建的私有镜像如何使用到已有的云主机上?**

如果私有镜像与云主机在同一区域,可以采用更换操作系统的方式把私有镜像运用 到已有的云主机上。

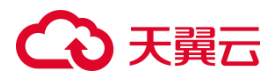

## **4.1.12 数据盘镜像中的数据可以导入到之前已有的数据盘内吗?**

不能直接导入。

数据盘镜像只能用于申请新的磁盘,无法直接导入到之前已有的数据盘内。如果您希望 将数据盘镜像中的数据导入到之前已有的数据盘内,您可以按照以下步骤操作:

- 1. 使用数据盘镜像创建一个临时的新数据盘。
- 2. 将新数据盘挂载到之前已有的云主机上。
- 3. 在云主机内,将新数据盘中的数据复制或移动到旧数据盘内。
- 4. 确保数据移动完成后,卸载临时的新数据盘。
- 5. 删除临时的新数据盘, 以避免产生额外的费用。

## **4.1.13 能否跨帐号使用私有镜像?**

可以通过共享镜像的方式把镜像提供给其他账号使用,并且其他账号是完全免费使用的。

#### **4.1.14 私有镜像可以单独使用吗?**

不可以,私有镜像必须与云主机一同使用。

## **4.2 操作系统停止支持类**

## **4.2.1CentOS Linux 停止维护后如何应对?**

CentOS 8 系统 2021 年 12 月 31 日已停止维护服务,CentOS 7 系统将于 2024 年 06 月 30 日停止维护服务。CentOS 官方不再提供 CentOS 9 及后续版本,不再支持 新的软件和补丁更新。CentOS 用户现有业务随时面临宕机和安全风险,并无法确保及 时恢复。

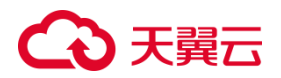

#### **应对策略**

为了保障使用 CentOS 系统的业务正常运行,天翼云为您提供替换 CentOS 操作系统 的应对策略。您可以考虑以下应对策略来确保您的业务正常运行并保持安全性:

- 1. 系统切换:您可以考虑切换到支持继续维护的操作系统。在天翼云中,CTyunOS 是 一个可替代 CentOS 的选择,也支持大数据、数据库、Web 服务等场景。切换操 作系统时需要注意以下事项:
	- 数据备份:切换操作系统会清除系统盘数据,包括系统分区和其他分区。确保 重要数据已备份。
	- 个性化设置:切换后,当前操作系统内的个性化设置(如 DNS、主机名等)将 被重置,需要重新配置。
- 2. 系统迁移:如果您不希望清除系统盘数据,可以考虑将现有系统迁移到支持继续维 护的操作系统。这同样需要备份数据以防止意外丢失,但不会影响数据盘数据。个 性化设置也不需要重新配置。
- 3. 选择其他 Linux 发行版:除了切换到 CTyunOS 外, 您还可以选择其他 Linux 发行 版,如 Debian 或 Ubuntu。这些发行版在使用习惯和应用兼容性上可能会有一些 差异,但您可以根据实际情况来选择适合您业务需求的发行版。

**注意**:无论您选择哪种策略,建议在执行操作前做好充分的备份,以防止数据丢失。 此外,还需要注意镜像停止服务与支持的计划,以确保您的选择能够在未来得到持续 的技术支持和维护。

### **4.2.2镜像停止服务与支持计划**

如果操作系统版本停止了服务与支持,您仍然可以使用该操作系统版本的镜像服务,但

# ○天翼云

天翼云也会停止对以下镜像提供技术支持,包含新问题的定位和缺陷修复。

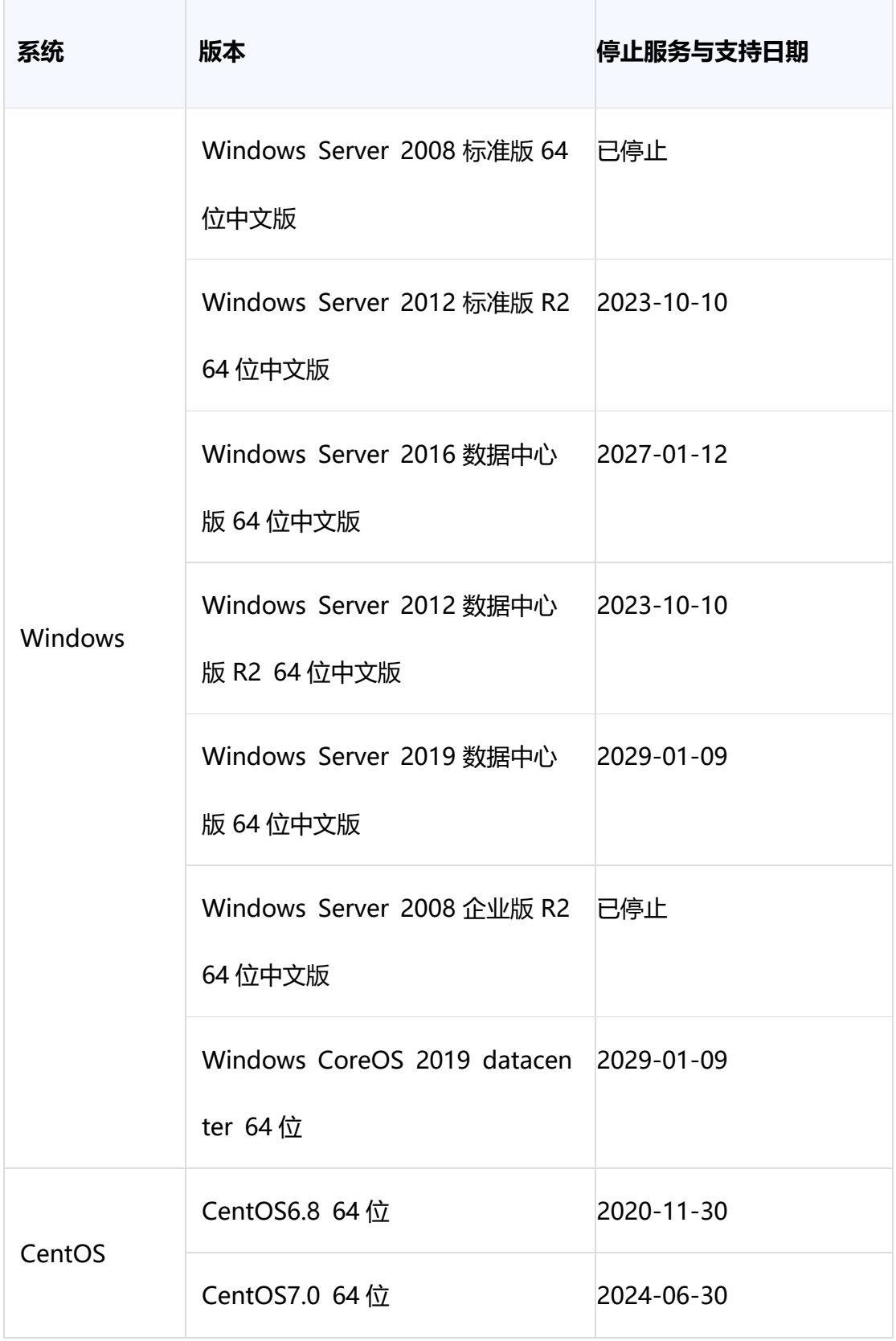

# ○天翼云

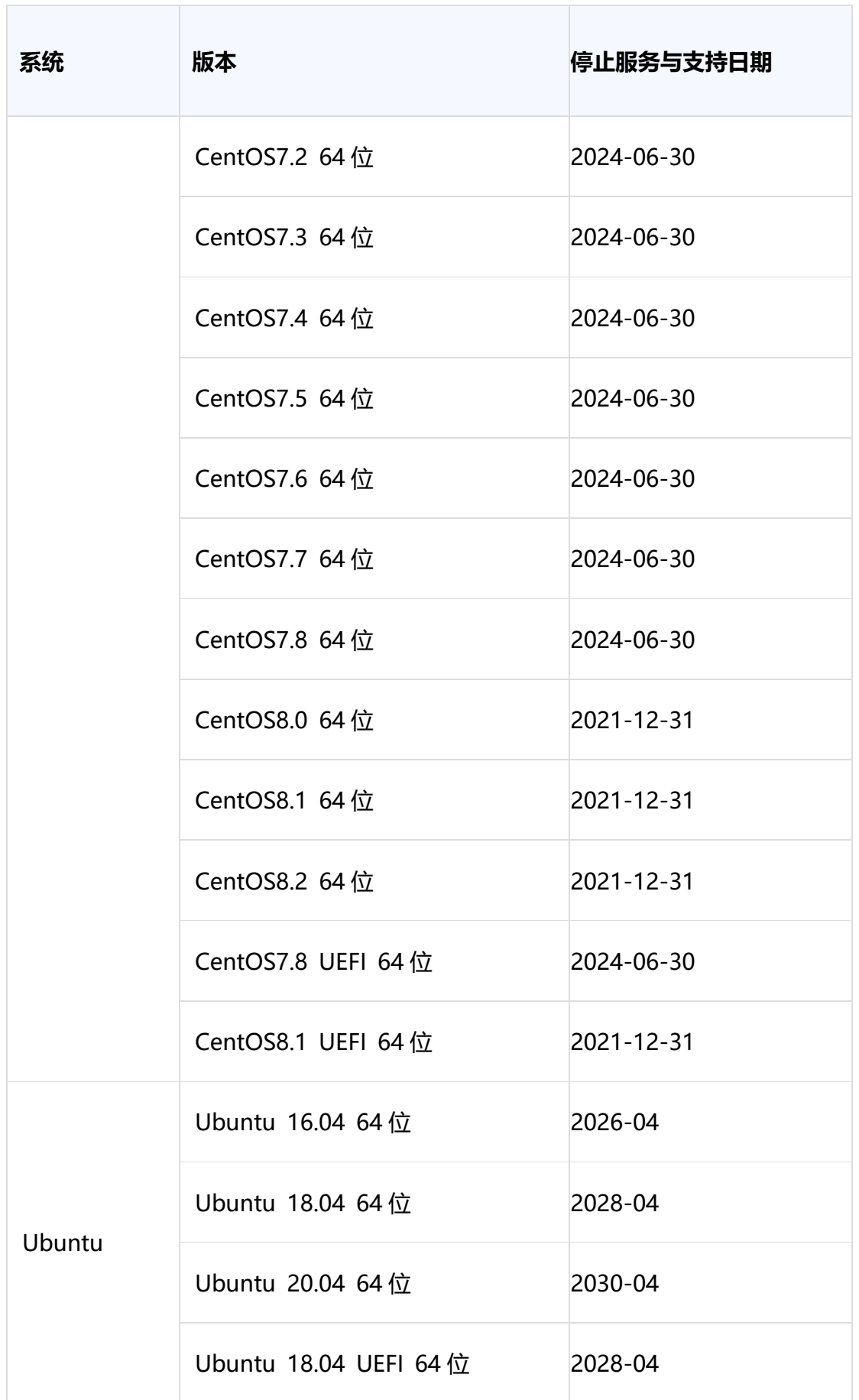

# △天翼云

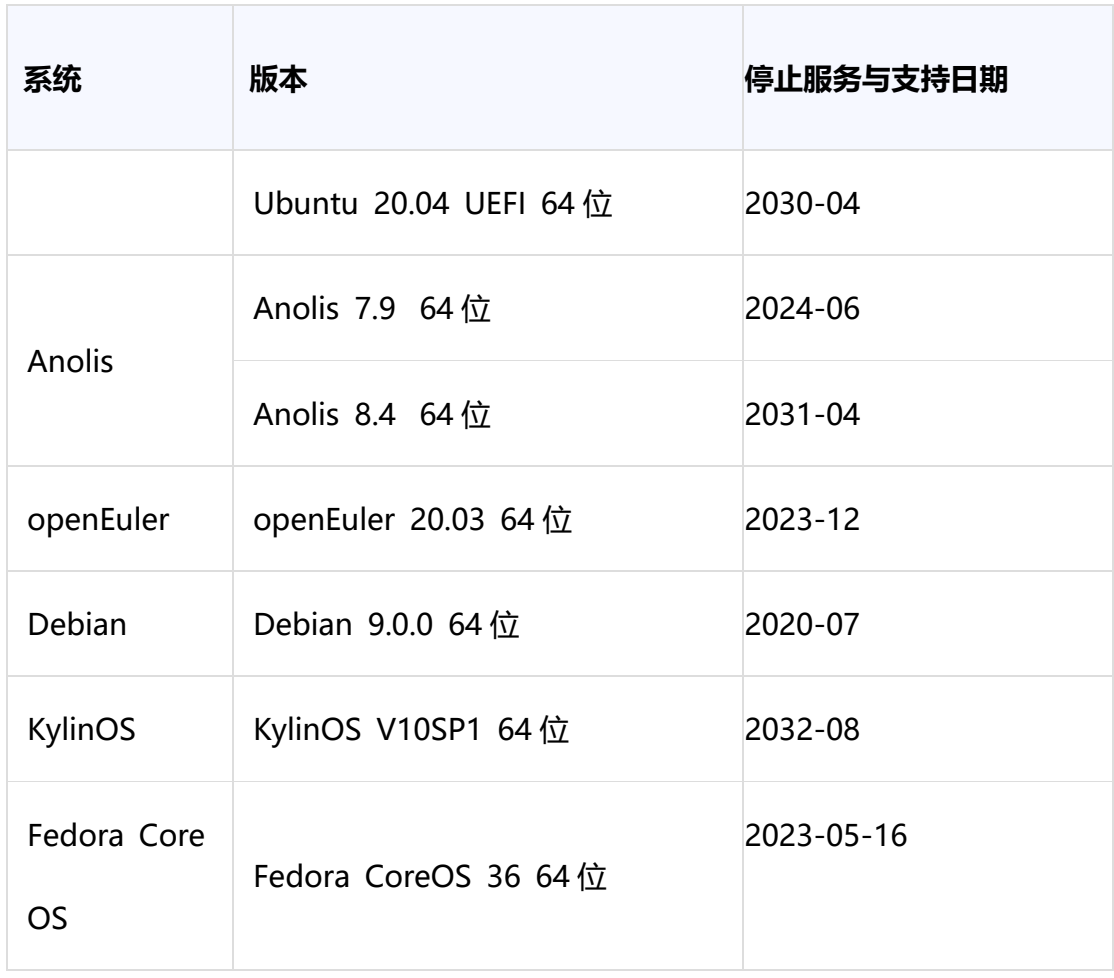

## **4.3 镜像创建类**

## **4.3.1创建镜像 FAQ**

## **4.3.1.1 一个账号最多可以创建多少个私有镜像?**

在当前阶段,您在一个区域内默认最多可以创建 10 个私有镜像。如果您需要创建 更多的私有镜像,可以通过提交工单的方式,申请扩大配额上限。

## **4.3.1.2 通过云主机创建私有镜像,云主机需要关机吗?**

各资源池陆续支持开机制作镜像,如果云主机未关机,则云主机可能处于数据读写

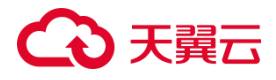

状态,此时制作镜像可能会导致数据丢失的问题,建议关机之后制作镜像。

#### **4.3.1.3 创建私有镜像支持哪些系统架构?**

目前创建私有镜像时,天翼云支持的系统架构只有 X86\_64,后续会增加 ARM 架构。

#### **4.3.1.4 创建私有镜像支持哪些镜像格式?**

通过云主机创建私有镜像,支持 RAW 格式,通过镜像文件创建私有镜像,支持 RAW、 QCOW2、VMDK、VHD 格式。

#### **4.3.1.5 通过镜像文件创建私有镜像时,参数选择错误了怎么办?**

如果操作系统、系统架构、镜像格式选择错误,会导致实际镜像文件与选择的操作 系统不匹配,可能会导致创建云主机失败;如果是镜像文件地址错误,会导致检验不通 过,无法创建私有镜像;用户必须删除掉错误的镜像,重新选择正确的参数创建私有镜 像。

#### **4.3.2整机镜像 FAQ**

## **4.3.2.1 为什么创建云主机或者为云主机切换操作系统时选不到 ISO 镜像?**

ISO 镜像通常用于安装操作系统、软件或进行系统修复等操作。在创建云主机或切 换操作系统时,有时可能无法直接选择 ISO 镜像。这可能是因为 ISO 镜像的使用方式 和限制特性所致:

● ISO 镜像的用途:ISO 镜像通常被用于初始化云主机,进行操作系统的安装或重装。

117

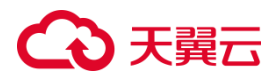

它们不同于系统盘镜像,后者是已安装好操作系统和配置的镜像。

- 创建云主机时的限制:在创建云主机时,通常只能选择已有的系统盘镜像来作为主 要启动盘,因为这些镜像已经预配置了操作系统和一些必要的设置。而 ISO 镜像不 具备这些预配置特性。
- 操作系统切换的限制:同样,操作系统切换通常要求选择一个已经配置好的系统盘 镜像作为新的操作系统基础,而 ISO 镜像并没有这种预先配置的内容。
- ISO 镜像的用途限制: 虽然 ISO 镜像可以用来创建云主机, 但在创建后, 它们可能 会有一些限制,例如不能随意挂载其他磁盘,因为 ISO 镜像通常被用来引导系统安 装过程。

#### **4.3.2.2 弹性云主机存在跨区卷时如何制作整机镜像?**

使用弹性云主机制作 Windows 操作系统整机镜像时,不允许弹性云主机存在跨区 卷,否则制作的整机镜像创建弹性云主机时可能会导致数据丢失。

当弹性云主机磁盘存在跨区卷时,请按以下步骤进行整机镜像制作:

- 1. 备份跨区卷数据:首先,需要对跨区卷中的数据讲行备份。确保你已经将跨区卷中 的重要数据保存到其他位置,以便在制作整机镜像和重新创建卷之后能够恢复数据。
- 2. 删除跨区卷:在制作整机镜像之前,你需要删除跨区卷。这是为了确保制作的整机 镜像不包含跨区卷的数据。根据需要,可以使用操作系统提供的工具删除卷组或逻 辑卷。
- 3. 制作整机镜像:使用制作整机镜像的方法,制作只包含单一区的整机镜像。确保在 制作镜像时不包含跨区卷的数据。
- 4. 重新创建跨区卷:在创建整机镜像后,可以根据之前备份的数据重新创建跨区卷。

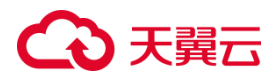

这样,你可以在创建使用整机镜像的弹性云主机时,重新挂载跨区卷并恢复数据。

5. 恢复数据:将之前备份的跨区卷数据恢复到重新创建的跨区卷中。

**说明**:Linux 操作系统弹性云主机存在由多个物理卷组成的卷组,或由多个物理卷组 成的逻辑卷时,请参考上述操作,先将卷组或逻辑卷数据备份,删除卷组或逻辑卷, 再制作整机镜像,防止数据丢失。

## **4.3.2.3 Windows 操作系统制作私有镜像为什么要执行 Sysprep 操作?**

对于需要将 Windows 操作系统加入域并使用域帐号登录的用户,在创建私有镜 像之前,需要执行 Sysprep 操作。否则,镜像可能会保留与原始云主机相关的信息, 尤其是 SID 信息。多个具有相同 SID 的云主机尝试加入域时可能会失败。如果您的 Windows 系统不需要进行域加入等操作,您可以选择不执行 Sysprep 操作。

## **4.3.2.4 Windows 操作系统如何执行 Sysprep?**

#### **操作场景**

在 Windows 操作系统中,Sysprep(System Preparation)是一个用于系统准备 和系统复制的工具,通常用于在创建镜像或部署操作系统时。

#### **注意事项**

- Sysprep 的操作可能会因不同的 Windows 版本而略有差异,本文步骤适用于较 新版本的 Windows 操作系统。
- 在执行 Sysprep 后,系统将返回初始状态,所以确保备份了重要数据。
- Sysprep 后的系统镜像可以在不同的硬件上进行部署,但可能需要重新激活

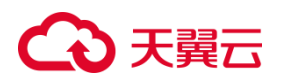

Windows。

- 请根据您的需求和环境,仔细选择 Sysprep 的选项。
- 在进行 Sysprep 时, 建议在操作前先进行备份, 以避免意外丢失数据或系统不稳 定。

#### **操作步骤**

下面是在 Windows 操作系统中执行 Sysprep 的步骤:

- 1. 打开 Sysprep 工具: 在 Windows 操作系统中,可以通过以下方式打开 Sysprep 工具:
	- 按下 Win+R 组合键来打开"运行"窗口, 然后输入 sysprep 并按 Enter 键。
	- 转到 C:\Windows\System32\Sysprep 目录, 找到并双击运行 sysprep.exe。
- 2. 选择准备类型: Sysprep 工具会打开一个对话框, 询问您要执行的操作。在这里, 选择以下选项:
	- System Cleanup Action(系统清理操作):选择"Enter System Out-of-Box Experience (OOBE)",这会将系统还原为初始状态,以供用户设置。
	- Shutdown Options(关闭选项):选择"Shutdown",Sysprep 完成后将关机。
- 3. 勾选其他选项: 在 Sysprep 对话框的下方, 可以选择一些其他选项, 如勾选 "Generalize"以移除系统特定信息、勾选 "Shutdown" 以在 Sysprep 完成后关 机等。确保选择适合您需求的选项。
- 4. 运行 Sysprep: 点击 "OK" 开始运行 Sysprep。系统会执行一系列操作来准备系 统。
- 5. 系统复制: 系统准备完成后,系统将关机。您可以使用磁盘复制工具(如镜像软 件)来创建基于准备好的系统的镜像,以便在其他计算机上进行部署。

120

# 心天翼云

## **4.3.2.5 Windows 操作系统镜像执行 Sysprep 之后,使用该镜像 创建的弹性云主机启动失败怎么办?**

如果在执行 Sysprep 后,使用该 Windows 操作系统镜像创建的弹性云主机启动失 败,可能是由于 Sysprep 操作引起的问题。以下是相关处理方法:

- 1. 检查 Sysprep 配置: 确保在执行 Sysprep 操作时,配置文件正确且无误。Sysprep 会执行一些系统设置的重置,如果配置不正确可能会导致启动问题。
- 2. 查看 Sysprep 日志: Windows 操作系统在 Sysprep 过程中会生成日志文件, 通 常位于 C:\Windows\System32\Sysprep\Panther 文件夹下。检查这些日志文件, 以了解是否有错误或异常情况。
- 3. 使用不同的镜像尝试: 如果问题持续存在,可以尝试使用原始的 Windows 镜像 (未经 Sysprep 处理的镜像)创建弹性云主机,确保镜像本身没有问题。
- 4. 重新执行 Sysprep: 如果其他步骤没有解决问题, 您可以尝试重新执行 Sysprep 操作,确保在操作过程中没有出现错误。
- 5. 检查驱动问题: 某些驱动程序可能与 Sysprep 不兼容,导致启动问题。确保您使 用的驱动程序与您的操作系统版本和 Sysprep 配置兼容。

## **4.4 镜像共享类**

## **4.4.1镜像共享 FAQ**

## **4.4.1.1 共享镜像有共享人数限制吗?**

有人数限制,上限为 100,如果需要提高上限,可以申请扩大配额。

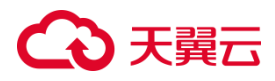

## **4.4.1.2 共享过的镜像可以删除吗?**

如果共享出去的镜像,对方还没有接受或者接受之后又再次拒绝,则可以删除,否则不 能删除。

## **4.4.1.3 共享镜像是否支持跨 region?**

不支持。

## **4.4.1.4 接受共享镜像的数量有限制吗?**

没有限制。

### **4.4.2共享镜像如何计费?**

免费。

## **4.4.3创建的镜像为什么不能共享?**

整机镜像、ISO 镜像暂不支持共享。

## **4.5 操作系统类**

## **4.5.1目前支持哪些操作系统?**

支持 windows、ubuntu、centos、Anolis、openEuler、CTyunOS、Debian、 KylinOS、UniontechOS。

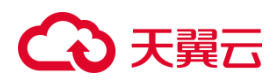

### **4.5.2如何选择操作系统?**

Windows

适用于 Windows 环境下的开发平台或运营业务。

系统盘要求 40GB 及以上、内存 1GB 及以上。

可以安装 IIS、SQL Server 等。

Linux

适用于 Linux 环境下的开发平台或运营业务。当前提供 CentOS(推荐)和 Ubuntu 等类型操作系统。

系统盘要求 40GB 及以上、内存 512MB 及以上。

● 4G 以上内存操作系统选择

如果使用 4GB 及以上内存,请选择 64 位的操作系统(32 位操作系统只能 4GB 内 寻址,超过 4GB 的内存操作系统无法访问)。

### **4.5.3如何查看 Windows 操作系统云主机虚拟化类型?**

您可以通过以下步骤查看当前云主机的虚拟化类型:

- 1. 打开命令提示符(CMD)窗口。您可以通过按下 Win+R 键,然后输入 "cmd" 并 按 Enter 来打开命令提示符窗口。
- 2. 在命令提示符窗口中,输入以下命令并按 Enter 键: systeminfo
- 3. 命令执行后,您会看到一些系统信息的输出。在输出中寻找 "System Manufacturer" 和 "BIOS 版本" 这两行信息。
- 4. 如果 "System Manufacturer" 和 "BIOS 版本" 显示为 "KVM", 则说明当前云

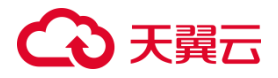

主机使用 KVM 虚拟化类型。

## **4.5.4UEFI 启动方式与 BIOS 启动方式有哪些区别?**

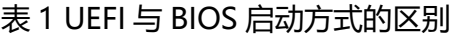

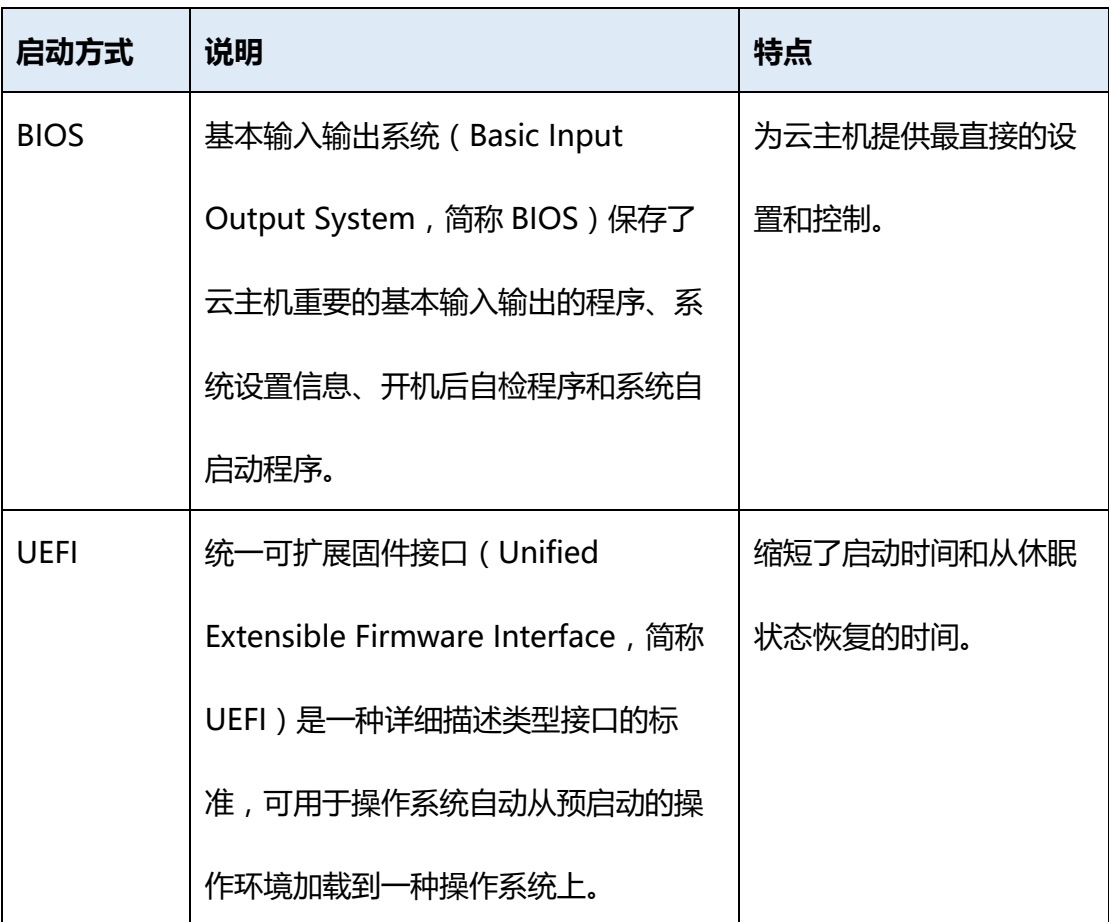

## **4.5.5UEFI 启动方式安装的 Windows 操作系统无法调整分辨率如 何解决?**

如果您在天翼云的 X86 架构 Windows 云主机上使用了 UEFI 启动方式,而且 发现无法通过系统的显示设置调整分辨率,您可以采取以下解决方案。

#### **解决方案**

1. 使用 VNC 方法登录云主机,并在开始菜单中单击"重启"。在云主机重新启动过

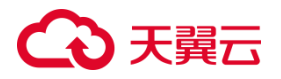

程中,快速连续按下键盘上的 Esc 键,以进入 BIOS 设置菜单。

- 2. 在 BIOS 设置菜单中,使用键盘的上下箭头键移动光标,选择"Device Manager" 菜单,然后按回车键进入。
- 3. 继续使用上下箭头键,选中"OVMF Platform Configuration"菜单,并按回车键 进入。
- 4. 在 "OVMF Platform Configuration" 菜单中, 按回车键选择默认选中的 "Change Preferred"行。
- 5. 在弹出的列表中,使用上下箭头键选择您需要设置的分辨率(例如 1280x760), 然后按回车键确认选择。
- 6. 在列表中选择"Commit Changes and Exit",按回车键保存设置并退出 BIOS 设 置。
- 7. 继续使用上下箭头键,选择"Reset",按回车键退出 BIOS 菜单并重新启动云主 机。
- 8. 重新登录云主机后,使用鼠标右键单击桌面,在弹出的菜单中选择"显示设置"。您 将看到桌面分辨率的数值(例如 1280x760)与您在 BIOS 中设置的数值相匹配。

## **4.5.6GPU 云主机如何安装 NVIDIA 驱动?**

NVIDIA GPU 云主机需要安装驱动后才可以正常使用,天翼云 GPU 云主机支持安装以 下两种 NVIDIA 驱动:

- GPU 驱动: 用于驱动物理 GPU, 也称 Tesla 驱动。
- GRID 驱动: 用于获得图形加速能力。

具体操作步骤您可参见 NVIDIA [驱动安装指引。](https://www.ctyun.cn/document/10029787/10129735)

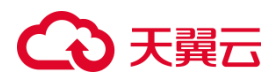

## **4.5.7Windows 弹性云主机如何删除多余的网络连接?**

要删除 Windows 弹性云主机中的多余网络连接,您可以尝试以下两种方法。请注意, 对注册表进行更改可能会影响系统稳定性,因此在进行操作之前请务必备份注册表或谨 慎操作。

方法一

- 1. 按下 Win+R 键,在运行对话框中输入 "regedit" 并按回车键,以打开注册表编辑 器。
- 2. 导航到以下注册表路径: HKEY\_LOCAL\_MACHINE\SOFTWARE\Microsoft\Windows NT\CurrentVersion\NetworkList\Profiles
- 3. 在 "Profiles" 键下,您将看到多个子项,每个子项的名称可能是由数字和字母组成 的序列。依次单击每个子项,检查右侧窗口中名为 "ProfileName" 的键值对应的 "数据" 列。
- 4. 双击 "ProfileName" 键, 将 "数值数据" 修改为您想要更改的网络名称。
- 5. 重启云主机,使更改生效。

方法二

- 1. 按下 Win+R 键,在运行对话框中输入 "regedit" 并按回车键,以打开注册表编辑 器。
- 2. 导航到以下注册表路径之一:

HKEY\_LOCAL\_MACHINE\SOFTWARE\Microsoft\Windows

NT\CurrentVersion\NetworkList\Profiles

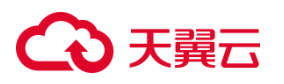

HKEY\_LOCAL\_MACHINE\SOFTWARE\Microsoft\Windows

NT\CurrentVersion\NetworkList\Signatures\Unmanaged

3. 删除 "Unmanaged" 键下的目录,以清除多余的网络连接信息。

## **4.5.8弹性云主机启动缓慢怎么办?**

要解决弹性云主机启动缓慢的问题,您可以尝试通过修改启动等待时间来提高启动速度。

#### **操作步骤**

- 1. 使用登录凭据登录到您的云主机。
- 2. 执行以下命令,切换至 root 用户。

sudo su

3. 执行以下命令,查询您的 grub 文件的版本。

#### **rpm -qa | grep grub**

- 4. 根据 grub 文件的版本,选择相应的步骤:
	- 如果 grub 版本小于 2,, 执行以下步骤:
		- 打开 grub 配置文件, 一般为 "/boot/grub/grub.cfg" 或 "/boot/grub/menu.lst"。
		- 在配置文件中找到并修改等待时间 "timeout" 为 "0",使系统在启动时 不再等待。
	- 如果 grub 版本为 2,, 执行以下步骤:
		- 打开 grub 配置文件,一般为 "/boot/grub2/grub.cfg"。
		- 在配置文件中找到并修改等待时间 "timeout" 为 "0"。
- 4. 完成修改后,保存配置文件。

# 4 天翼云

#### 5. 重新启动云主机,更改将会生效

**说明**:修改启动等待时间为零可能会导致系统在启动时无法选择其他启动选项,因此 在进行这些更改之前,请确保您明确了解操作的影响,并在进行更改前备份关键数据。

## **4.5.9云主机创建或切换操作系统时,为什么选不到我的私有镜像?**

用户在创建云主机或为云主机切换操作系统时,有时会选不到自己的私有镜像。可 能原因是 x86 与 ARM 架构不兼容, 或者 UEFI 与 BIOS 启动方式不兼容等。详细说明 如下:

- 通过 x86 CPU 架构的云主机创建的私有镜像,不能用于创建 ARM CPU 架构的云 主机, 也不能在 ARM CPU 架构云主机切换操作系统时使用。反之亦然。
- 通过外部镜像文件创建私有镜像时,若架构类型选择"x86",则该私有镜像不能用 于创建 ARM CPU 架构的云主机,也不能在 ARM CPU 架构云主机切换操作系统 时使用。反之亦然。
- 通过 BIOS 启动方式的云主机创建的私有镜像,不能用于创建 UEFI 启动方式的云 主机,也不能在 UEFI 启动方式的云主机切换操作系统时使用。反之亦然。
- 通过外部镜像文件创建私有镜像时,若启动方式选择"BIOS", 则该私有镜像不能 用于创建 UEFI 启动方式的云主机,也不能在 UEFI 启动方式的云主机切换操作系 统时使用。反之亦然。

## **4.6 镜像导入类**

### **4.6.1除了文档中支持的镜像格式类型,我可以使用其他镜像格式吗?**

目前支持导入 RAW、OCOW2、VMDK、VHD 格式镜像文件。其他镜像文件, 您

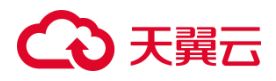

可以使用 qemu-img 开源工具将对应的镜像转换成支持的格式后,再进行上传。

**说明**:镜像格式转换请参[考转换镜像格式。](https://www.ctyun.cn/document/10027726/10217322)

### **4.6.2没有对云主机进行相关预操作会带来什么影响?**

在使用云主机或外部镜像文件创建私有镜像时,务必确保事先进行必要的预操作, 以确保创建出的私有镜像能够在新的云主机上正常运行。这些预操作通常包括网络配置、 自定义设置以及清理不必要的配置信息,以避免潜在的问题和不兼容性。否则,可能造 成以下影响:

- 1. 网卡配置不一致:如果您没有将云主机的网卡配置成 DHCP,或者没有删除残留的 udev 规则,通过镜像文件注册的私有镜像所创建的云主机可能会保持与源镜像文 件中的配置一致,或者出现云主机的网卡不从 eth0 开始的情况。这可能需要您远 程登录到云主机,并对其进行必要的网络配置。
- 2. 自定义配置缺失:对于用于创建 Linux 云主机的镜像,如果在创建过程中没有进 行必要的预操作,可能会导致无法实现自定义密码注入、注入证书以及其他可能的 自定义配置。这可能影响到云主机的安全性和功能性。
- 3. 启动异常 如果您没有清理 "fstab" 文件中有关用户磁盘的自动挂载检测相关信息, 可能会导致通过私有镜像创建的云主机在启动时出现异常。

#### **4.6.3如果操作系统类型选择错误或者系统磁盘容量填写错误怎么办?**

通过镜像文件注册私有镜像时,如果选择了错误的操作系统,可能会导致创建云主 机失败;如果填写的系统磁盘容量小于镜像文件内部的系统盘容量,会导致创建镜像失 败。

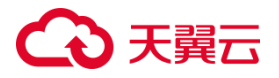

如果出现此类情况,请您删除使用错误参数注册的镜像,填写正确的配置参数重新 创建私有镜像。

### **4.6.4如何将天翼云已有私有镜像导入到指定区域?**

暂不支持。

## **4.6.5如果我想上传不支持的格式的私有镜像应该怎么办?**

用户可以使用 qemu-img 开源工具将对应的镜像转换成支持的格式后,再进行上传。

## **4.7 镜像导出类**

### **4.7.1制作的私有镜像可以下载到本地吗?支持哪些镜像格式?**

可以通过导出镜像功能,把云上的镜像导出保存到本地。目前部分资源池支持导出 系统盘镜像、数据盘镜像。

目前支持导入 RAW、QCOW2、VMDK、VHD 格式镜像文件。

## **4.7.2云主机系统盘镜像导出后,能在物理机上安装吗?**

不支持。

## **4.7.3为什么镜像导出到 OOS 桶后,大小和在镜像服务中显示的不 一致?**

在将镜像导出到 OOS(Object-Oriented Storage)桶时,会根据用户选择的导出 文件格式来生成导出的镜像文件。不同的文件格式可能会导致实际导出文件的大小与在

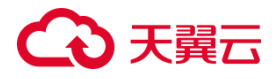

镜像服务中显示的大小不一致的情况。这是因为不同的文件格式会对镜像文件进行不同 程度的压缩、编码或其他处理,从而影响最终文件的大小。

举例来说,如果您选择了一个压缩格式(如 gzip),那么导出的镜像文件将会经过 压缩,从而减小文件大小。相反,如果选择了一个无压缩的格式,文件可能会更接近原 始大小。这就解释了为什么导出后的文件大小与预估大小可能不一致。

在选择导出文件格式时,您需要考虑镜像的用途以及所需的文件大小。压缩格式可 以节省存储空间,无论选择哪种格式,您都可以根据实际情况进行调整和权衡。

#### **4.7.4天翼云提供的公共镜像能否直接下载到本地,怎么操作?**

暂不支持直接下载公共镜像,您可以先通过公共镜像创建云主机,再将云主机制作 为私有镜像,然后导出私有镜像至个人 OBS 桶,再下载至本地。 参考链接如下:

- [跨账号同区域迁移云主机\(迁移系统盘\)或](https://www.ctyun.cn/document/10027726/10031040)[跨账号同区域迁移云硬盘\(迁移数据盘\)。](https://www.ctyun.cn/document/10027726/10217247)
- [导出镜像。](https://www.ctyun.cn/document/10027726/10111426)

### **4.7.5镜像为什么没有"导出"按钮?**

在镜像列表页面,有些镜像不支持导出功能,因此在"操作"列没有提供"导出"按钮。 以下镜像不支持导出功能:

- 公共镜像
- 整机镜像
- ISO 镜像
- 安全产品镜像

# こう 天翼

## **4.8 镜像删除类**

## **4.8.1云主机退订或删除后,使用该云主机创建的私有镜像是否自动 删除?**

不会自动删除。在您不需要的时候请您自行删除。

使用云主机创建的私有镜像存储在块存储或对象存储中,退订或删除云主机不会对 私有镜像造成影响,您仍可以继续使用。

## **4.8.2我的镜像配额不够了,想删除其中一个镜像,但是这个镜像曾 共享给了其他人,能删除吗?**

可以删除。

需要镜像的接受方对已共享镜像接受或拒绝后,才可以进行删除。

## **4.8.3如何删除共享镜像,删除后对已创建好的云主机或云硬盘有无 影响**?

目前私有镜像如果已经创建云主机,则不能删除;云主机删除之后,此镜像可以删除。

## **4.9 Cloud-Init 操作类**

## **4.9.1安装 Cloud-Init FAQ**

### **4.9.1.1 Cloud-init 能做什么**

cloud-init 是一款用于初始化云主机的工具,它拥有丰富的模块,能够为云主机提 供的能力有:初始化密码、扩容根分区、设置主机名、注入公钥、执行自定义脚本等等,

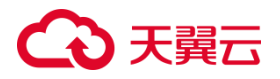

功能十分强大。

## **4.9.1.2 安装 cloud-init**

#### **检查是否已经安装 Cloud-Init 工具**

不同的操作系统,命令不同,以 centos 为例,执行以下命令查看系统是否已经安装 cloud-init:

rpm -qa | grep cloud-init

#### **安装 cloud-init**

无明确版本要求,建议安装系统源上的版本(若采用旧有编译安装,则建议在大更改时 重做为系统源版本):

采用以下命令安装:

yum install cloud-init cloud-utils-growpart -y

## **4.9.1.3 配置 cloud-init**

默认的 cloud.cfg 配置文件/etc/cloud/cloud.cfg 修改如下(不同操作系统会有不同,

根据实际情况来定需要设置的值):

5. 确定参数值如下:true/True/1, false/False/0 均可

disable\_root: false

ssh pwauth: true

ssh\_deletekeys: false

preserve\_hostname: false

若 cloud-init 版本 >= 21.1(参考 cloud-init -v)

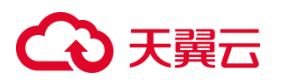

在配置文件中, preserver hostname: false 另起一行(或保证缩进同级即可),

加上

Prefer\_fqdn\_over\_hostname: true

若 cloud-init 版本 < 21.1

修改 cloudinit python 包源码 cloudinit/distros/ init .py, 将:

def\_select\_hostname (self,hostname,fqdn) :

# Prefer the short hostname over the long

# fully qualified domain nameif not hostname:

return fqdn

return hostname

替换为:

def select hostname (self, hostname, fgdn) :

if fqdn:

return fqdn

return hostname

**说明**:修改配置或代码都是为了优先使用 fqdn 从而避免像 AAA.bbb 这 样的 hostname"截断"成 AAA 的问题。确保输入 hostname 命令显示 的是 AAA.bbb 非"截断"主机名即可,因系统限制在终端显示的 root@AAA 可忽略。

#### 6. 模块包括如下内容(建议参考修改)

cloud init modules:

- migrator

# う天翼石

- seed random
- bootcmd
- write-files
- growpart
- resizefs
- disk setup
- mounts
- set hostname
- update hostname
- update etc hosts
- ca-certs
- rsyslog
- users-groups
- ssh
- 7. 修改 system\_info 部分,distro 内容不做修改

distro 内容不做修改

default\_user:默认用户名改为 root,lock\_passwd 改为 False

其余部分涉及系统 yum/apt 源的更改,建议遵循"系统其他配置修改",保留系

统默认,去除 cloud-init 配置

#### system\_info 下其余内容不做修改

system\_info:

# This will affect which distro class gets used

# 3天翼云

distro: openEuler

# Default user name + that default users groups (if added/used)

default user:

name: root

lock passwd: False

8. 添加 datasource\_list 和 datasource 部分,禁用网络托管

datasource list: [ ConfigDrive,OpenStack ]

datasource:

ConfigDrive:

dsmode: local

OpenStack:

metadata\_urls:["http://169.254.169.254"]

max\_wait: 120

timeout: 10

retries: 5

network:

config: disabled

## **4.9.2云主机安装 Cloud-Init 可以做什么?**

cloud-init 是一款用于初始化云主机的工具,它拥有丰富的模块,能够为云主机提

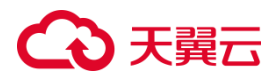

供的能力有:初始化密码、扩容根分区、设置主机名、注入公钥、执行自定义脚本等等, 功能十分强大。

## **4.9.3安装 NetworkManager 后,使用 Cloud-Init 注入密钥或密 码失败怎么办?**

如果在安装了 NetworkManager 后使用 Cloud-Init 注入密钥或密码失败,可能是 因为 Cloud-Init 的版本与 NetworkManager 不兼容所致,特别是在 Debian 9.0 及以 上版本中可能会出现兼容性问题。以下是处理此问题的方法:

- 1. 卸载当前版本的 Cloud-Init: 首先,您需要卸载当前安装的 Cloud-Init 版本。
- 2. 安装较旧版本的 Cloud-Init: 安装 Cloud-Init 的 0.7.6 版本或更早的版本。这些 较旧的版本可能与 NetworkManager 兼容性更好。

## **4.9.4如何安装 Cloudbase-Init 工具?**

- 1. 根据 Windows 操作系统的不同位数, 您需要在 [Cloudbase](http://www.cloudbase.it/cloud-init-for-windows-instances/) 官网下载所需版本的 Cloudbase-Init 工具安装包。
- 2. 打开 Cloudbase-Init 工具安装包开始安装。
- 3. 单击"Next"。
- 4. 勾选 "I accept the terms in the License Agreement",单击 "Next"。
- 5. 使用 Cloudbase-Init 默认安装路径进行安装,单击"Next"。
- 6. 在 "Configuration options"窗口中,设置用户名为 "Administrator",日志输 出串口选择 "COM1" , 且 不勾选 "Run Cloudbase-Init service as LocalSystem"。

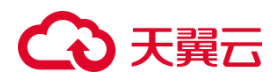

- 7. 单击"Next"。
- 8. 单击"Install"。
- 9. 在"Files in Use"窗口保留默认勾选"Close the application and attempt to restart them", 单击 "OK"。
- 10. 单击 "Finish" 。

## **4.9.5如何配置 Cloudbase-Init 工具?**

- 1. 打开 Windows 实例,登录到管理员账户。
- 2. 打 开 安 装 目 录 。 例 如 : " C:\Program Files (x86)\Cloudbase Solutions\Cloudbase-Init\conf"。
- 3. 复制"cloudbase-init-unattend.conf.sample"文件并重命名为"cloudbaseinit.conf"。
- 4. 使用文本编辑器(如记事本)打开 "cloudbase-init.conf"。
- 5. 修改或添加配置项来适配您的需求。以下是一些常见配置项:
	- username: 指定默认用户名。
	- password: 指定默认密码。
	- ssh\_user: 指定用于 SSH 访问的用户名, 如果需要的话。
	- ssh\_public\_key: 指定用于 SSH 访问的公钥, 如果需要的话。
	- metadata services: 指定获取元数据的服务,如 openstack 或 cloudbaseinit.
	- network adapter: 指定要进行网络配置的适配器名称。
	- ntp use vm logical clock: 是否使用虚拟机的逻辑时钟作为 NTP 时钟源。

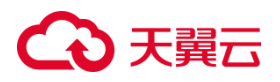

- 6. 保存并关闭配置文件。
- 7. 打开命令提示符,切换到 Cloudbase-Init 的安装目录。
- 8. 运行以下命令启动 Cloudbase-Init:

cloudbase-init.exe --config-file cloudbase-init.conf

Cloudbase-Init 将读取配置文件并执行初始化操作,根据您的配置来自定义 Windows 实例。

9. 部分配置可能需要实例重启才能生效。您可以使用 Windows 的重新启动选项来 完成这一步骤。

## **4.9.6SUSE 11 SP4 如何安装 growpart?**

#### **操作场景**

SUSE/openSUSE 系列 growpart 工具是独立的工具包, 不是以 "cloud-\*" 开头。 请参考以下步骤安装 growpart 工具。

#### **操作步骤**

1. 使用以下命令检查是否已安装 cloud-init 和 growpart:

rpm -qa | grep cloud-init

rpm -qa | grep growpart

2. 如果已安装,请使用以下命令卸载已安装的 cloud-init 和 growpart:

zypper remove cloud-init growpart

3. 清理残留文件。

rm -fr /etc/cloud/\*

rm -fr /var/lib/cloud/\*

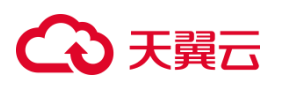

4. 执行以下命令安装 growpart。

zypper install and the control of the control of the control of the control of the control of the control of t http://download.opensuse.org/repositories/home:/garloff:/OTC:/cloudinit/ SLE\_11\_SP4/noarch/growpart-0.27-1.1.noarch.rpm

5. 执行以下命令安装 python-oauth。

zypper install and the control of the control of the control of the control of the control of the control of t

http://download.opensuse.org/repositories/home:/garloff:/OTC:/cloudinit/

SLE\_11\_SP4/x86\_64/python-oauth-1.0.1-35.1.x86\_64.rpm

6. 执行以下命令安装 cloud-init。

zypper install and the control of the control of the control of the control of the control of the control of t

http://download.opensuse.org/repositories/home:/garloff:/OTC:/cloudinit/

SLE\_11\_SP4/x86\_64/cloud-init-0.7.6-27.23.1.x86\_64.rpm

7. 使用以下命令检查 growpart、python-oauth 和 cloud-init 是否安装成功:

rpm -qa | grep growpart

rpm -qa | grep python-oauth

rpm -qa | grep cloud-init

8. 配置服务开机启动:

chkconfig cloud-init-local on

chkconfig cloud-init on

chkconfig cloud-config on

chkconfig cloud-final on

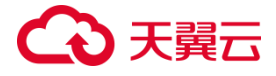

## **4.10 云主机创建类**

## **4.10.1 云主机购买成功后可以换镜像吗?**

可以。

如果由于镜像选择错误,业务需求变化,或者其他原因需要更换镜像,可以使用"切 换操作系统"功能进行更换。

天翼云支持不同镜像类型(包括公共镜像、私有镜像、共享镜像以及安全产品镜像) 与不同操作系统之间互相切换。您可以将现有的操作系统切换为不同镜像类型的操作系 统。

## **4.10.2 使用私有镜像创建的云主机,是否可以与生成镜像的云主 机硬件规格不同?**

使用私有镜像创建的云主机,其系统盘大小可以指定,必须大于等于镜像的系统盘 大小,且小于 1024GB。CPU、内存、带宽、数据盘可以根据需要进行修改。

### **4.10.3 使用镜像创建云主机,可以指定系统盘大小吗?**

使用镜像创建云主机,其系统盘大小不能任意指定,系统盘大小不能小于镜像的磁 盘容量。

## **4.10.4 使用外部导入的私有镜像所创建的云主机在启动过程中提 示找不到分区,如何处理?**

在不同平台之间迁移或导入外部镜像时,磁盘分区的 ID 可能会发生变化,导致系 统无法正确识别分区。

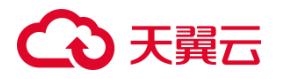

通过将磁盘分区标识改为使用 UUID 来引用分区可以解决这个问题。UUID 是一个 唯一的标识符,不会受到平台变化的影响,因此在启动时系统可以正确地找到并加载分 区。

## **4.10.5 注册的镜像操作系统是 CentOS 类型,使用该镜像创建的 云主机找不到磁盘该如何处理?**

使用 CentOS 系列私有镜像创建的云主机找不到磁盘,通常情况下,这是由于启动 时没有加载 xen-blkfront.ko 模块导致的, 您需要修改操作系统内核启动参数。

修改操作系统内核启动参数操作步骤如下:

**说明**:以下步骤需要在操作系统启动后执行,建议用户在原来创建镜像的源云主机中 进行修改。

1. 执行以下命令,登录操作系统。

lsinitrd /boot/initramfs-`uname -r`.img |grep -i xen

如果回显中包含"xen-blkfront.ko"的相关信息,请您与客服沟通。

如果没有回显信息,请执行步骤 2。

2. 对下面原有的 grub 文件进行备份。

对于 CentOS 6 系列,请执行以下命令进行备份。

cp /boot/grub/grub.conf /boot/grub/grub.conf.bak

对于可通过 update-grub、grub2-mkconfig 等命令生成 boot 目录下 grub 文件的情形,比如 centos7,应优先推荐通过命令基于 /etc/default/grub 文件 来更新 boot 目录下 grub 文件的方式。

3. 使用 vi 编辑器打开 grub 配置文件。以 CentOS 7 系列为例, 执行以下命令。

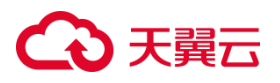

#### vi /boot/grub2/grub.cfg

4. 在对应默认的启动内核后面增加参数"xen\_emul\_unplug=all"。

**说明**:查找存在"root=UUID="的配置行,在对应行的末尾都需要补充参数

"xen emul unplug=all".

示例:

menuentry 'CentOS Linux (3.10.0-229.el7.x86\_64) 7 (Core) with debugging' --class centos --class gnu-linux --class gnu --class os - unrestricted \$menuentry id option 'gnulinux-3.10.0-229.el7.x86 64advanced-bf3cc825-7638-48d8-8222-cd2f412dd0de' {

load video

set gfxpayload=keep

insmod gzio

insmod part\_msdos

insmod ext2

set root='hd0,msdos1'

if  $[x$feature-platform-search hint = xy]$ ; then

search --no-floppy --fs-uuid --set=root

hint='hd0,msdos1' bf3cc825-7638-48d8-8222-cd2f412dd0de

else

search --no-floppy --fs-uuid --set=root bf3cc825-7638-

48d8-8222-cd2f412dd0de

fi

# 2 天翼六

 linux16 /boot/vmlinuz-3.10.0-229.el7.x86\_64 root=UUID=bf3cc825-7638-48d8-8222-cd2f412dd0de xen emul unplug=all ro crashkernel=auto rhgb quiet systemd.log\_level=debug systemd.log\_target=kmsg initrd16 /boot/initramfs-3.10.0-229.el7.x86\_64.img }

- 5. 按 "ESC",再输入:wq 并单击回车, 退出 vi 编辑器。
- 6. 将该云主机制作成为镜像,重新上传并注册到云平台。

## **4.10.6 使用 UEFI 启动方式的镜像创建云主机,云主机启动异常 怎么办?**

使用 UEFI 启动方式的镜像创建云主机时出现启动异常,可能会导致以下问题:

- 镜像操作系统是 UEFI 启动方式,但 UEFI 启动配置错误。
- 镜像属性与实际启动方式不匹配,如 UEFI 镜像被标记为 BIOS 属性,或者 BIOS 镜 像被标记为 UEFI 属性。

#### **处理方法**

- 设定启动顺序: 进入计算机的 BIOS 设置,找到 Boot 选项,并将 UEFI Boot 选项 移至列表顶端,确保首先以 UEFI 模式启动计算机。如果 UEFI 模式无法启动,可以 尝试 Legacy 模式,并确保 Legacy Boot 顺序正确设置。
- 修复启动配置: 如果启动时出现"missing operating system"错误, 可能是启 动配置损坏。您可以尝试修复启动配置,具体方法可能因操作系统而异。在 Windows 操作系统中,可以使用安装介质进行启动修复。
**注意**:UEFI 启动和 BIOS 启动有一些区别,特别是在启动方式、分区表等方面。请确 保镜像的启动方式与创建云主机时的配置相匹配。

## **4.11 镜像优化类**

## **4.11.1 一定要在云主机中安装 Guest OS driver 吗?**

安装 Guest OS driver 对于云主机的性能、稳定性和用户体验有不少影响,但并非 一定要安装。

如果您希望获得更好的性能、可靠性和一体化管理体验,安装这些驱动程序是一个 不错的选择。如果您只是简单地在虚拟机上运行一些基本应用,可能并不需要过多考虑 这些驱动。

- 在 Windows 操作系统中, 安装 PV ( Paravirtualization ) driver 和 UVP (Unmodified Virtualized Platforms)VMTools 可以改善虚拟机的性能、可靠性 和安全性,同时提供更好的集成和管理功能。
- 对于 Linux 操作系统,确保使用正确的驱动并在 initrd 中加载驱动也是很重要的。 使用 xen-pv 和 virtio 原生驱动可以改善磁盘和网络性能,并确保云主机在虚拟化 环境中的正常运行。

## **4.11.2 Windows 操作系统为什么要安装并更新 VMTools?**

### **为什么要安装 VMTools?**

VMTools 是一种半虚拟化驱动(virtio driver),主要用于提供高性能的磁盘和网卡 支持。安装 VMTools 可以提升弹性云主机的性能、兼容性和功能支持,确保云主机在 虚拟化环境中正常运行并获得最佳体验。以下是安装 VMTools 的几个主要原因:

- 提供高性能驱动: VMTools 提供了与虚拟化平台相匹配的高性能驱动, 能够优化 云主机的磁盘和网络性能,从而提供更好的用户体验。
- 改善兼容性: 标准的 Windows 系统通常不包含虚拟化平台所需的 virtio 驱动, 安装 VMTools 可以保证在虚拟化环境中的兼容性,避免因驱动问题而导致性能下 降或不稳定的情况。
- 增强功能支持: 安装 VMTools 可以使虚拟机获得一些额外的功能支持,比如更好 的时间同步、精确的鼠标控制、自动调整分辨率等。
- 公共镜像默认支持: 平台提供的公共镜像通常已经预先安装了 VMTools,以确保 镜像可以在平台上正常运行并获得最佳性能。
- 私有镜像自行安装:对于用户自己创建的私有镜像,需要用户自行安装VMTools, 以确保云主机能够充分发挥性能和功能。

#### **为什么要更新 VMTools?**

平台会定期从 virtio 社区同步问题修复,每月发布更新版本可以帮您进行以下优化:

- 1. 问题修复和安全性: VMTools 提供了与宿主机系统的交互,包括文件共享、鼠标 和键盘集成等功能。更新 VMTools 可以获得最新的问题修复和安全性更新,确保 在您的虚拟机中使用过程中不会遇到已知问题或潜在的安全漏洞。
- 2. 兼容性: 更新 VMTools 可以确保虚拟机与宿主机的软件和硬件环境保持兼容。随 着宿主机和虚拟化平台的更新, 旧版本的 VMTools 可能会出现不兼容性问题, 更 新可以避免这些问题。
- 3. 性能优化: 新版本的 VMTools 通常会带来性能优化, 从而提升虚拟机的性能和响 应速度。通过更新,您可以获得更好的虚拟机性能体验。
- 4. 新功能支持: 更新 VMTools 可能会引入新的功能和增强,从而改善虚拟机的功能

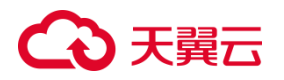

和管理能力。这些功能可以帮助您更有效地管理和操作虚拟机。

#### **什么时候更新 VMTools?**

更新 VMTools 的时机取决于问题的严重程度、安全性、定期更新以及您所使用的 镜像类型。保持最新的 VMTools 版本是确保虚拟机安全、稳定和高效运行的重要措施。 建议您在通过以下考虑来进行 VMTools 更新:

- 重大错误或安全问题: 如果发现 VMTools 中存在重大错误或安全问题,建议立即 更新,以确保虚拟机的安全性和稳定性。这是保护您的虚拟机免受潜在威胁的重要 步骤。
- 定期更新: 平台会定期将更新的 VMTools 版本提供至 OBS 桶,以确保您在制作 私有镜像或安装新虚拟机时可以获得最新版本的 VMTools。您可以定期检查是否 有新版本可用,并在需要时进行更新。
- 公共镜像更新: 如果您使用平台提供的公共镜像,这些镜像会定期更新,以确保 其中包含了最新版本的 VMTools。在使用这些镜像时,您可以放心地获得更新的 VMTools。
- 文档和资料同步: 平台会确保文档中的下载链接与 OBS 桶中的文件保持同步,以 确保您能够轻松地下载到最新版本的 VMTools。在需要更新时,您可以从指定的 下载链接获取新版本。

#### **在运行中的 Windows 实例中更新驱动程序:**

- 1. 登录到您的 Windows 虚拟机。
- 2. 访问官方 VMTools 或驱动程序下载页面,根据您的虚拟化平台下载相应的 VMTools 安装包。
- 3. 运行下载的 VMTools 安装包, 按照提示进行安装。

# 心天翼云

- 4. 在安装过程中,需要指定安装选项和确认一些设置。
- 5. 安装完成后, 需要重启 Windows 实例以使驱动程序生效。

如果您在更新过程中遇到任何技术问题或疑问,建议您联系客服获取帮助和支持。

## **4.11.3 为什么 Windows 云主机安装 Guest OS driver 会失败?**

Guest OS driver 安装失败,主要是由于以下几种原因:

- 如果您的镜像文件是从 VMware 虚拟机导出, 可能是由于没有卸载 VMware Tools 或者 VMware Tools 没有卸载干净导致 Guest OS driver 安装失败。
- 请您务必选择正确的Windows版本的Guest OS driver下载,否则可能导致Guest OS driver 安装失败。
- 由于安装 Guest OS driver 需要消耗的一定的空间,磁盘空间预留不足可能导致 Guest OS driver 安装失败。因此,请您预留约 300MB 的空间以确保 Guest OS driver 正确安装。

## **4.11.4 Winsows 系统如何安装 PV driver?**

在 Windows 系统中安装 PV (Para-virtualized) driver 可以提高弹性云主机的 性能和稳定性。以下是在 Windows 系统中安装 PV driver 的一般步骤:

- 1. 使用远程桌面连接等方式登录到您的 Windows 云主机。
- 2. 下载适用于您的 Windows 版本的 PV driver。
- 3. 安装 PV driver:
	- 1) 双击下载的驱动程序安装文件, 启动安装向导。
	- 2) 按照安装向导的指示进行操作。

# 心天翼云

- 3) 在安装过程中,系统会提示您确认安装未签名的驱动程序,请选择继续安装。
- 4) 完成安装后,需要重新启动云主机以使驱动程序生效。
- 4. 安装完成后,您可以通过以下方式验证 PV driver 是否成功安装:
	- 1) 打开设备管理器:在 Windows 中,按 Win+X 键,然后选择 "设备管理器"。
	- 2) 在设备管理器中,寻找任何未安装驱动程序的设备,通常这些设备会在设备名 中带有黄色感叹号图标。
	- 3) 如果您看到了这样的设备,请右键单击该设备,选择 "更新驱动程序",然后选 择 "自动搜索更新的驱动程序"。
	- 4) 如果系统找到并成功安装了 PV driver, 相关设备将会被正确识别, 并且不再 显示黄色感叹号图标。

## **4.11.5 Winsows 系统如何安装 UVP VMTools?**

UVP VMTools 是用于 KVM 虚拟化架构的云主机的虚拟化驱动程序,可以提升云 主机的网络性能和虚拟化支持。以下是在 Windows 操作系统上安装 UVP VMTools 的 一般步骤:

- 1. 登录到 Windows 操作系统的云主机。
- 2. 打开浏览器, 前往 UVP VMTools 的官方下载页面或指定的镜像下载链接。
- 3. 下载与您的操作系统版本和位数(32 位或 64 位)相匹配的 UVP VMTools 安装程 序。
- 4. 执行下载的安装程序,根据安装向导的指示完成安装过程。
- 5. 安装完成后,重新启动 Windows 云主机,以确保 UVP VMTools 驱动程序正确加 载和生效。

6. 在云主机启动后,您应该能够注意到系统性能的提升,并且云主机将能够更好地支 持 KVM 虚拟化架构。

## **4.11.6 Linux 系统如何安装原生的 KVM 驱动?**

在优化 Linux 私有镜像过程中,需要在云主机上安装原生的 KVM 驱动。若云主机 已安装原生的 KVM 驱动,请忽略本章节。

- 1. 确认虚拟化支持: 首先,您需要确保您的 CPU 支持硬件虚拟化功能, 如 Intel 的 VT-x 或 AMD 的 AMD-V。
- 2. 检查内核模块:在大多数现代 Linux 发行版中 KVM 驱动通常包含在内核模块中。 您可以通过以下命令来检查是否已加载 KVM 模块:

lsmod | grep kvm

如果该命令返回相关的 KVM 模块,表示 KVM 驱动已经加载。

- 3. 安装 KVM 相关软件包: 如果 KVM 模块未加载, 您可能需要安装 KVM 相关的软 件包。不同的 Linux 发行版可能有不同的包管理器和软件包名称,下面是一些常见 的命令:
	- 对于基于 Debian/Ubuntu 的系统:

sudo apt-get update sudo apt-get install qemu-kvm libvirt-daemon-system libvirt-clients bridge-utils virt-manager

对于基于 Red Hat/CentOS 的系统:

sudo yum install qemu-kvm libvirt virt-install virt-manager

4. 启动 libvirtd 服务: 在安装完 KVM 相关软件包后, 您需要启动 libvirtd 服务, 它

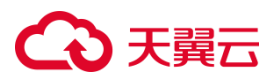

是与 KVM 虚拟化相关的核心组件。

对于基于 Debian/Ubuntu 的系统:

sudo systemctl start libvirtd

sudo systemctl enable libvirtd

对于基于 Red Hat/CentOS 的系统:

sudo systemctl start libvirtd

sudo systemctl enable libvirtd

5. 配置用户权限: 为了能够管理虚拟机,您需要将您的用户添加到 libvirt 和 kvm 组

中:

sudo usermod -aG libvirt \$USER

sudo usermod -aG kvm \$USER

6. 重启系统: 在完成上述步骤后,建议重新启动您的系统,以确保所有配置都已生

效。

**注意**:安装 KVM 驱动可能会涉及系统级操作,确保您在执行这些步骤之前备份重要 数据,并仔细遵循您所使用 Linux 发行版的指南和文档。不同的 Linux 发行版可能在 安装和配置方面有所不同。

## **4.11.7 如何清除日志文件?**

您可以参考以下指引来清除日志文件、历史记录等。

1. 执行如下命令,清除冗余的 SSH 公钥文件:

# 清除 root 用户的 SSH 公钥文件

echo > /root/.ssh/authorized\_keys

# 清除非 root 用户的 SSH 公钥文件(如果适用)

echo > /home/username/.ssh/authorized\_keys

2. 执行如下命令,清空/var/log 目录的日志文件:

# 请注意,清空日志文件可能会导致您丢失重要的系统日志,谨慎操作 rm -rf /var/log/\*

3. 执行如下 命令,清空历史记录:

# 清除 root 用户的 bash 历史记录

echo > /root/.bash\_history

# 清除其他用户的 bash 历史记录(如果适用)

echo > /home/username/.bash\_history

# 清除当前会话的 bash 历史记录

history -c

## **4.11.8 在 Linux 系统中如何卸载 PV driver?**

PV 驱动通常是为了在虚拟化环境中提供更好的性能和协作而安装的,但在某些情 况下可能需要卸载它们。您可以参考以下步骤在 Linux 系统中卸载 PV(ParaVirtualized) 驱动。

1. 确定安装方式: 首先,您需要确定 PV 驱动是通过哪种方式安装的, 例如是否是通 过包管理器安装的,或者是通过手动安装的。

# ) 天翼六

- 2. 使用包管理器卸载: 如果您是通过包管理器(例如 apt、yum、zypper)安装的 PV 驱动,您可以使用相应的包管理器卸载它们。以下是一些示例命令:
	- 对于使用 apt 的 Debian/Ubuntu 系统: sudo apt remove xen-utils-common
	- 对于使用 yum 的 CentOS/RHEL 系统: sudo yum remove xen-libs xenstore xen-tools
	- 对于使用 zypper 的 openSUSE 系统:

sudo zypper remove xen-tools

- 3. 手动卸载: 如果 PV 驱动是手动安装的,您需要找到对应的安装文件并进行清理。 确保在进行手动清理之前备份重要数据。
- 4. 重启系统: 在卸载完成后,建议重启系统以确保系统不再使用这些驱动。
- 5. 验证卸载: 您可以验证 PV 驱动是否已成功卸载,确保系统运行正常且没有错误提 示。

## **4.11.9 如何修改 grub 文件磁盘标识方式为 UUID?**

在 Linux 系统中,将 Grub 配置文件中的磁盘标识方式从设备名修改为 UUID 是一种更稳定和可靠的做法,可以避免因为磁盘顺序改变而引起的启动问题。下面是在 Linux 系统中将 Grub 配置文件中的磁盘标识方式修改为 UUID 的步骤:

- 1. 使用终端或 SSH 登录到您的 Linux 云主机。
- 2. 使用命令 "blkid"来列出所有磁盘及其对应的 UUID:

blkid

记下您想要修改的磁盘的 UUID。

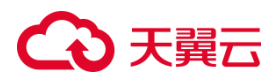

3. 打开 fstab 文件进行编辑:

使用合适的文本编辑器,比如 nano 或 vi,打开 Grub 的配置文件,一般在 /etc/default/grub:

sudo nano /etc/default/grub

4. 在 Grub 配置文件中添加 GRUB DISABLE LINUX UUID=true:

在配置文件中添加以下行来禁用使用 Linux 系统分区的 UUID, 确保 Grub 使用 磁盘的 UUID 而不是设备名。

GRUB\_DISABLE\_LINUX\_UUID=true

- 5. 执行 update-grub 命令, 根据新的配置文件重新生成 Grub 的配置。 sudo update-grub
- 6. 重新启动您的系统以使更改生效:

sudo reboot

6. 修改完成后,Grub 将使用 UUID 来引导磁盘分区,避免磁盘顺序变化带来的问 题。

## **4.11.10 如何修改 fstab 文件磁盘标识方式为 UUID?**

在 Linux 系统中,将磁盘标识方式从设备名修改为 UUID 是一种更稳定和可靠的 做法,可以避免因为磁盘顺序改变而引起的启动问题。下面是在 Linux 系统中将 fstab 文件中的磁盘标识方式修改为 UUID 的步骤:

- 1. 使用终端或 SSH 登录到您的 Linux 云主机。
- 2. 使用命令 "blkid"来列出所有磁盘及其对应的 UUID:

blkid

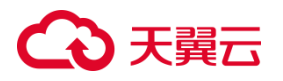

记下您想要修改的磁盘的 UUID。

3. 打开 fstab 文件进行编辑:

使用合适的文本编辑器,比如 nano 或 vi,打开 /etc/fstab 文件:

sudo nano /etc/fstab

4. 修改 fstab 文件中的磁盘标识方式:

在 fstab 文件中,找到需要修改的磁盘条目,一般类似于:

/dev/sdX1 /mnt/mydisk ext4 defaults 0 2

将 /dev/sdX1 替换为磁盘的 UUID, 如下所示:

UUID=your-uuid /mnt/mydisk ext4 defaults 0 2

其中,your-uuid 应该替换为您在步骤 2 中获得的 UUID。

5. 保存修改并退出编辑器:

在 nano 编辑器中,按 Ctrl+O 键保存文件,然后按 Ctrl+X 键退出编辑器。如 果您使用的是其他编辑器,请参考该编辑器的保存和退出命令。

6. 执行 mount -a 命令:

为了应用 fstab 文件的更改,可以运行以下命令重新挂载所有在 fstab 文件中定 义的磁盘:

sudo mount -a

7. 修改完成后,您的系统会使用 UUID 来识别磁盘,这将提高系统的稳定性,避免 磁盘顺序变化带来的问题。

### **4.11.11 如何清理云主机或镜像文件所在虚拟机的网络规则文件?**

清理云主机或镜像文件所在虚拟机的网络规则文件可能会因不同的操作系统和网络规

则配置而有所不同。以下是一般情况下的步骤:

**注意**:在进行任何系统文件的修改之前,请务必备份相关文件,以防意外情况导致系 统故障。

#### **Linux 操作系统操作步骤**

对于基于 Linux 的操作系统,通常会使用类似 iptables 或 nftables 来管理网络规则。 如果您想清理这些规则,可以按以下步骤操作:

1. 清除 iptables 规则:

sudo iptables -F

sudo iptables -X

sudo iptables -P INPUT ACCEPT

sudo iptables -P FORWARD ACCEPT

sudo iptables -P OUTPUT ACCEPT

2. 清除 nftables 规则(适用于使用 nftables 的系统):

sudo nft flush ruleset

#### **Windows 操作系统操作步骤**

对于 Windows 操作系统,网络规则通常由 Windows 防火墙管理。您可以按照以下 步骤来清除防火墙规则:

- 1. 打开 Windows 防火墙设置:在 Windows 搜索框中输入"Windows Defender 防火墙"并打开。
- 2. 在左侧面板中,选择"高级设置"。
- 3. 在左侧面板中,选择"入站规则"或"出站规则",具体取决于您想要清理的规则。
- 4. 在右侧窗口中,找到您想要清理的规则,然后点击右键并选择"删除"。

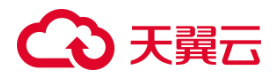

### **4.11.12 如何配置 IPv6 地址**

配置使用 IPv6 地址可以有效弥补 IPv4 网络地址资源有限的问题。如果当前云主机 使用 IPv4,那么启用 IPv6 后, 云主机可在双栈模式下运行, 即云主机可以拥有两个不 同版本的 IP 地址:IPv4 地址和 IPv6 地址,这两个 IP 地址都可以进行内网/公网访问。

#### **约束与限制**

- 请确保云主机所在的子网已开启 IPv6 功能。
- 请确保云主机规格支持 IPv6 功能。
- 请确保创建云主机时已选择"自动分配 IPv6 地址"。
- **同一个网卡上,只能绑定一个 IPv6 地址。**

#### **Windows 操作系统操作步骤:**

- 1. 右键单击网络连接图标(通常位于任务栏右下角),选择"打开网络和共享中心"。
- 2. 在左侧面板中,选择"更改适配器设置"。
- 3. 找到您要配置 IPv6 地址的网络适配器, 右键单击并选择"属性"。
- 4. 在属性窗口中,找到 "Internet 协议版本 6 (TCP/IPv6)" 并选中它,然后点击 "属 性"。
- 5. 在弹出的窗口中,选择"使用以下 IPv6 地址",并在"IPv6 地址"字段中输入 您希望配置的 IPv6 地址。
- 6. 输入子网前缀长度(通常为 64 位),并可以选择是否使用默认网关等选项。
- 7. 确认设置后,点击"确定"来应用更改使您的 IPv6 地址配置生效。

#### **Linux 操作系统操作步骤:**

- 1. 打开终端。
- 2. 输入以下命令来配置 IPv6 地址, 其中 INTERFACE NAME 是您要配置的网络接口

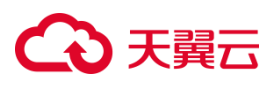

名称, IPv6 ADDRESS 是您希望配置的 IPv6 地址, PREFIX LENGTH 是子网前缀 长度。

sudo ip addr add IPv6\_ADDRESS/PREFIX\_LENGTH dev INTERFACE\_NAME

例如:

sudo ip addr add 2001:db8::1/64 dev eth0

3. 输入以下命令以激活网络接口:

sudo ip link set INTERFACE\_NAME up

4. 您可以使用以下命令来验证 IPv6 地址是否配置成功:

ip addr show INTERFACE\_NAME

或者

ifconfig INTERFACE\_NAME

# **4.11.13 创建私有镜像前云主机、物理机或镜像文件需要完成哪些 初始化配置?**

### **镜像源为云主机或镜像文件**

### 表 1 云主机相关配置项

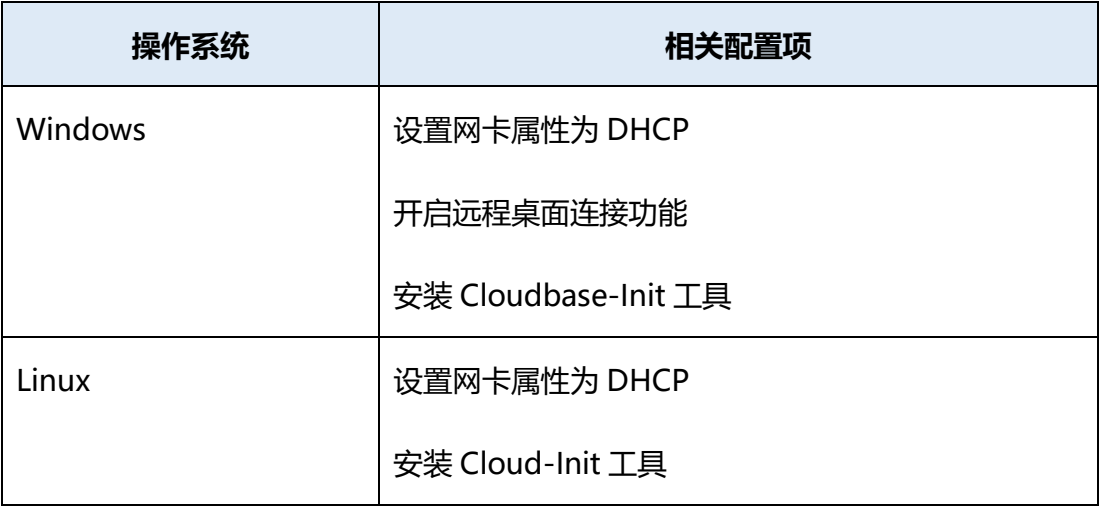

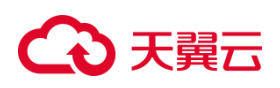

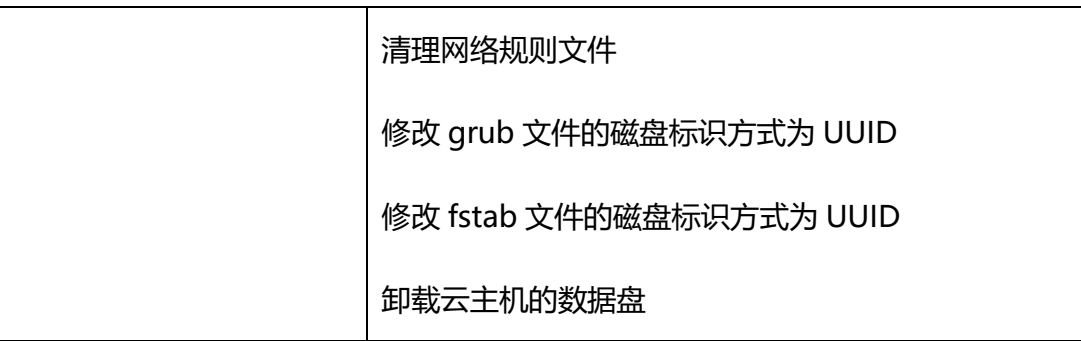

### 表 2 镜像文件(用于创建云主机)相关配置项

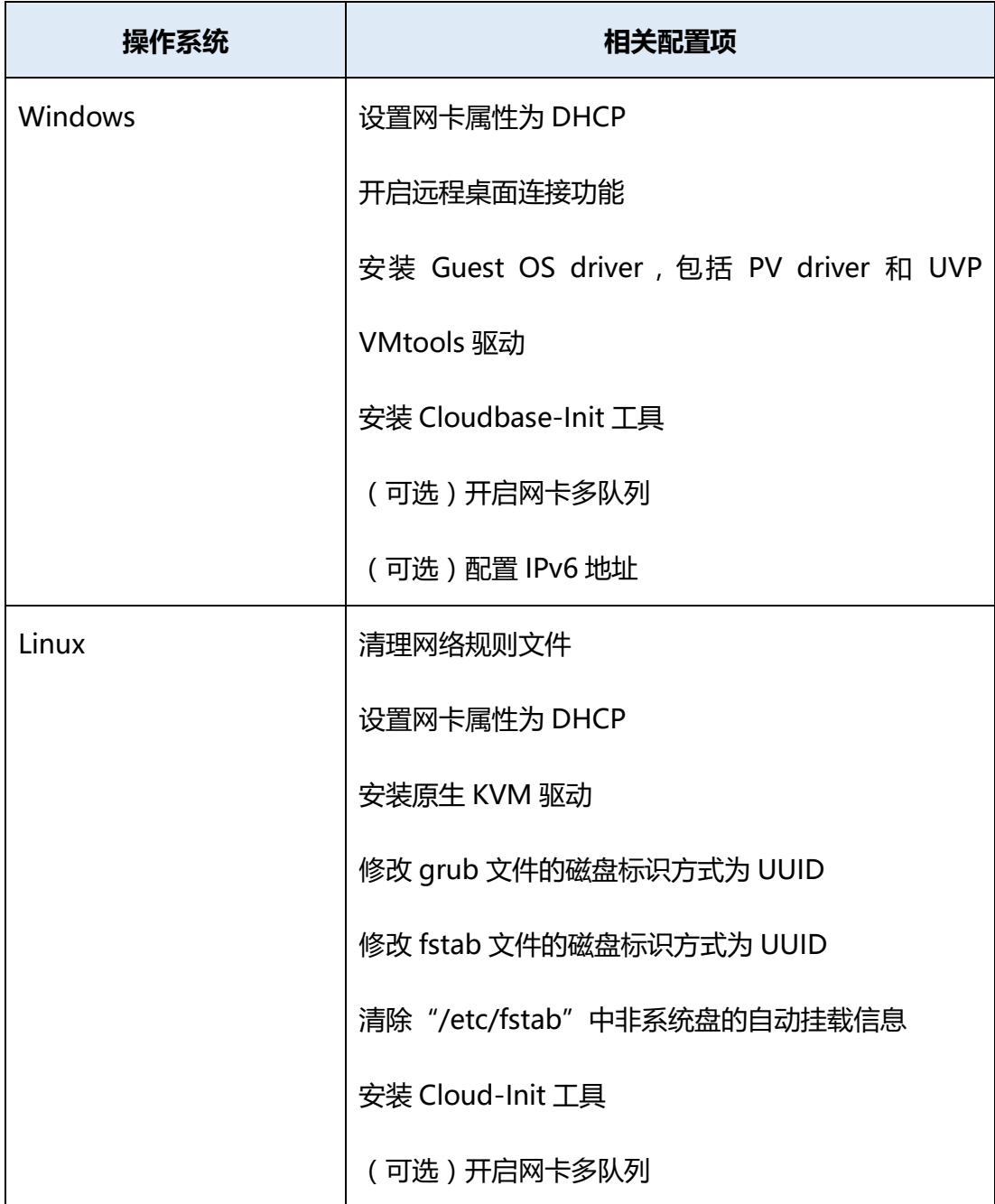

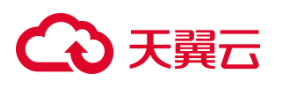

### (可选)配置 IPv6 地址

### **镜像源为物理机或镜像文件**

### 表 3 物理机相关配置项

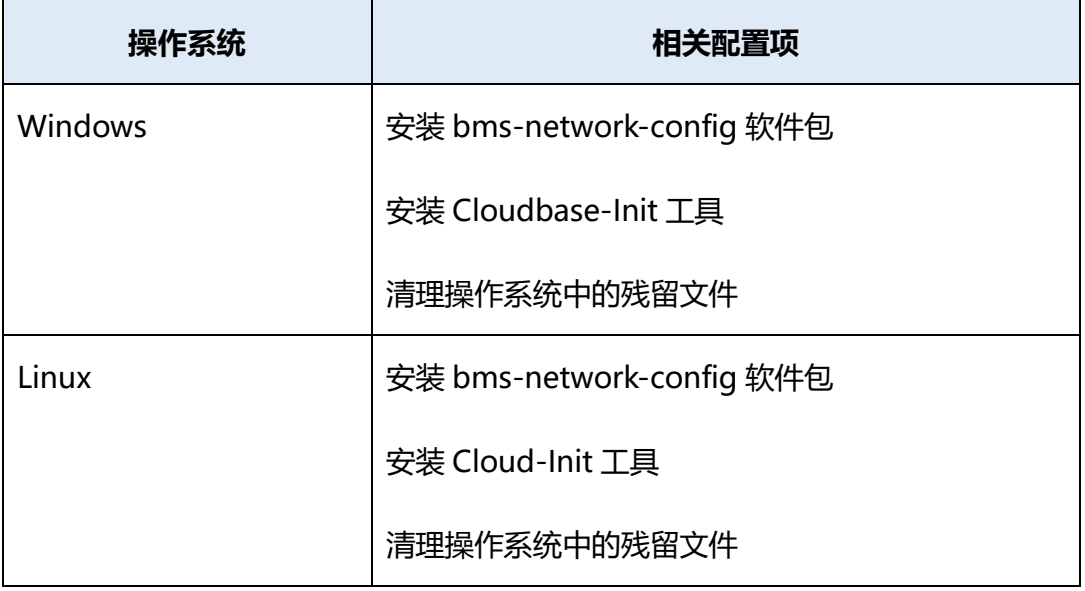

## 表 4 镜像文件(用于创建物理机)相关配置项

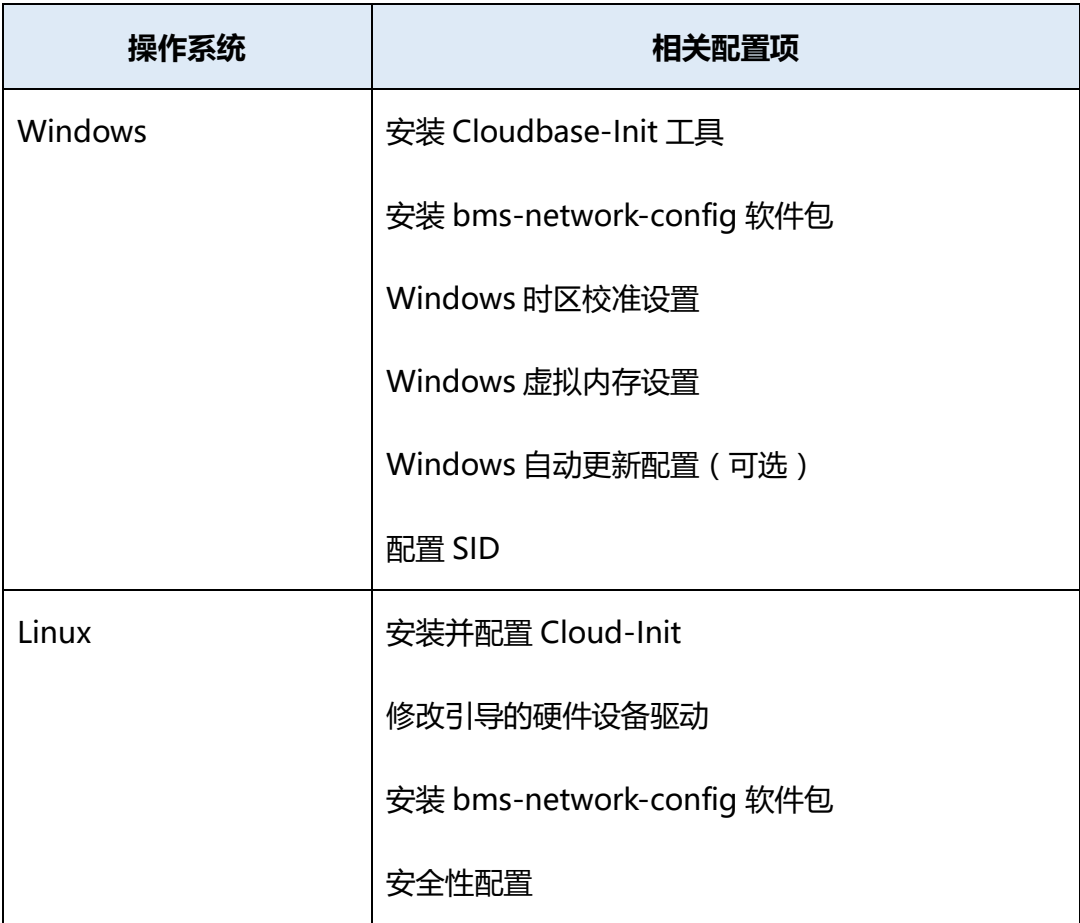

# 心天翼云

## **4.11.14 Windows 外部镜像文件在导出前未完成初始化配置,怎 么办?**

如果您在导出 Windows 外部镜像文件之前没有完成初始化配置,您可能会在导 入到其他环境中遇到问题。为了确保导出的镜像能够在新环境中正常运行,您可以考虑 以下步骤:

- 1. 完整初始化配置: 在导出外部镜像文件之前,确保您的 Windows 系统已经完成 了初始化配置,包括网络设置、安全设置、驱动程序安装等。尽可能避免在导入到 新环境后避免出现配置不兼容的问题。
- 2. 更新操作系统和驱动程序: 在导出前,确保您的 Windows 操作系统和相关驱动 程序已经更新到最新版本。尽量解决已知的漏洞和兼容性问题。
- 3. 备份重要数据: 在进行任何操作之前,务必备份重要数据。这将确保即使出现问 题,您仍然可以恢复到之前的状态。
- 4. 创建快照或备份: 如果您的虚拟化平台支持,可以在导出前创建一个虚拟机快照 或备份。您在导入后,如果遇到问题,可以回滚到创建快照或备份的状态。
- 5. 重新初始化和导出: 如果您导出前的初始化配置不完整,需要您返回虚拟机,完 成所需的配置和初始化,然后重新导出镜像文件。
- 6. 测试导入环境: 在将镜像文件导入到新环境之前,可以先在测试环境中进行导入 和测试。提前发现可能的问题并进行修复,以避免影响生产环境。

**注意**:对于 Windows 系统,不完整的初始化配置可能导致兼容性问题、安全漏洞和 性能下降。确保在导出之前,您已经充分完成了所有必要的配置和更新,以确保镜像 在新环境中的稳定性和可靠性。

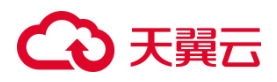

## **4.11.15 Linux 外部镜像文件在导出前未完成初始化配置,怎么办?**

如果您在导出 Linux 外部镜像文件之前没有完成初始化配置,您可以考虑以下步 骤来确保导入到其他环境中时能够正常运行:

- 1. 重新初始化配置: 如果可能,您可以重新进入 Linux 虚拟机,完成所需的初始化 配置,包括网络设置、用户账户、安装软件等。确保导入后的镜像在新环境中正常 工作。
- 2. 更新操作系统和软件: 在导出前,确保您的 Linux 操作系统和相关软件已经更新 到最新版本。尽可能解决已知的漏洞和兼容性问题。
- 3. 备份重要数据:在进行任何操作之前,请务必备份重要数据。在导入后出现问题, 以便您将应用系统恢复到之前的状态。
- 4. 重新导出镜像: 如果导出前的初始化配置不完整, 您可以考虑重新进入虚拟机, 完成所需的配置,然后重新导出镜像文件。
- 5. 测试导入环境: 在将镜像文件导入到新环境之前, 建议您先在测试环境中进行导 入和测试。提前发现可能的问题并进行修复,以避免影响生产环境。
- 6. 手动配置: 如果无法重新初始化虚拟机, 您可能需要在导入后手动讲行配置和调 整,以使镜像能够适应新环境。

**注意**:未完成的初始化配置可能导致兼容性问题、安全风险以及性能下降。在导出 Linux 外部镜像文件之前,最好确保已经完成了所有必要的初始化和配置,以确保镜 像能够在新环境中顺利运行。如果您遇到问题,可以联系相应的技术支持来获取帮助 和建议。

## **4.12 计费类**

### **4.12.1 镜像的计费标准是什么?**

除了一些特殊的镜像,例如 gpu 云主机使用的 Windows2019-DataCenter-GRID13.2 镜像外, 其他公共镜像、私有镜像、共享镜像、安全产品镜像均为免费, 如 果是私有镜像,镜像本身不收费,如果是通过镜像文件的方式导入镜像,需要开通对象 存储服务,创建对象存储桶,对象存储收费。

### **4.12.2 整机镜像的相关计费都有哪些?**

整机镜像私有镜像:使用云主机备份创建整机镜像,收取镜像关联的云主机备份费 用。

来源于他人共享的整机镜像:涉及云主机备份存储费用。

使用整机镜像创建云主机:整机镜像本身不收取费用,按照 CT-EVS 服务的标准收 取镜像的磁盘容量对应的云硬盘费用。

## **4.12.3 其他人分享给我的镜像,我需要付费吗?**

不需要付费。